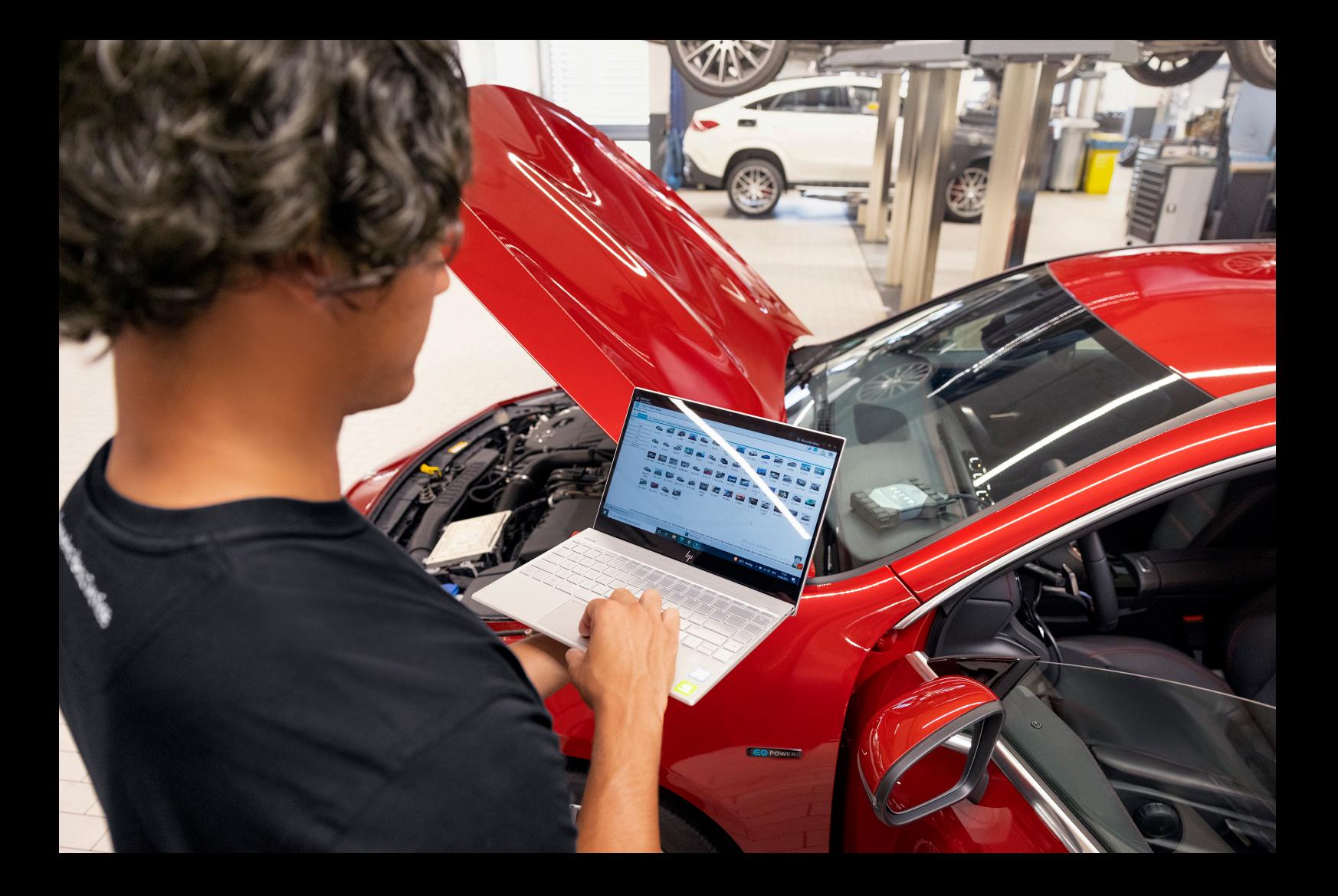

# **XENTRY Diagnosis Lite**

**Instruções de operação Mercedes-Benz AG, GCSP/ORE Válido a partir de 03/2024**

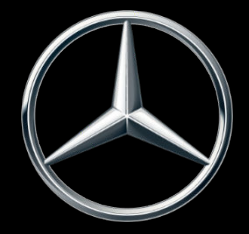

Mercedes-Benz

# **Índice**

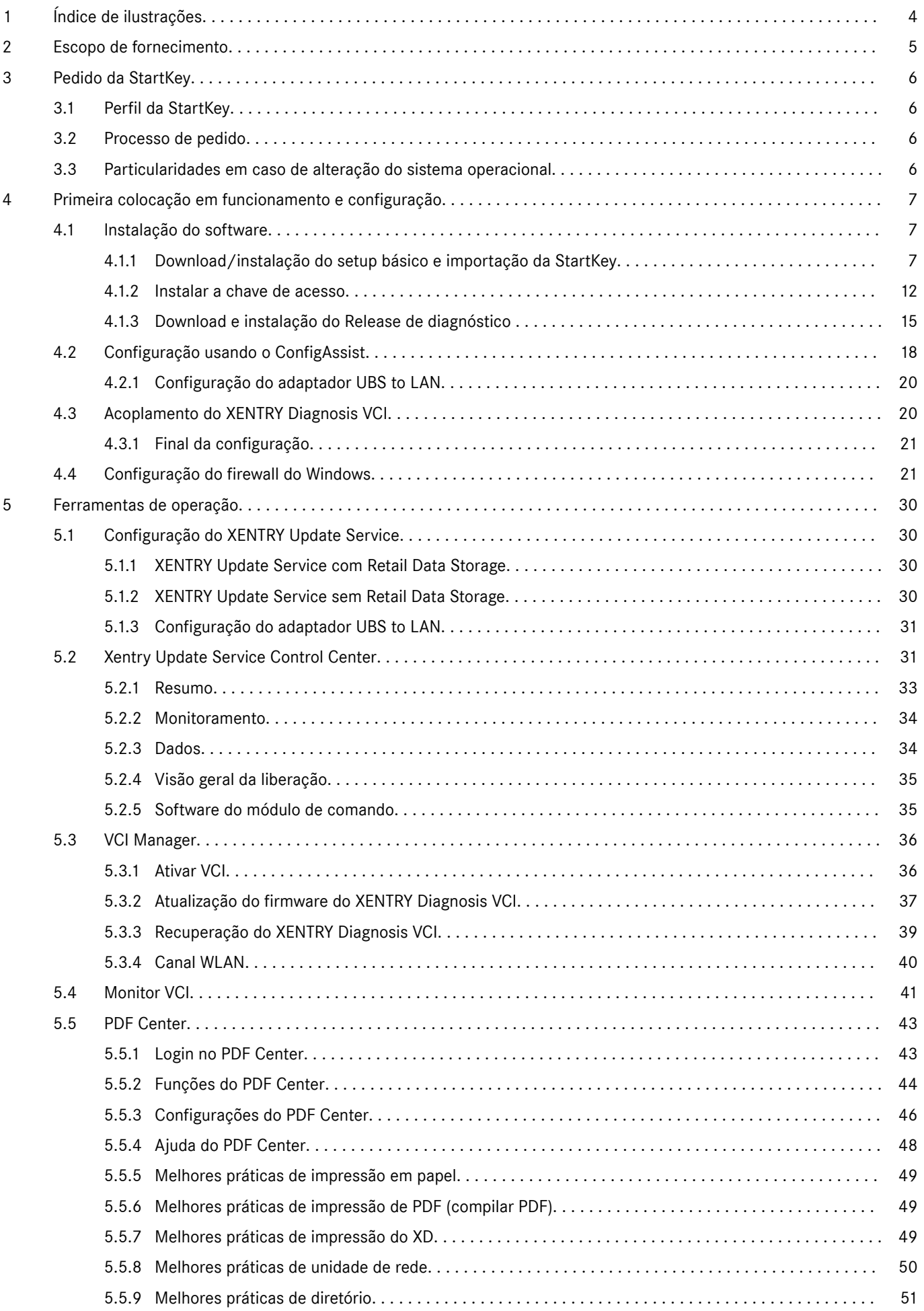

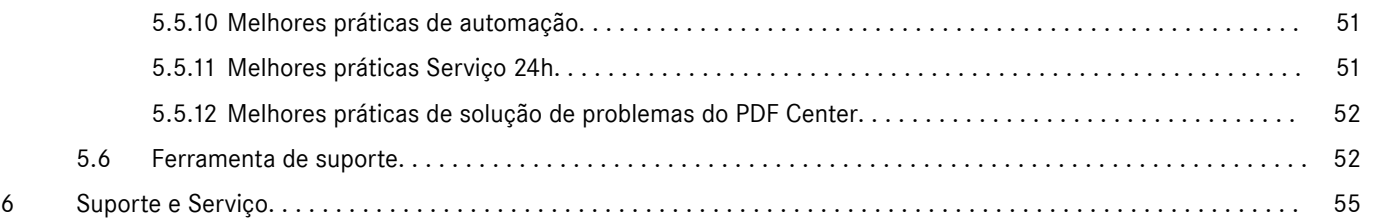

XENTRY Diagnosis Lite, Instruções de operação, Versão 03/24 (validade até a revogação) Página 3 de 56

Mercedes-Benz AG, Mercedesstr.120, 70372 Stuttgart

# <span id="page-3-0"></span>**1 Índice de ilustrações**

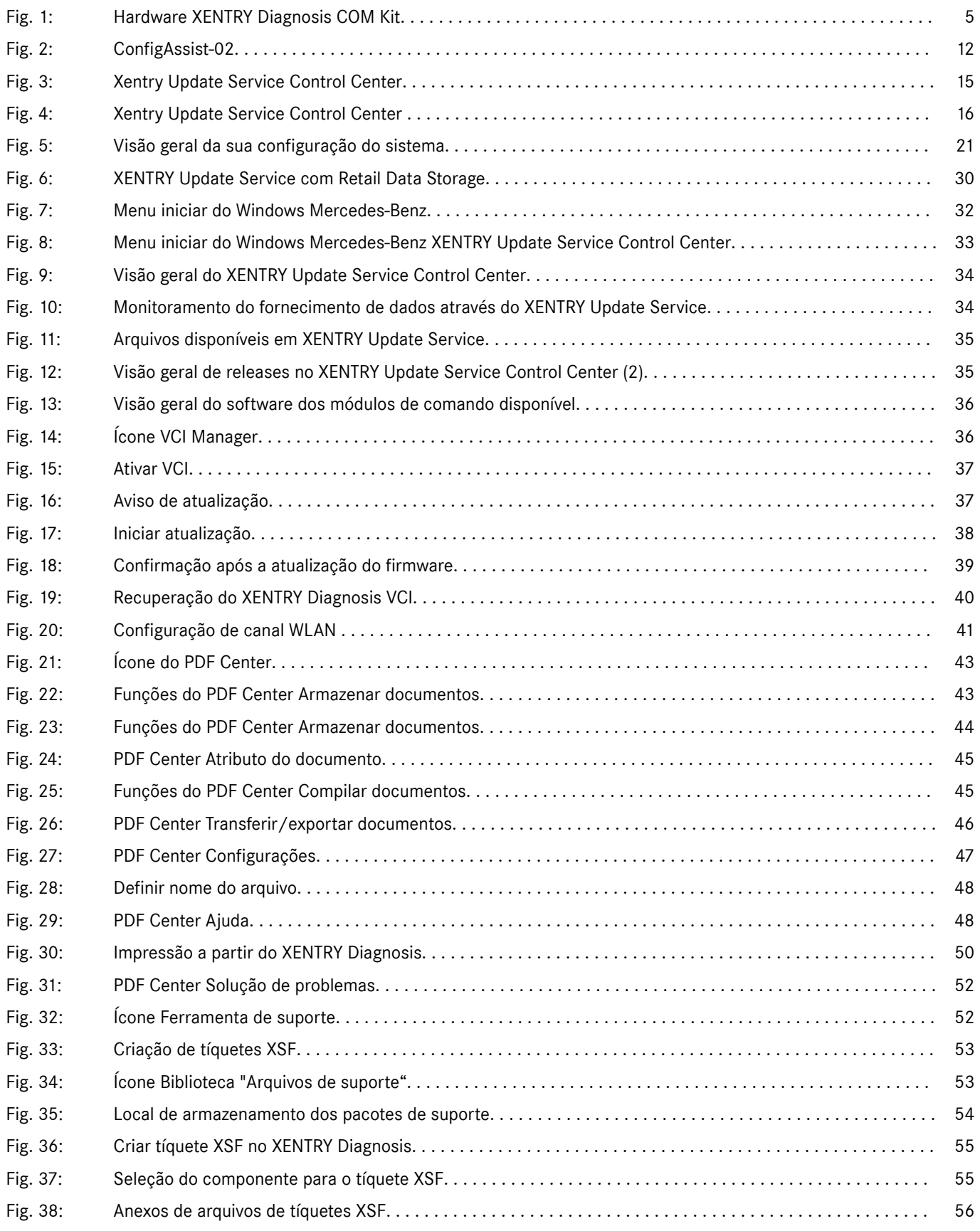

# <span id="page-4-0"></span>**2 Escopo de fornecimento**

O pedido inicial do XENTRY Diagnosis Lite inclui o link para download, incluindo a documentação do aplicativo, para instalar a configuração básica em PCs com Windows com serviço de atualização durante o período do contrato. Para usar o software, é necessário um número de contrato e uma StartKey, além de crédito de tempo.

Nenhuma taxa de uso é cobrada pelo uso do software e do suporte no primeiro ano do contrato. Após o primeiro ano a assinatura do XENTRY Diagnosis Lite pode ser prorrogada por mais um ano de cada vez. Isso é feito mediante a compra de uma taxa de uso anual adicional, que dá direito ao usuário a atualizações regulares contínuas de aplicativos e dados e ao uso de serviços e suporte on-line.

Depois que a configuração é instalada, as atualizações de versão são disponibilizadas quatro vezes por ano. Elas são instaladas por meio do Update Center.

O hardware é fornecido em um estojo com os seguintes componentes:

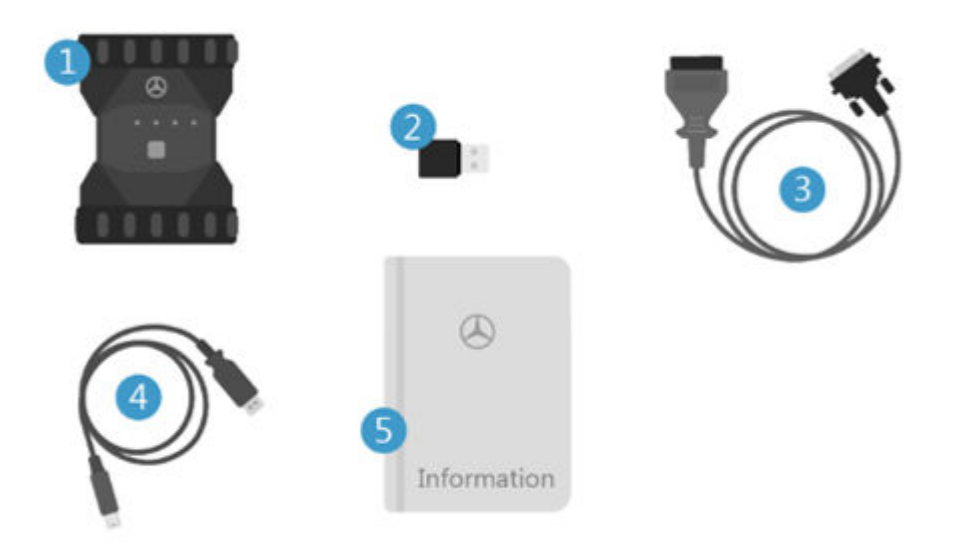

*Fig. 1: Hardware XENTRY Diagnosis COM Kit*

- XENTRY Diagnosis VCI
- Dispositivo WiFi  $\Omega$
- Cabo de conexão OBD (16 pinos)  $\bigcirc$
- Cabo de conexão USB (5 m)
- Informações ao usuário e instruções de segurança

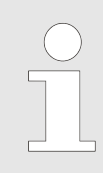

*Observe que o XENTRY Diagnosis Lite só pode ser encomendado por usuários localizados na União Europeia, Islândia, Liechtenstein, Noruega, Suíça e Reino Unido da Grã-Bretanha e Irlanda do Norte.*

# <span id="page-5-0"></span>**3 Pedido da StartKey**

É necessário ter uma StartKey ativa para poder usar o XENTRY Diagnosis. Você pode descobrir quais perfis estão disponíveis e como encomendá-los no capítulo seguinte.

# **3.1 Perfil da StartKey**

Os seguintes perfis de StartKey podem ser selecionados:

- Novo pedido: Se você ainda não tiver usado uma solução XENTRY Diagnosis, selecione o perfil Novo pedido
- Pedido de alteração: se a ID do hardware foi alterada devido a uma mudança de computador ou sistema operacional, selecione um pedido de alteração. Da mesma forma, se você precisar alterar a autorização de acesso a outros conteúdos de dados
- Pedido posterior: Sua StartKey expirou e você precisa de uma nova

# **3.2 Processo de pedido**

As StartKeys podem ser encomendadas por meio de um processo digital no B2BConnect.

Selecione o perfil e o conteúdo de dados desejados no B2BConnect e siga as etapas apresentadas.

Se você não pretende solicitar uma nova StartKey para um novo sistema, mas sim para um sistema existente com permissões de acesso a dados alteradas, escopos ou uma ID de hardware alterada, então você deve determinar os dados das StartKeys existentes / anteriores.

A maneira mais fácil de obter esses dados é pelo e-mail que o comprador da StartKey antiga recebeu ao fazer o pedido (número da StartKey, número do sistema e ID do HW):

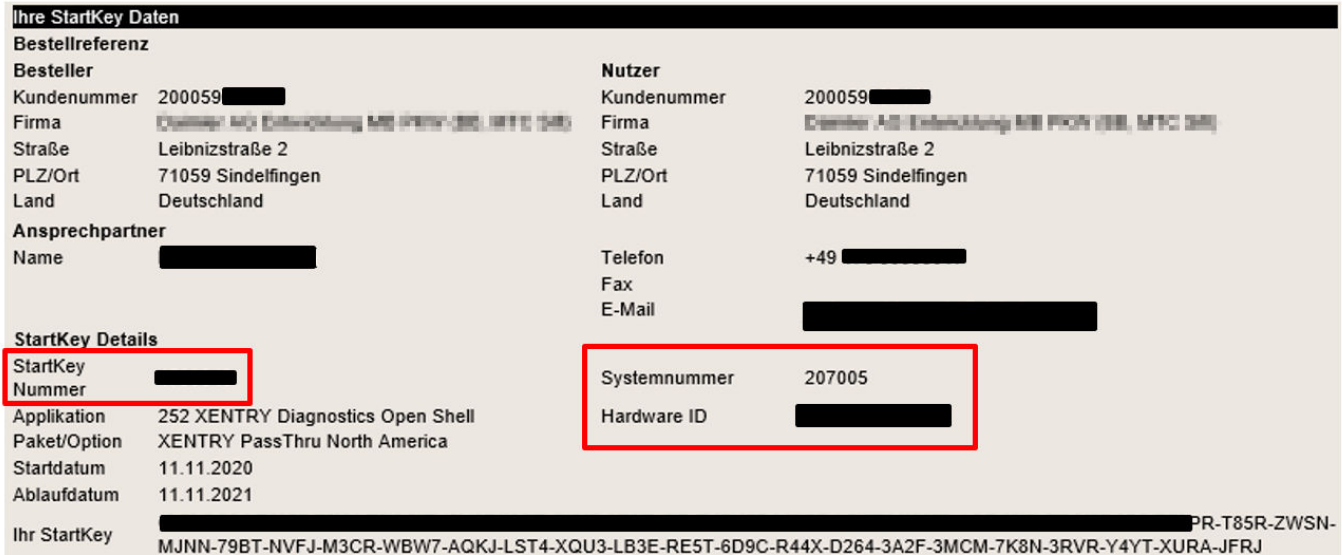

Em caso de dúvida, é possível executar a leitura do ID do HW do computador no ConfigAssist na seção "Instalar StartKey" em "Dados do dispositivo".

# **3.3 Particularidades em caso de alteração do sistema operacional**

Se você alterar seu sistema de uma versão do Windows para outra, reiniciar um Windows existente ou reformatar ou particionar o disco rígido, observe o seguinte: Isso geralmente também altera o ID do HW. Por essa razão, você precisará solicitar uma nova StartKey e baixá-la online via ConfigAssist ou instalá-la por meio de um pen drive.

Se você solicitar uma nova StartKey após a conversão, há a possibilidade da StartKey antiga (armazenada localmente) ser exibida ao abrir o ConfigAssist. Selecione como fonte da StartKey "Online". Agora a nova StartKey será exibida no ConfigAssist.

# <span id="page-6-0"></span>**4 Primeira colocação em funcionamento e configuração**

# **4.1 Instalação do software**

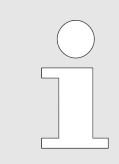

*A instalação do software e as atualizações devem ser realizadas por um usuário do Windows com direitos de administrador. Portanto, um administrador deve estar conectado ou a configuração deve ser acessada com "Executar como administrador".*

### **4.1.1 Download/instalação do setup básico e importação da StartKey**

Você pode fazer o download do software para o XENTRY Diagnosis Lite na página do B2B Connect ou no seguinte link: https://mercedes-benzdownloads-a.akamaihd.net/e/DLP\_special\_files/XDOS\_Basis.zip

Inicie o seu PC e estabeleça uma conexão online. A conexão online é necessária para poder executar a instalação. Se necessário, configure seu firewall de tal forma que a garantir a execução do arquivo EXE.

Agora faça o download da chamada configuração básica e clique no arquivo exe. Como alternativa, clique com o botão direito do mouse em "Iniciar" e selecione "Executar como administrador":

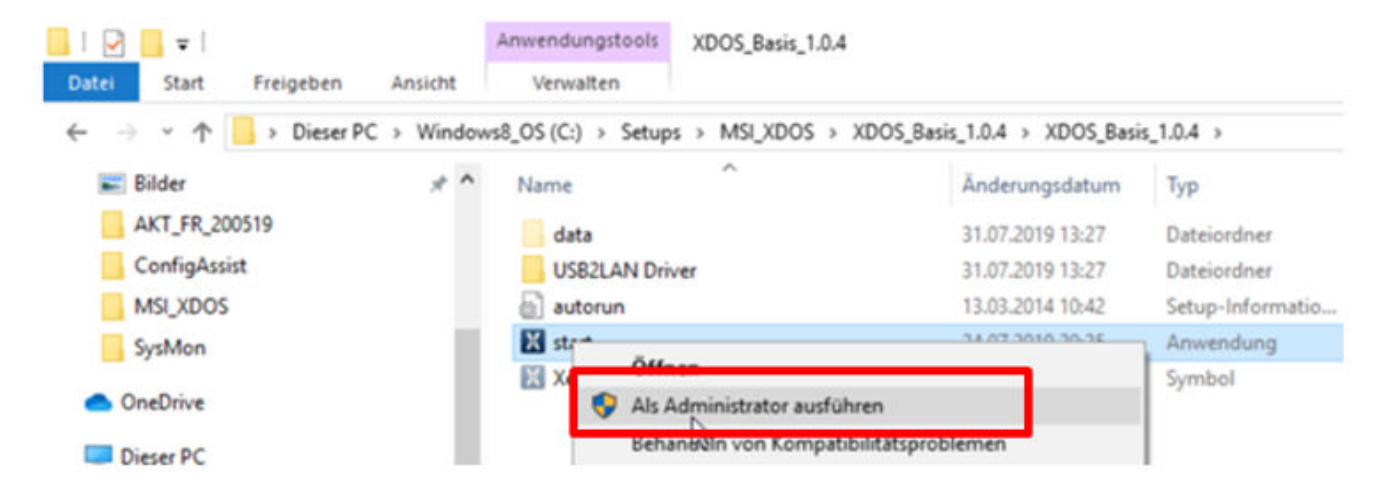

Em seguida, selecione o idioma desejado e confirme a instalação dos seguintes pacotes através de "Instalar":

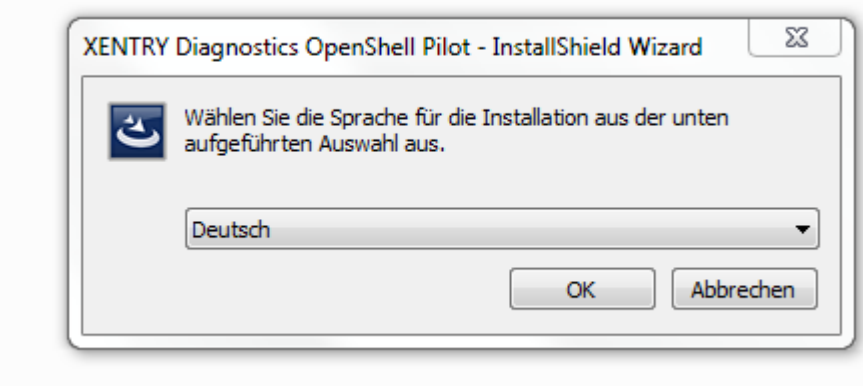

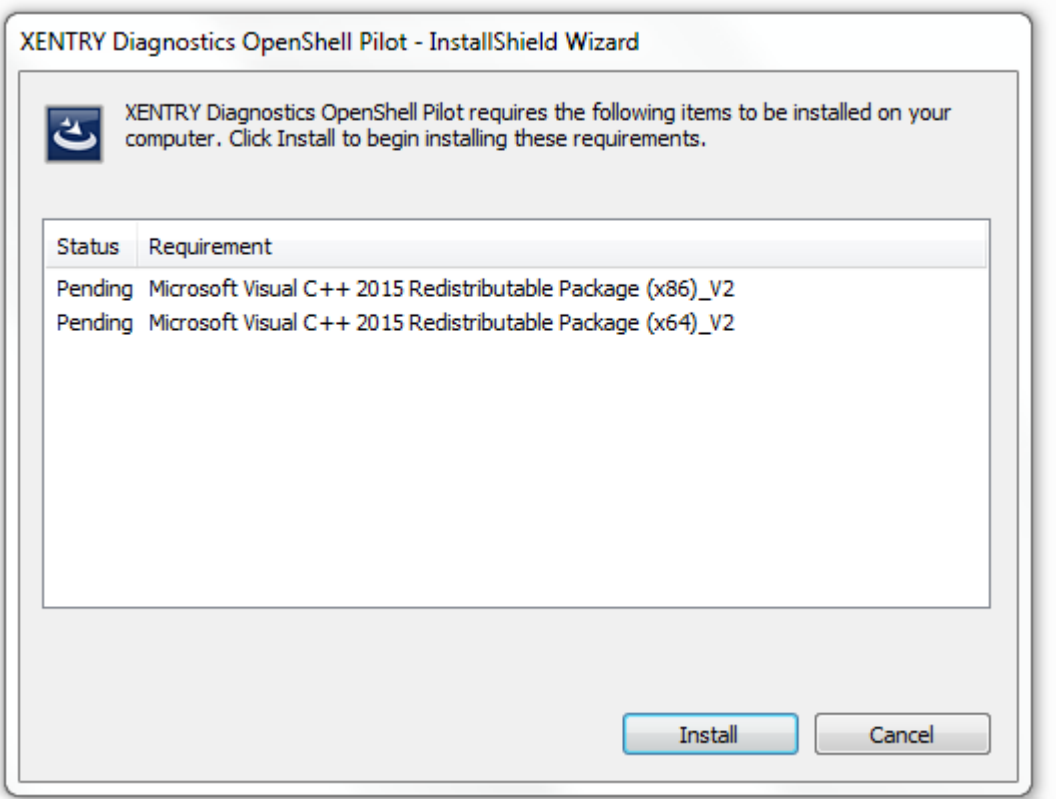

O **InstallShield Wizard** abre. Clique em "Avançar" para acessar os **Termos e Condições Gerais**. Aceite esses e clique em "Avançar":

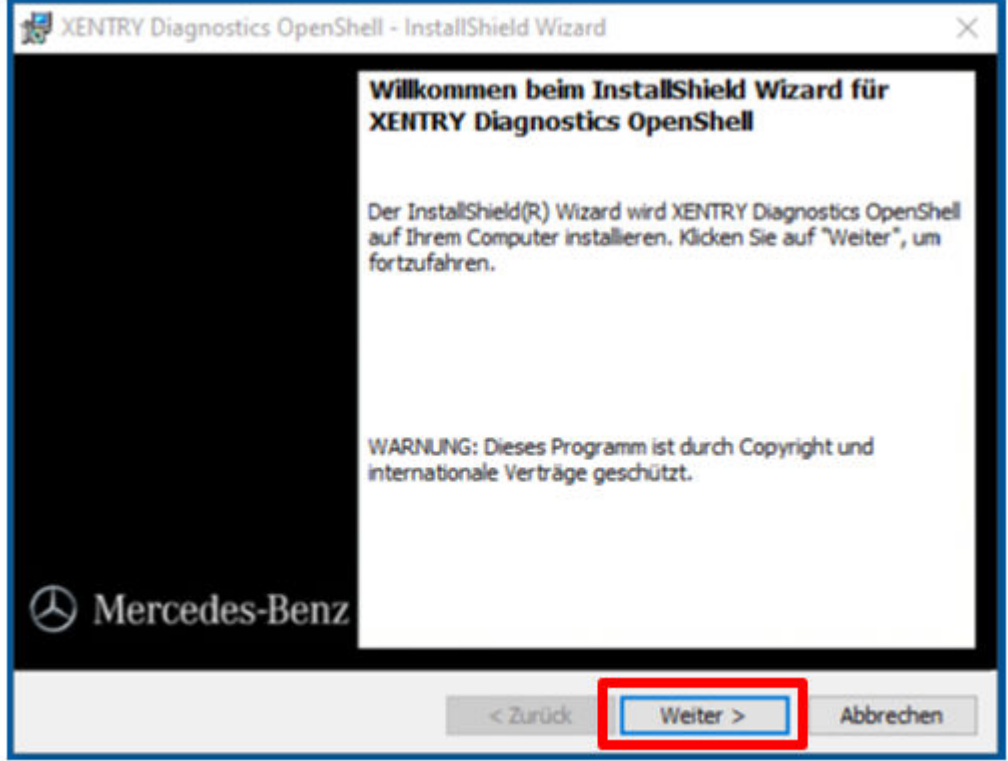

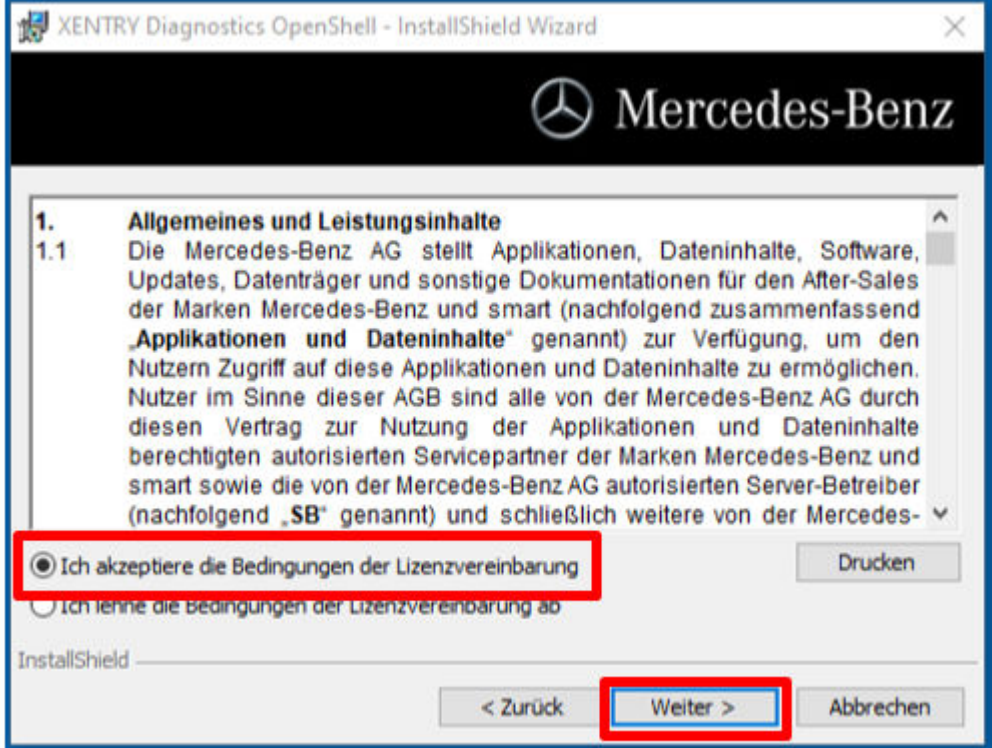

**Pasta de destino:** Confirme o diretório de destino predefinido para o XENTRY Diagnosis ou especifique um diretório de sua escolha (se possível, o caminho sugerido deve ser mantido):

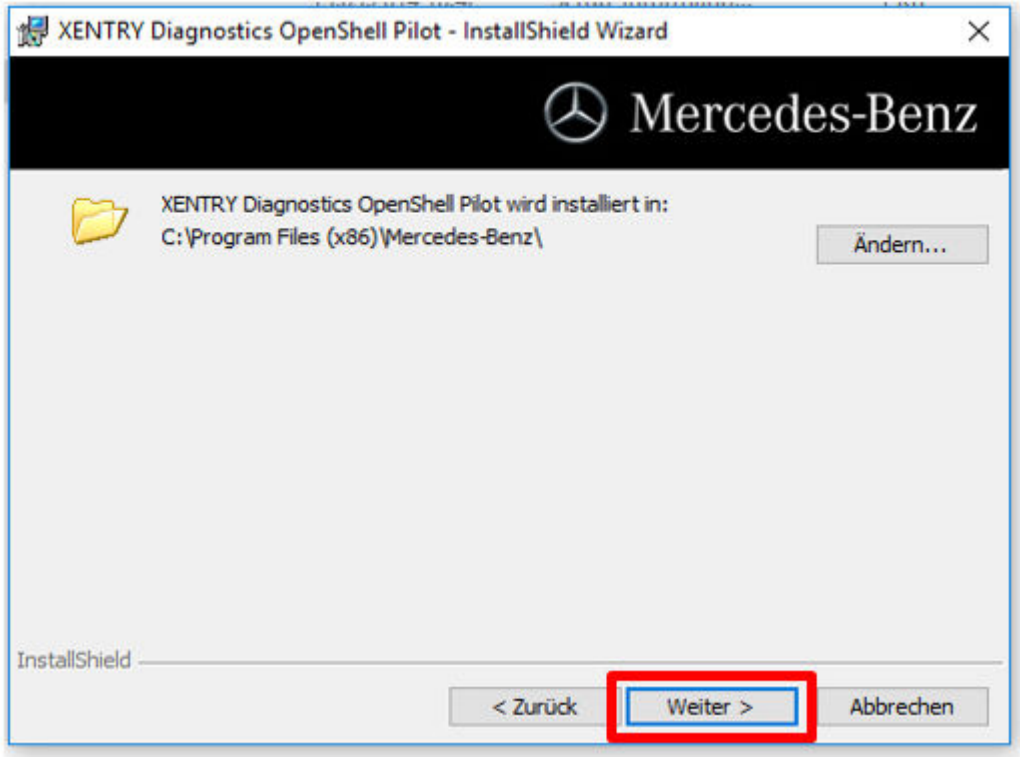

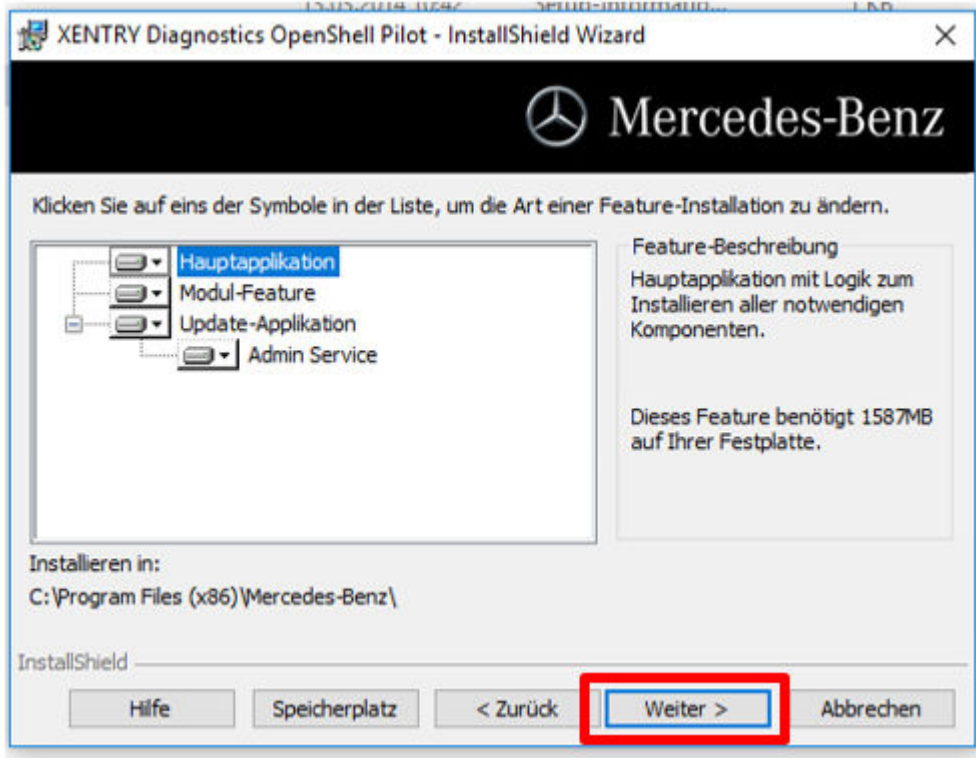

Em seguida, clique em "Avançar" até chegar à janela de instalação.

**Instalação:** Clique no botão de mesmo nome para instalar, assim que o assistente para a instalação do programa estiver pronto. O processo de instalação leva algum tempo:

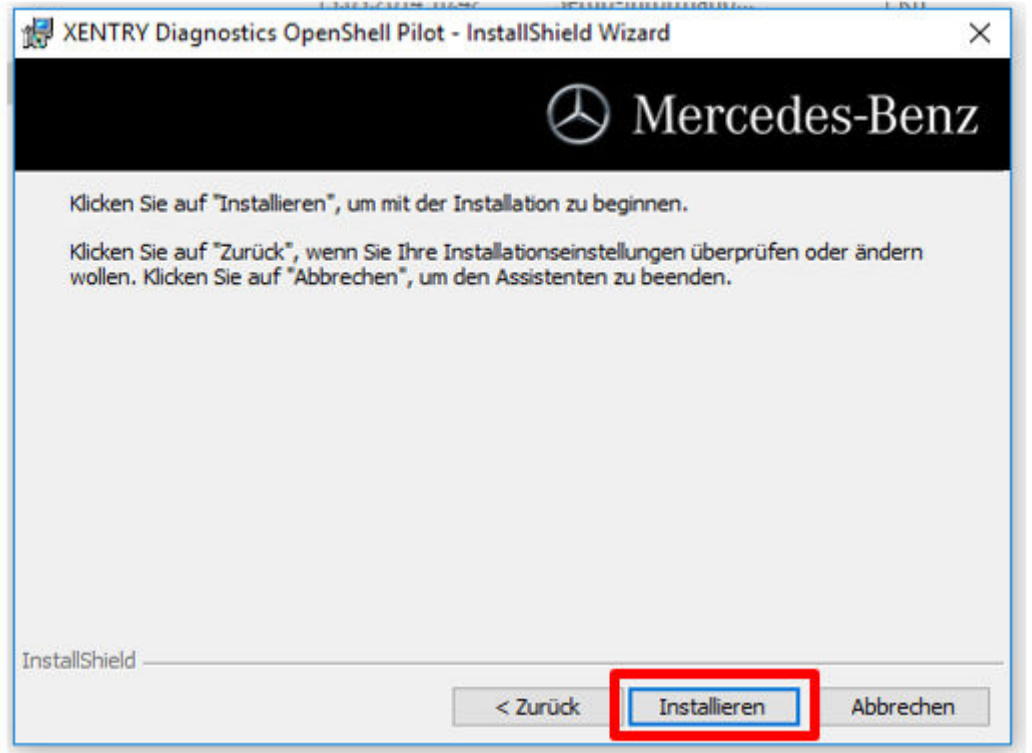

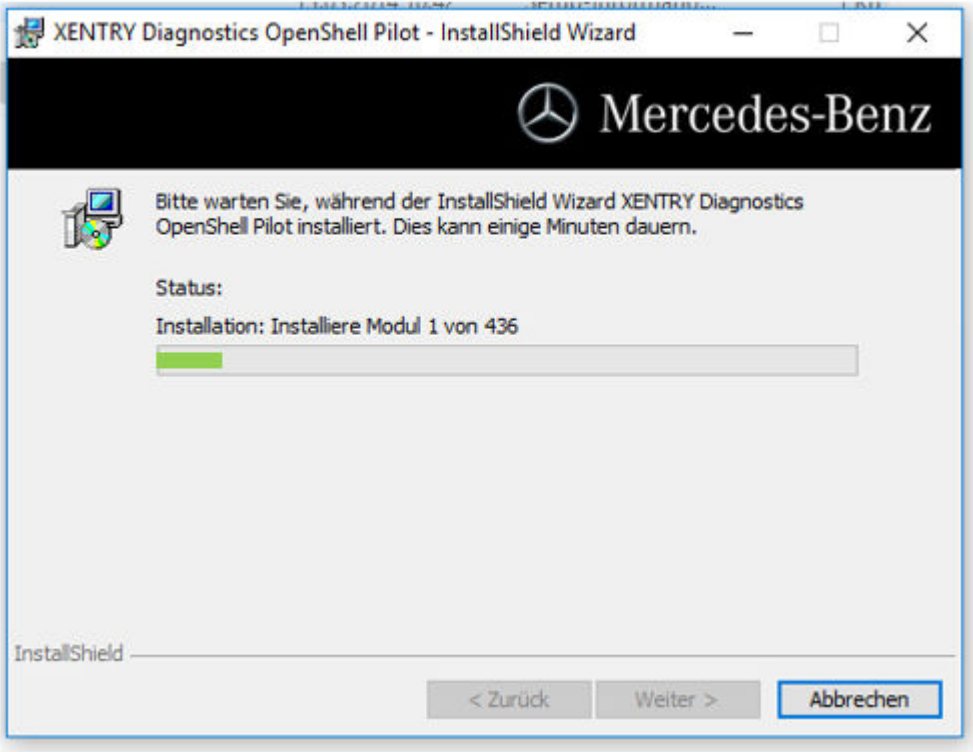

Após uma instalação bem-sucedida, clique em "Concluir" para confirmar. Em seguida, reinicie o sistema. Após a reinicialização, o ConfigAssist é aberto:

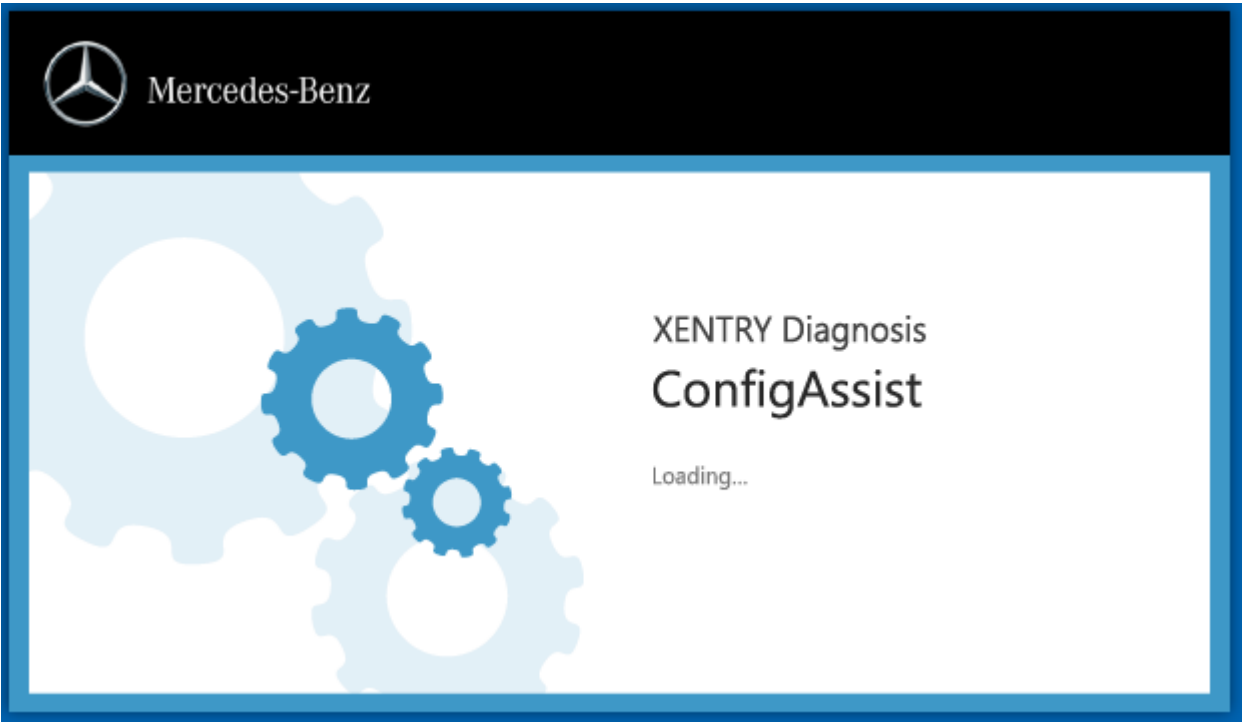

Se o ConfigAssist não iniciar automaticamente, inicie ele usando o ícone correspondente na área de trabalho.

Uma janela de boas-vindas é aberta agora, na qual você deve selecionar o botão "Configurar". Clique em "Próximo" no canto inferior direito.

<span id="page-11-0"></span>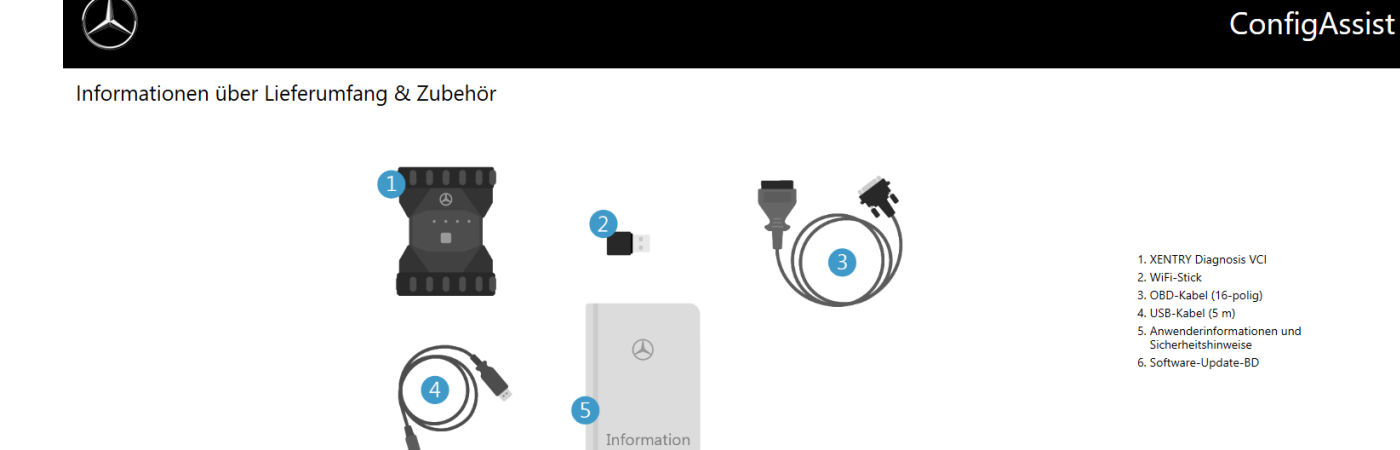

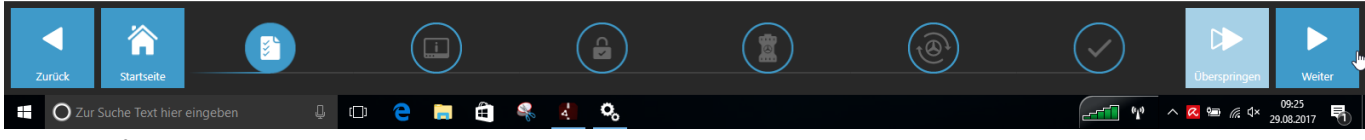

*Fig. 2: ConfigAssist-02*

ConfinAssi

*Inicialmente, apenas a ativação do XENTRY Update Service é realizada aqui; o acoplamento de sua VCI ocorre posteriormente.*

Na próxima janela, você pode visualizar informações sobre inovações de produtos. Agora, clique em "Próximo" até chegar em "Importar chave de acesso".

#### **4.1.2 Instalar a chave de acesso**

O sistema busca automaticamente a última chave de acesso no servidor da chave de acesso via conexão online. A chave de acesso é armazenada no sistema.

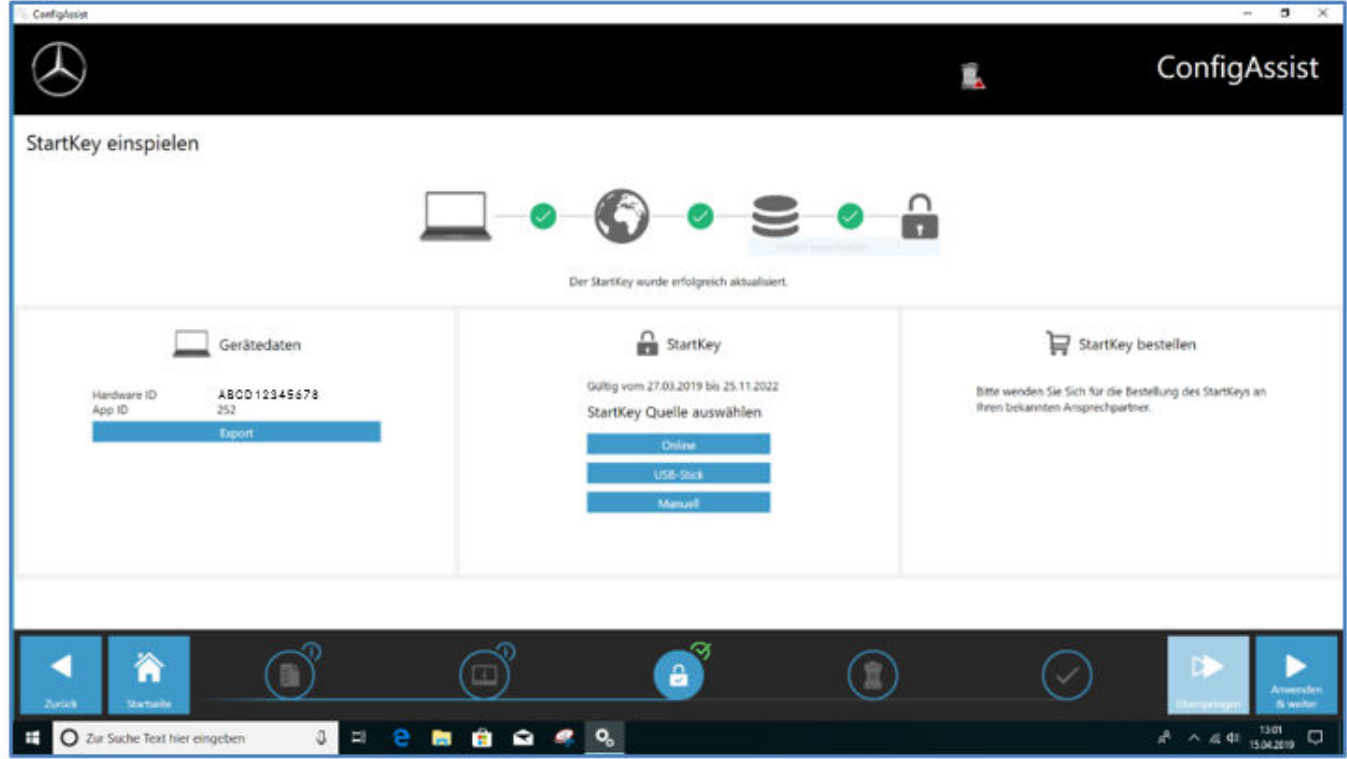

Como alternativa - por exemplo, se o sistema estiver funcionando off-line - também é possível importar a StartKey usando um pen drive: Para fazer isso, selecione o botão "Pen drive":

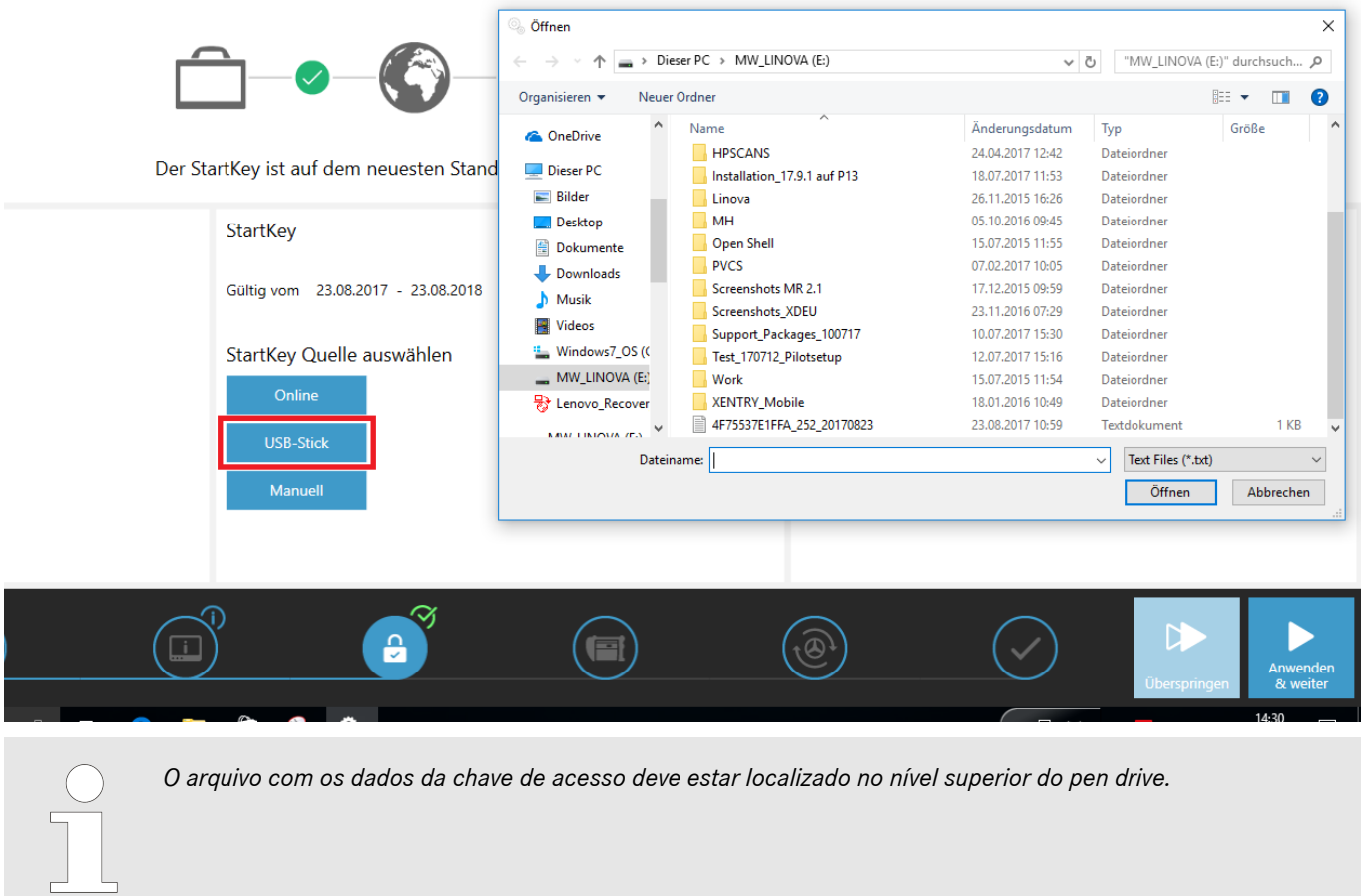

Também é possível inserir a StartKey manualmente: para fazer isso, selecione o botão "Manual":

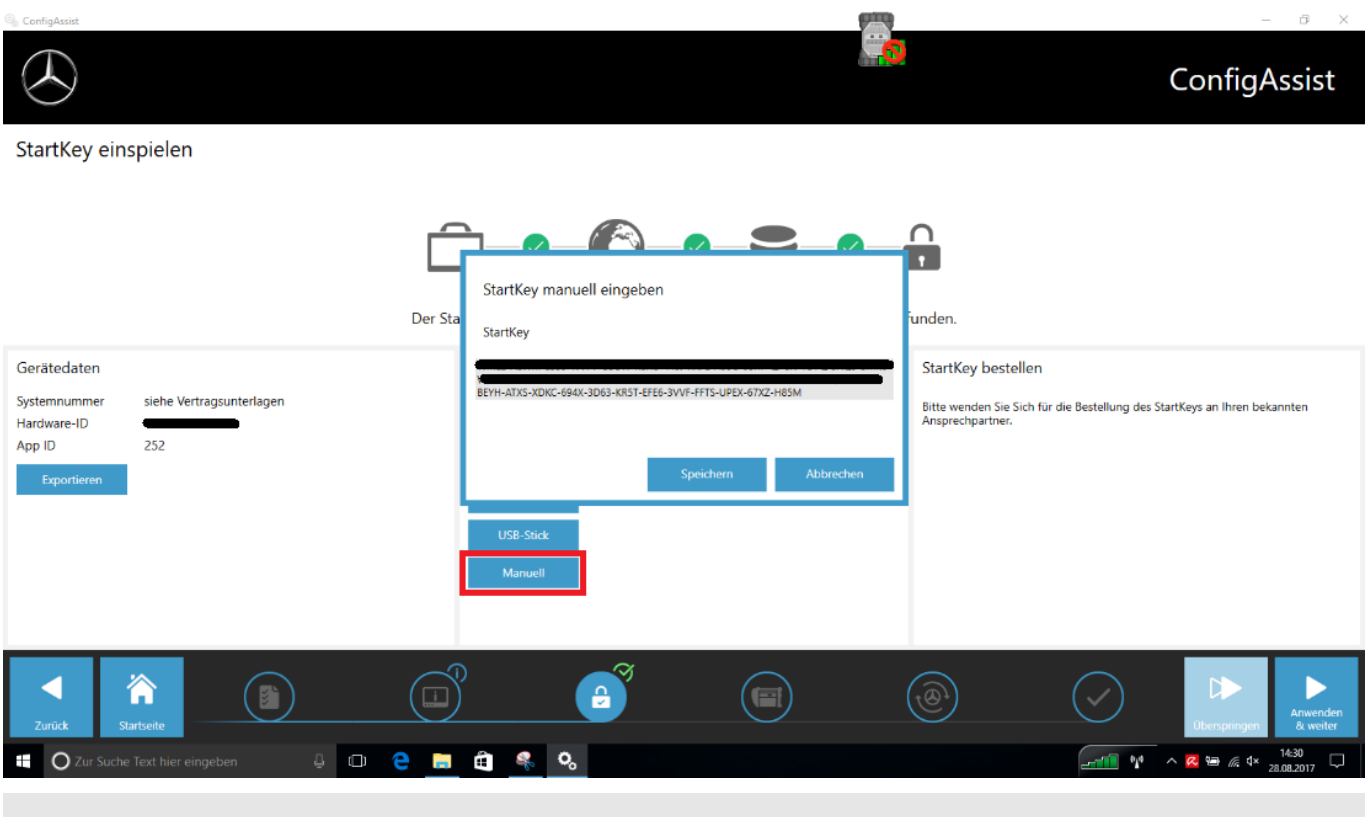

*A sequência da chave de acesso pode ser inserida por copiar e colar. Em seguida, clique em "Salvar".*

#### IMPORTANTE:

No passo a seguir, só será possível realizar o download e instalação do Release do XENTRY Diagnosis se existir uma StartKey "adequada" e válida. Por essas razões, a StartKey específica do sistema deve ser encomendada e importada para o computador neste passo antes da instalação do XENTRY Diagnosis. Pergunte às pessoas de contato locais e os helpdesks responsáveis como você pode solicitar uma chave de acesso com os dados determinados do sistema.

O ID de hardware necessário para o pedido é exibido aqui em "ConfigAssist". O campo correspondente pode ser marcado e copiado:

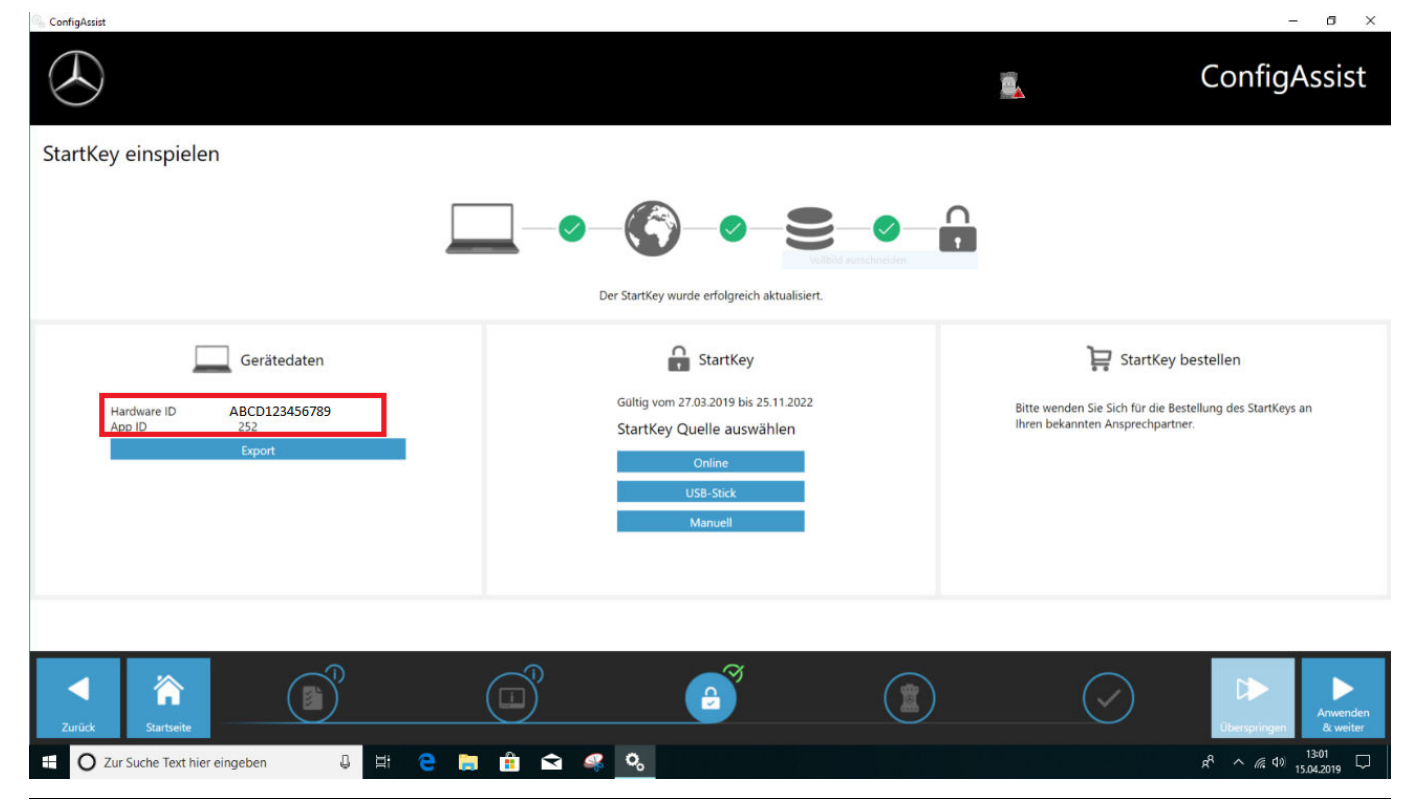

XENTRY Diagnosis Lite, Instruções de operação, Versão 03/24 (validade até a revogação) Página 14 de 56 Mercedes-Benz AG, Mercedesstr.120, 70372 Stuttgart

<span id="page-14-0"></span>Pode ser necessário solicitar o número do sistema ao centro de atendimento ao cliente (XCA) ou ao gerente da loja.

# **4.1.3 Download e instalação do Release de diagnóstico**

Quando o XENTRY Update Service Control Center for aberto, acesse a terceira ou quarta guia "Visão geral da versão" na barra de menu à esquerda. O download da versão atual do diagnóstico é iniciado automaticamente. É possível acompanhar o status do download no XENTRY Update Service Control Center.

Observe que o XENTRY Update Service Control Center fornece automaticamente a versão mais recente. Se estiver sendo realizada a atualização de uma instalação existente, as etapas anteriores deixam de existir.

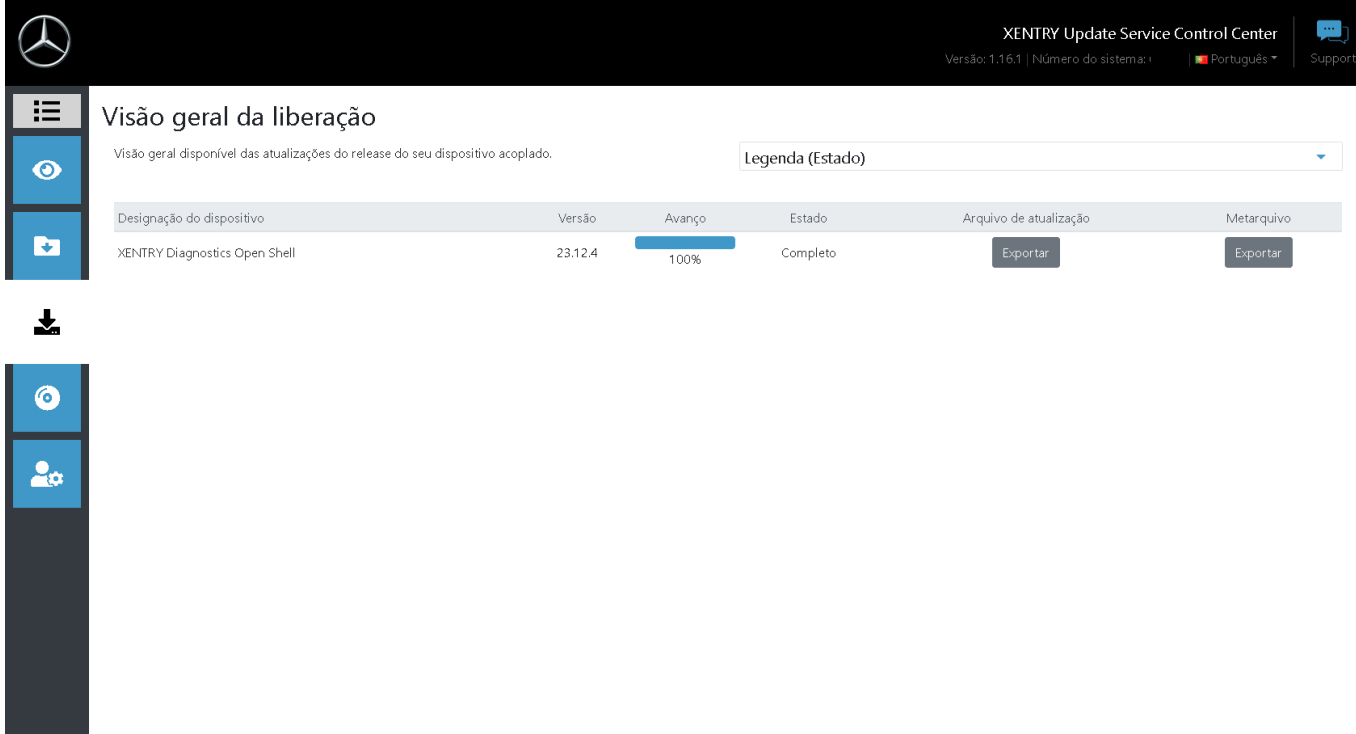

#### *Fig. 3: Xentry Update Service Control Center*

Na seção Visão geral da versão, você encontrará as atualizações de versão disponíveis, a versão atualmente instalada e as versões mais antigas.

<span id="page-15-0"></span>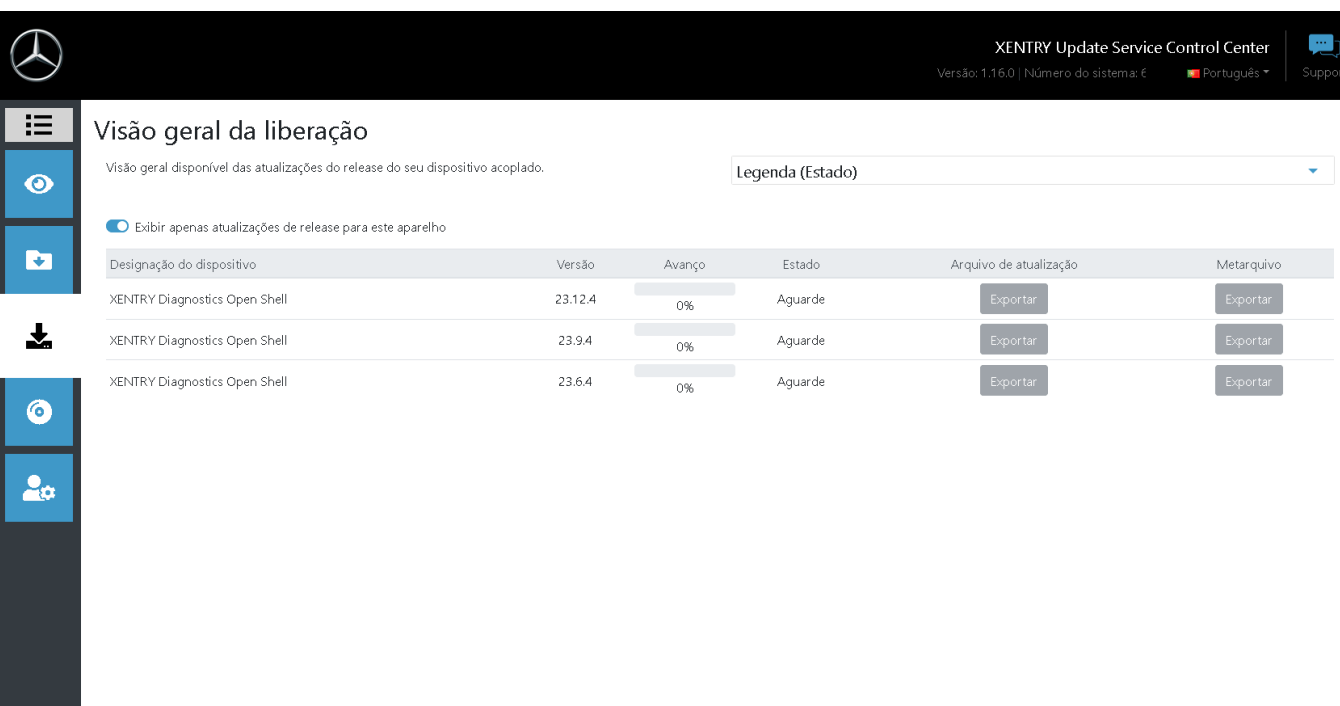

*Fig. 4: Xentry Update Service Control Center*

Após o download bem-sucedido, clique no botão "Exportar" para salvar o release de diagnóstico no disco rígido e descom‐ pacte ele.

*Certifique-se com antecedência de que você tem espaço de armazenamento suficiente (aprox. 150 GB) disponível em seu disco rígido!*

Quando a barra de progresso da versão desejada estiver em 100%, clique no botão "Exportar".

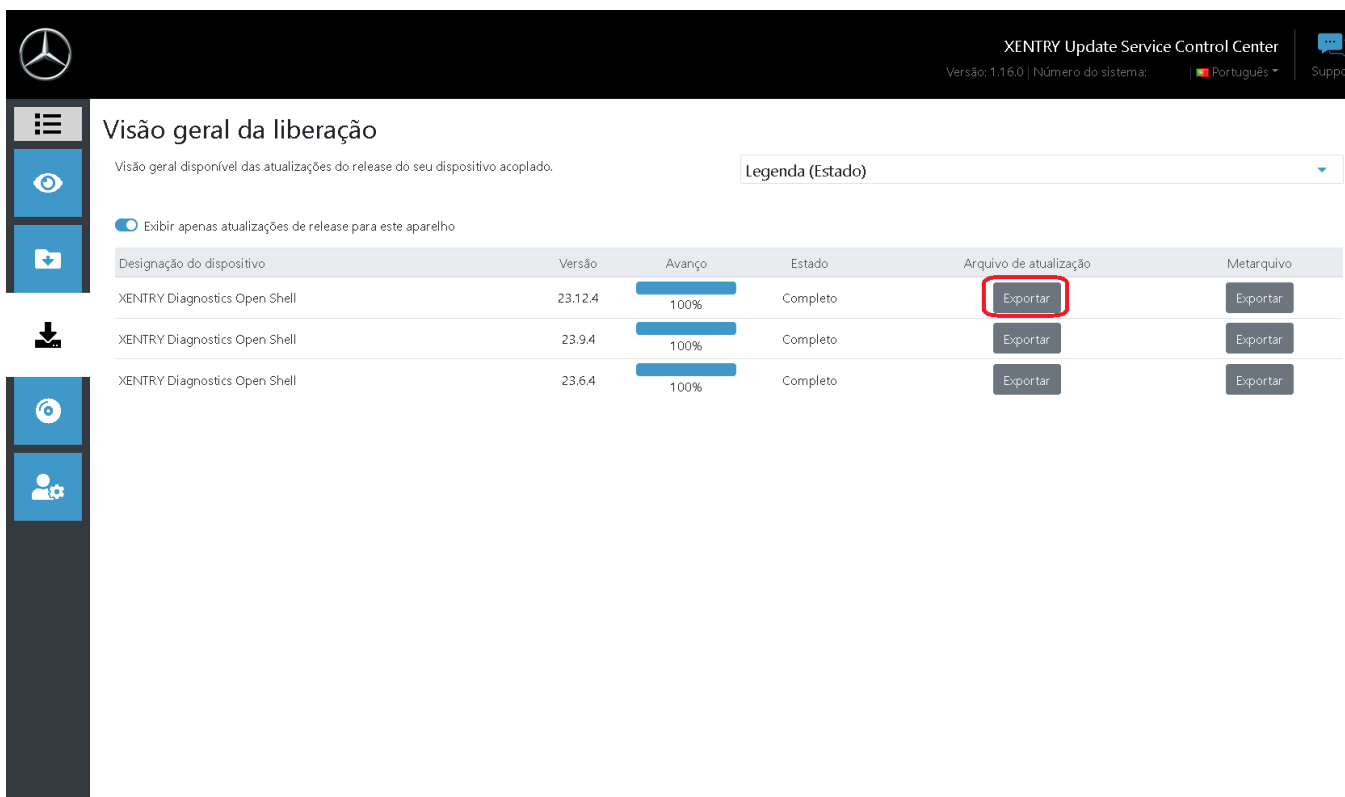

O arquivo de atualização da versão é baixado e armazenado no local selecionado.

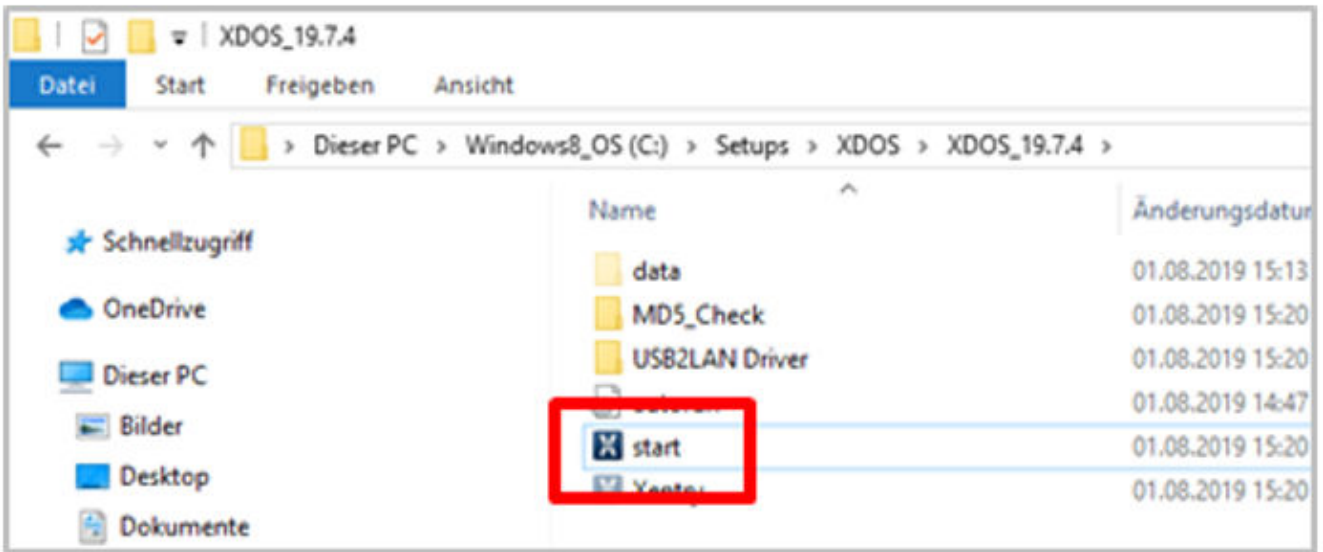

Assim como anteriormente durante a instalação do Release básico, execute agora as etapas de instalação do Release de diagnóstico, incluindo:

- **1.** Seleção de idioma
- **2.** Confirmação dos AGBs
- **3.** Confirmação do local de armazenamento
- **4.** Início da instalação

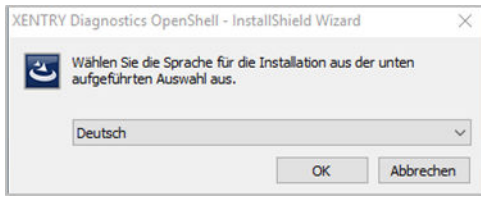

<span id="page-17-0"></span>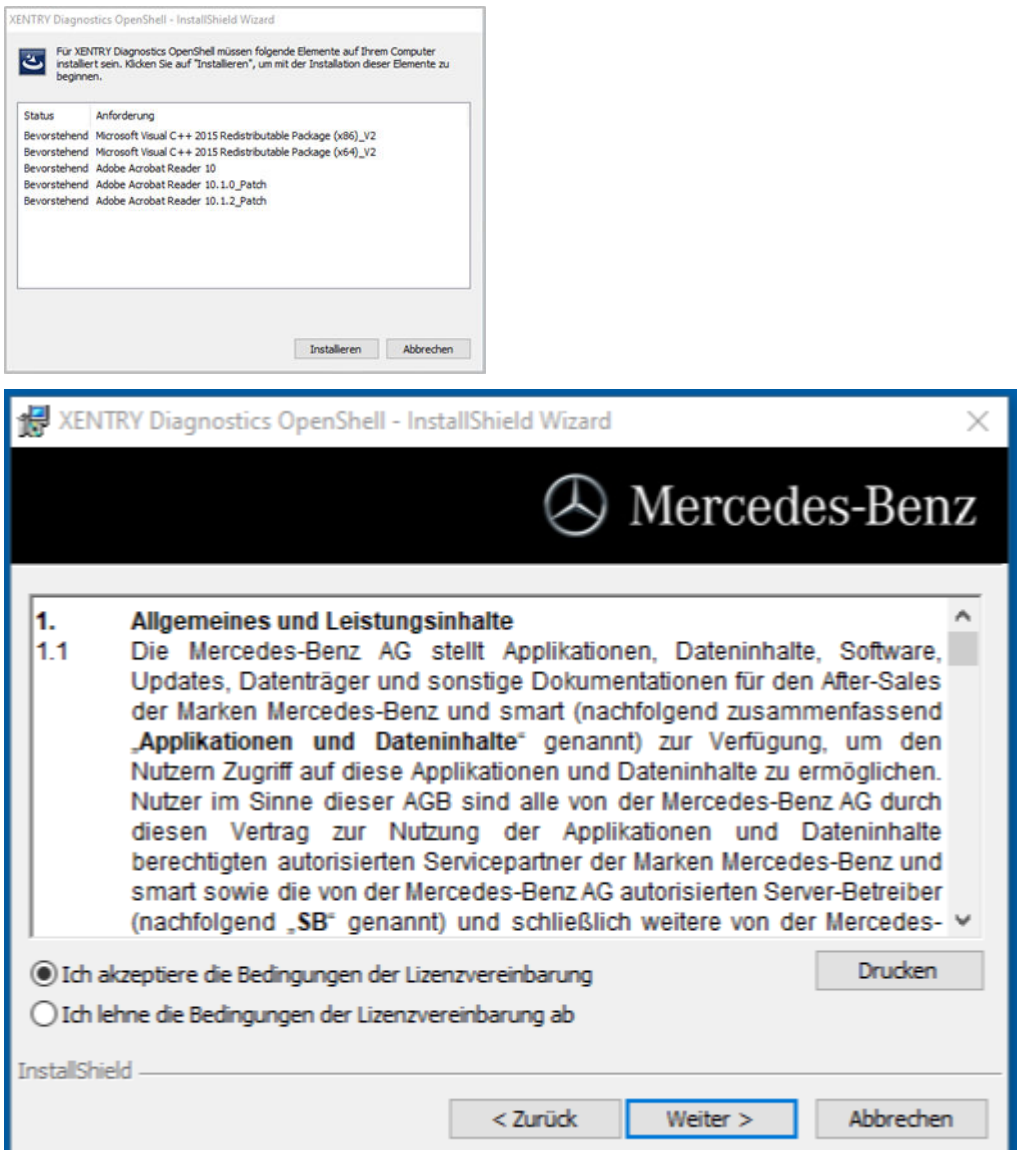

Após seguir todos os passos de instalação, clique em "**Finalizar**". Depois disso, você precisará reiniciar seu computador.

Após a reinicialização, você encontrará o ícone do XENTRY Diagnosis, bem como todos os demais ícones, na sua área de trabalho.

# **4.2 Configuração usando o ConfigAssist**

A ferramenta ConfigAssist orienta você passo a passo através da configuração e da colocação em funcionamento do multiplexador utilizado. Para fazer isso, clique nesse ícone na área de trabalho:

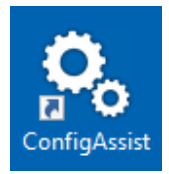

A janela a seguir aparece na área de trabalho:

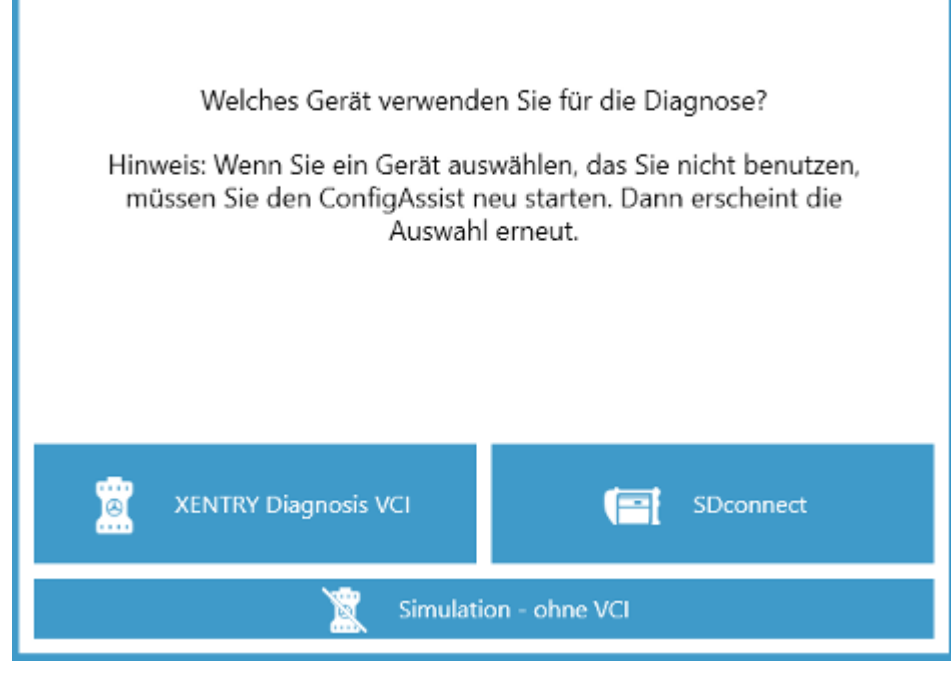

Você pode operar o XENTRY Diagnosis com o XENTRY Diagnosis VCI ou com o SDconnect.

Selecione o campo apropriado para o hardware que você está usando.

*Essa janela aparece sempre que o ConfigAssist é iniciado e após a instalação de atualizações.*

#### Clique em "Configurar":

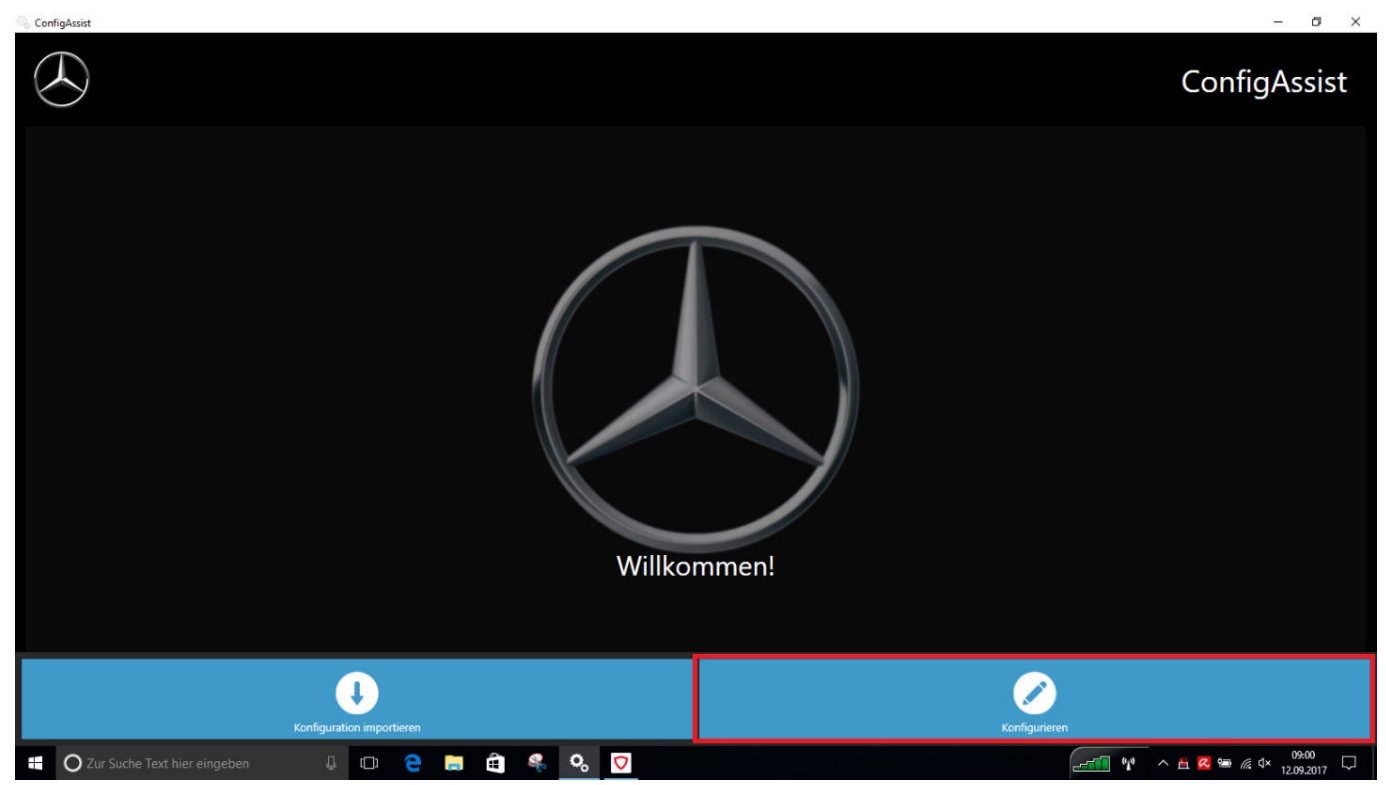

As telas a seguir exibirão informações sobre o kit de entrega, bem como sobre inovações técnicas de produtos.

Clique no botão "Continuar" até chegar à página "Importar StartKey".

Agora você pode inserir uma StartKey. Você pode encontrar mais informações sobre isso em → [Capítulo 4.1.2 "Instalar a chave](#page-11-0) [de acesso" na página 12](#page-11-0)

<span id="page-19-0"></span>No próximo passo, você pode configurar o XENTRY Update Service. Você pode encontrar mais informações sobre isso em ← [Capítulo 5.1 "Configuração do XENTRY Update Service" na página 30](#page-29-0)

# **4.2.1 Configuração do adaptador UBS to LAN**

O adaptador USB to LAN é um produto adicional que não está incluído no escopo de entrega. Ele é usado para transferir mais rapidamente o software do módulo de comando para um veículo.

Você pode encontrar mais informações sobre o produto na página inicial do B2B Connect e também encontrar informações mais detalhadas aqui, como o guia do usuário, que oferece uma visão geral detalhada da configuração.

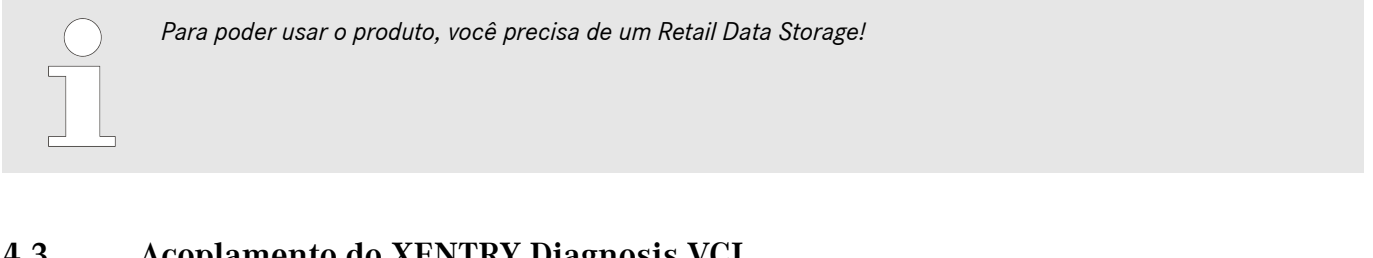

# **4.3 Acoplamento do XENTRY Diagnosis VCI**

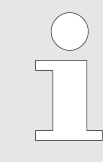

*IMPORTANTE: insira o pen drive de Wi-Fi em seu computador de diagnóstico!*

Depois de instalar com sucesso a chave de acesso em ConfigAssist, clique em "Aplicar e continuar". Então você obterá a seguinte visualização:

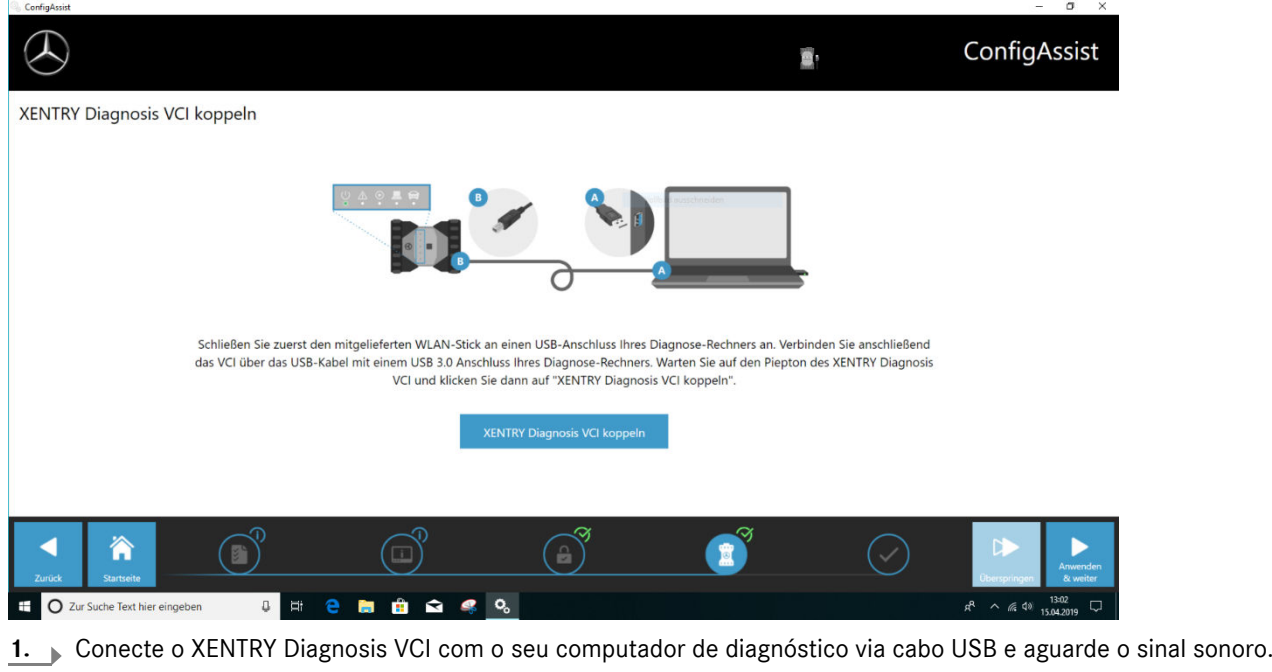

- **2.** Em seguida, clique em "Acoplar XENTRY Diagnosis VCI" e aguarde até que a conexão seja estabelecida.
- **3.** Remova o cabo USB novamente.
	- ◆ O XENTRY Diagnosis VCI agora está conectado ao seu computador de diagnóstico via Wi-Fi e pronto para o diagnóstico.
	- ◆ Você verá o ícone do VCI em sua área de trabalho permanentemente:

Clique no botão "Aplicar e continuar".

# <span id="page-20-0"></span>**4.3.1 Final da configuração**

Ao final da configuração, você receberá uma visão geral da configuração do seu sistema.

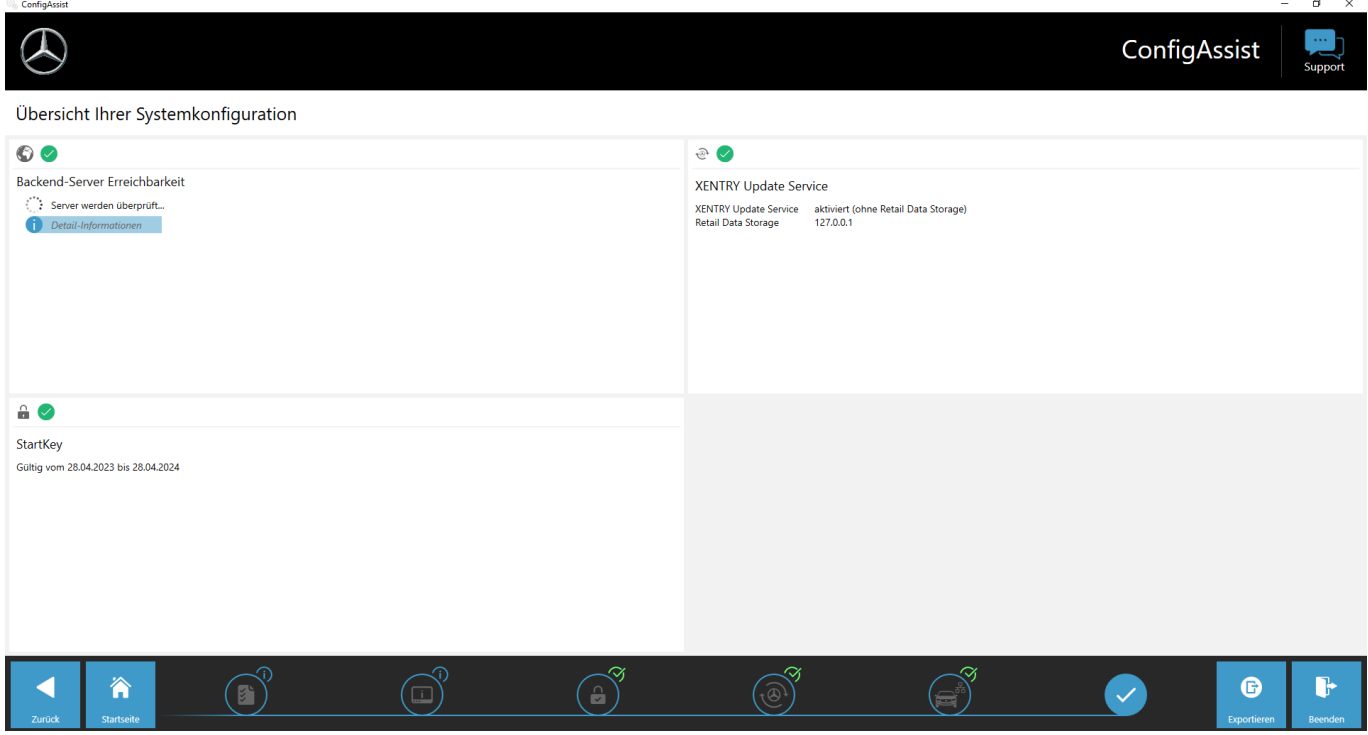

*Fig. 5: Visão geral da sua configuração do sistema*

Os sinais verdes indicam uma configuração correta.

Você pode usar o botão "Exportar" para exportar as configurações a fim de importá-las para outro dispositivo.

Ao clicar no botão "Concluir", a configuração é finalizada e o ConfigAssist é fechado.

# **4.4 Configuração do firewall do Windows**

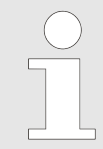

*Observe: Se você usar um firewall de terceiros adicionalmente ou no lugar do firewall do Windows (ele pode estar integrado em um produto de escaneamento de vírus), consulte o manual de configuração correspondente para efetuar configurações análogas lá.*

#### **Configuração do firewall do Windows para a conexão DoIP**

Para garantir um intercâmbio de dados sem problemas entre o veículo habilitado com DoIP e o sistema de diagnóstico Open Shell, o firewall do Windows deve estar habilitado para portas de comunicação adicionais específicas.

Para configurar o firewall do Windows:

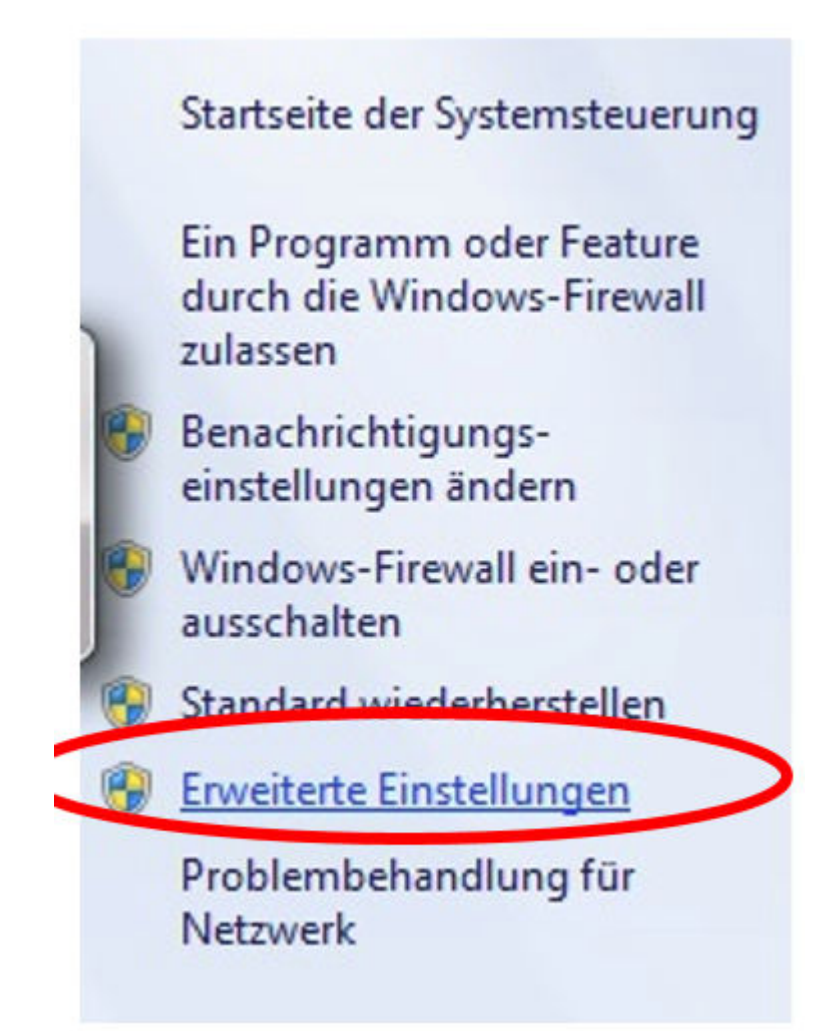

- Abra o Painel de Controle e, em seguida, a entrada "Firewall do Windows". Na barra de menu à esquerda, selecione a entrada "Configurações avançadas".
- Você deve configurar o firewall para as conexões TCP e UDP de entrada e de saída, liberando completamente portas específicas.
- Então, quatro regras de firewall são necessárias em geral.
- Para tal proceda como a seguir:

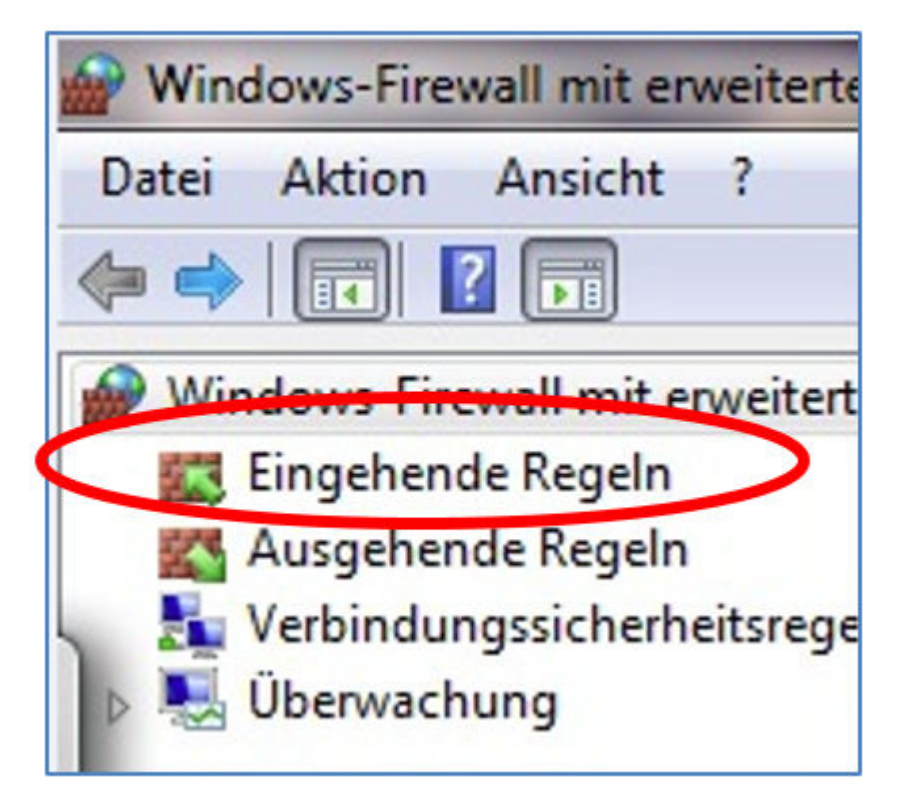

1. Selecione a entrada "Regras de entrada".

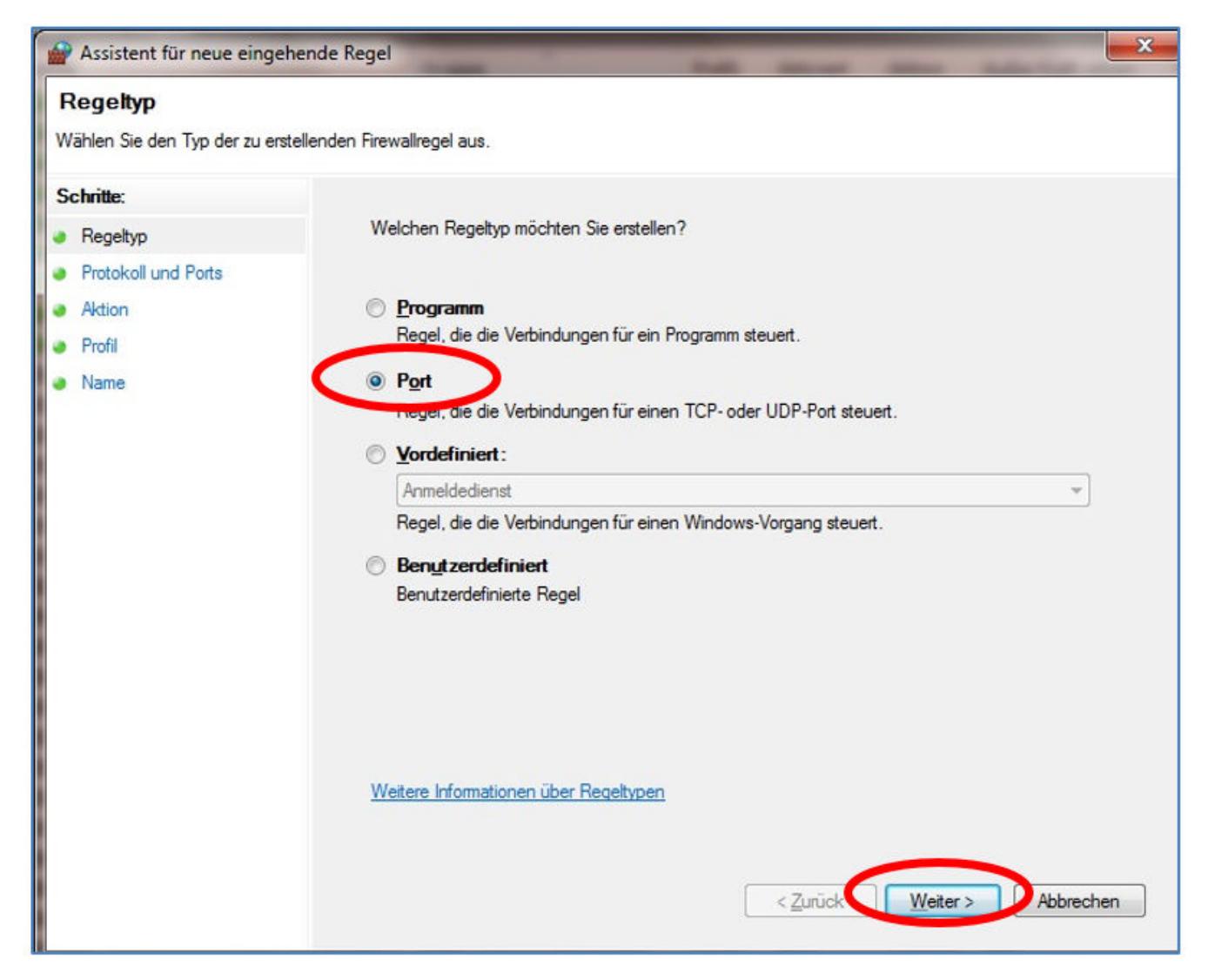

2. **Primeiramente, uma regra TCP de entrada é criada.** 

Certifique-se de que você está na etapa "Tipo de regra" (esquerda) e selecione a opção "Porta" à direita. Em seguida, clique em "Continuar".

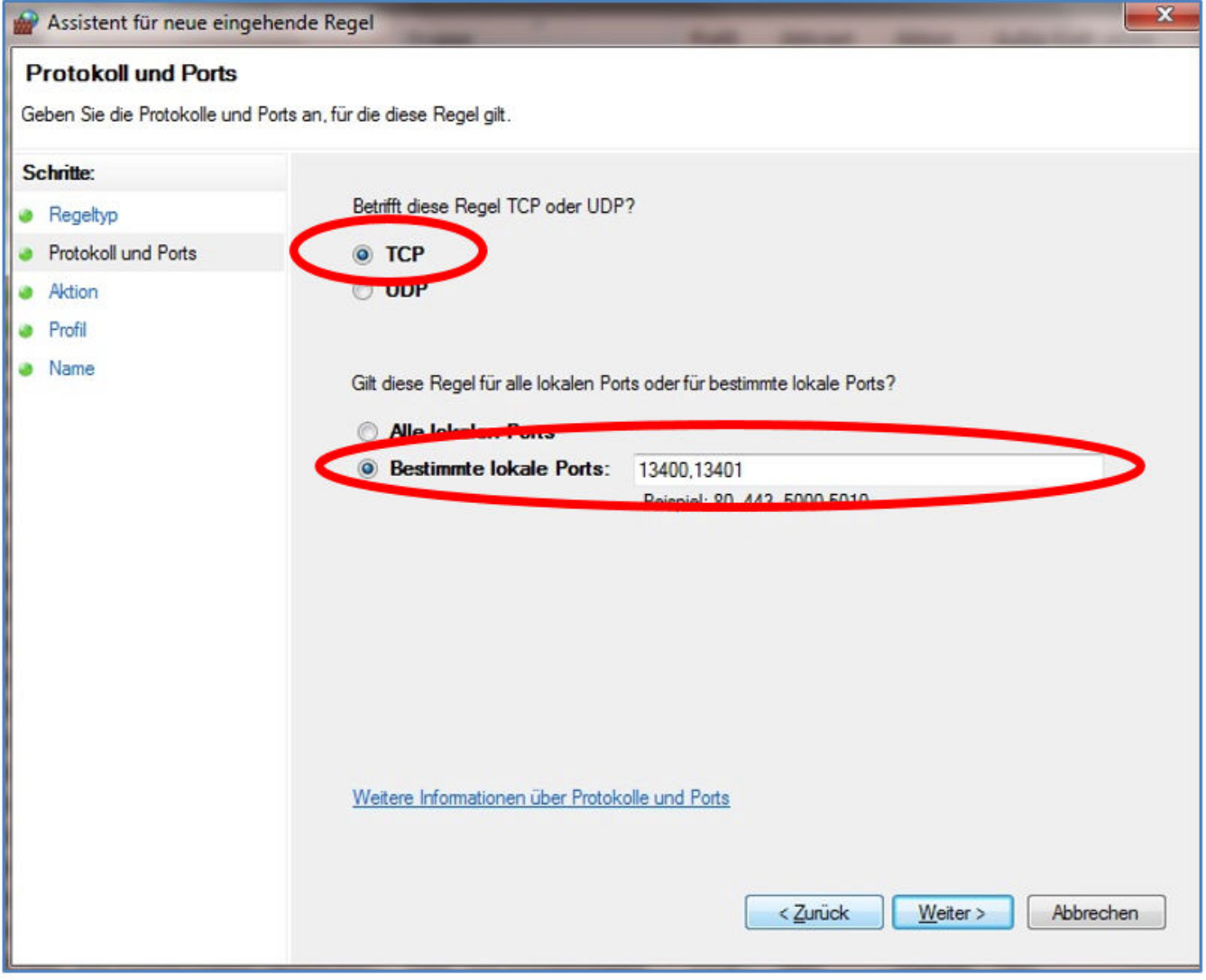

**3.** Na etapa a seguir, selecione a opção "TCP" e abaixo a opção "Portas locais específicas".

Na etapa a seguir, selecione a opção "TCP" e abaixo a opção "Portas locais específicas". Digite os seguintes números de porta no campo de texto, separados por vírgulas: **13400, 13401, 13402, 13403**

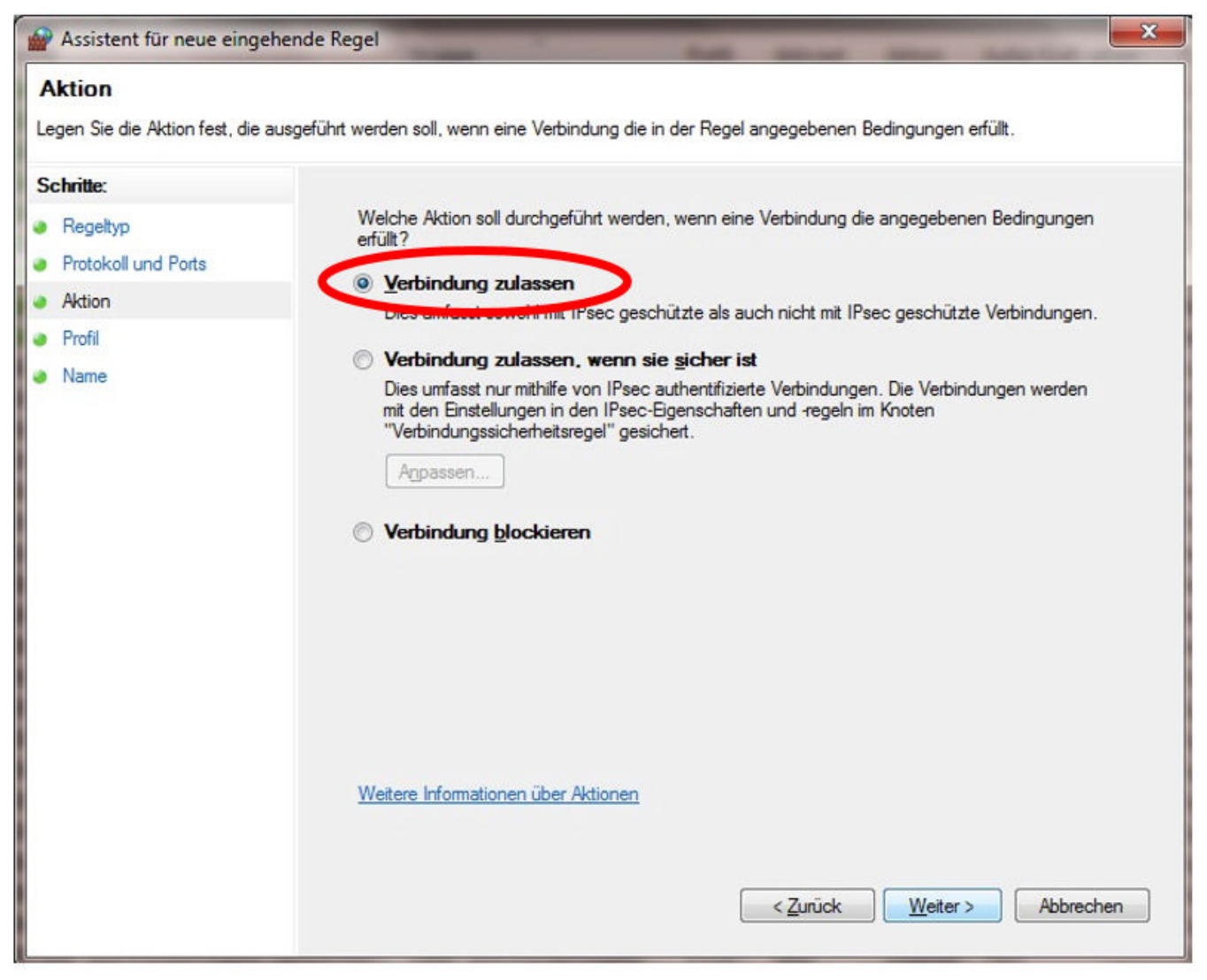

**4.** Depois de clicar em "Avançar", você receberá as informações para a ação. Selecione lá a opção "Permitir conexão" e confirme novamente com "Avançar".

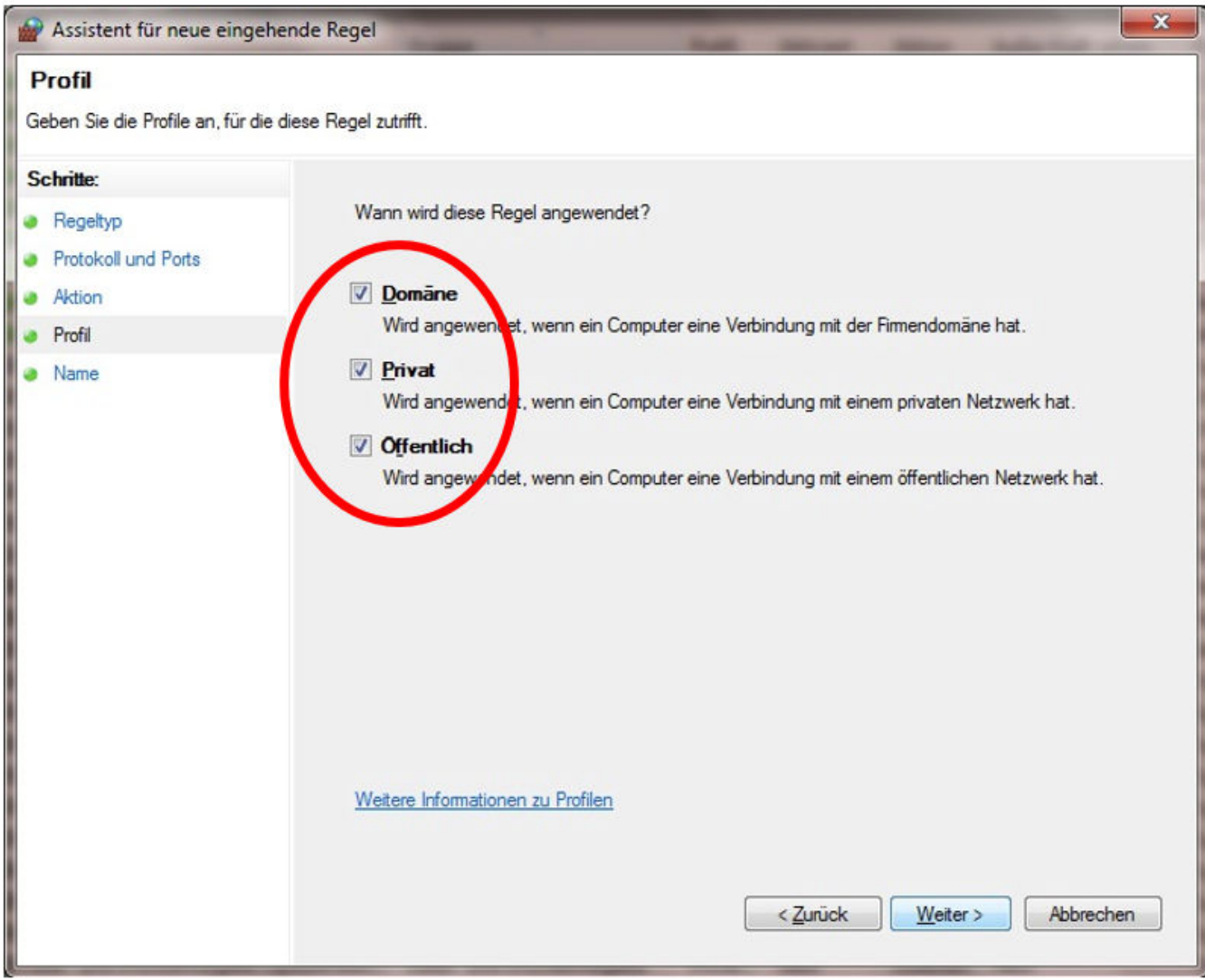

**5.** Na próxima etapa, "Perfil", selecione todas as opções.

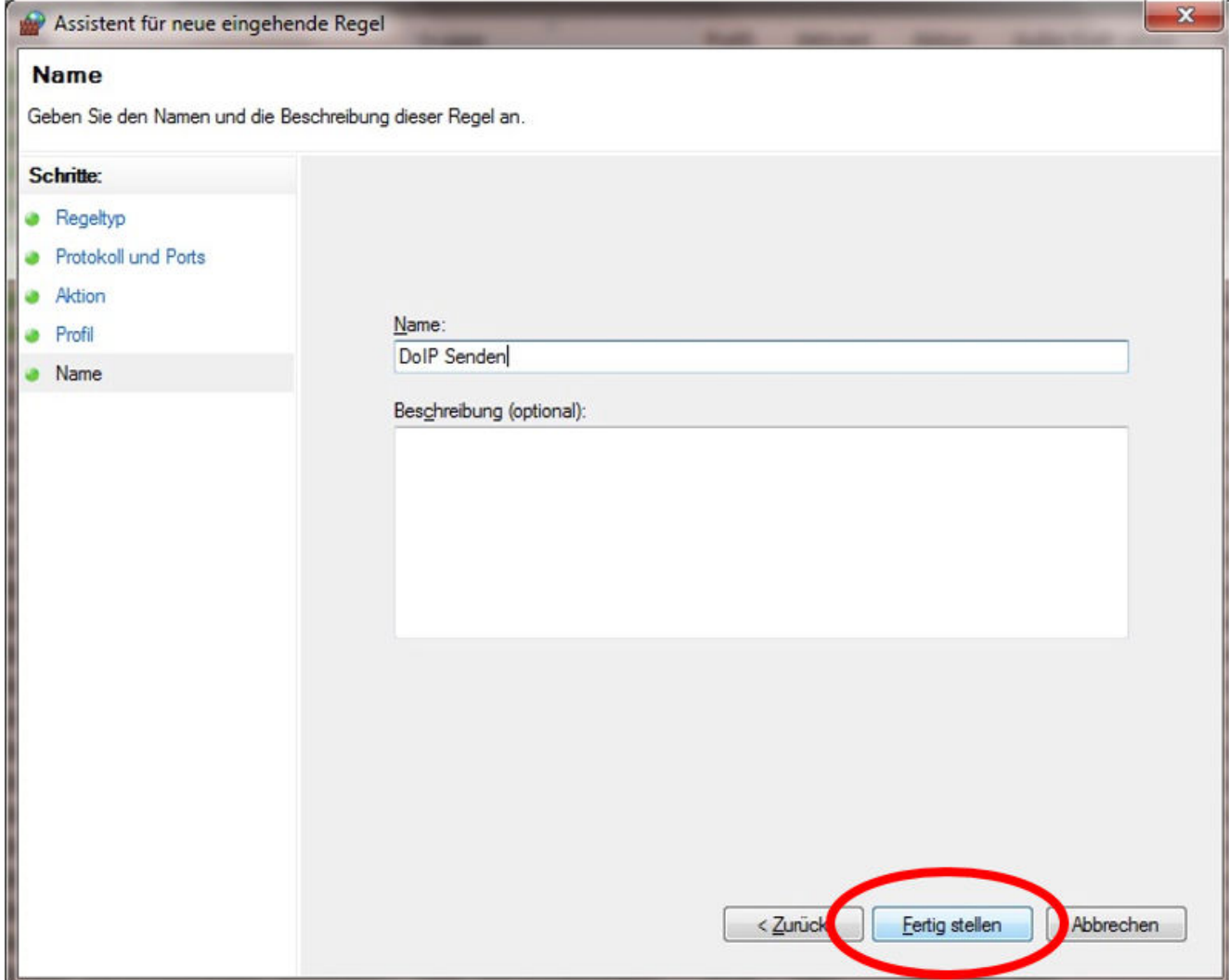

**6.** Dê um nome e uma descrição opcional e salve a regra de firewall com "Concluir".

#### **7. Regra de UDP de entrada:**

Repita as etapas de 1 a 6, selecionando "UDP" em vez de "TCP" na etapa 3.

Em "Portas locais específicas", insira os mesmos números de porta, separados por vírgulas, da regra TCP de entrada anterior (observe que as portas para conexões de entrada e saída não são diferentes):

**13400, 13401, 13402, 13403**

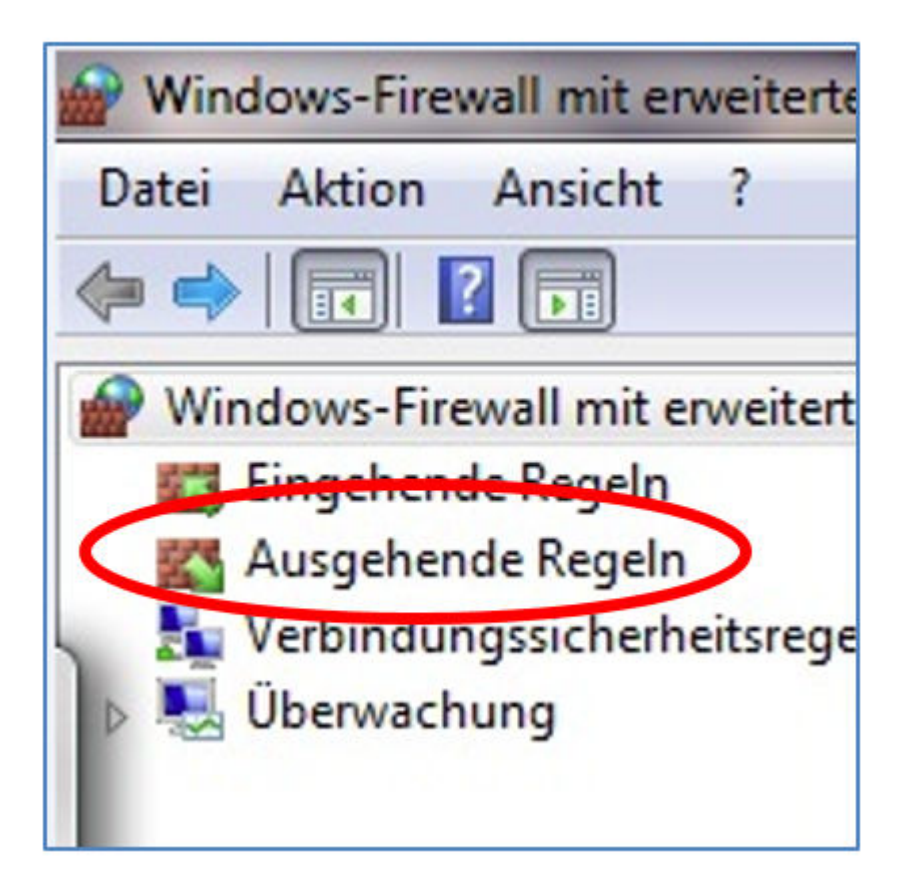

#### **8. Regra de TCP de saída:**

Repita as etapas de 1 a 6, selecionando "regras de saída" na etapa 1.

Efetue as mesmas entradas em todos os lugares como descrito acima.

#### **9. Regra de UDP de saída:**

Repita as etapas de 1 a 6, selecionando "regras de saída" na etapa 1 e selecionando "UDP" novamente na etapa 3.

Caso contrário, insira os dados inalterados.

Depois de concluir o endereço IP e a configuração do Windows Firewall, seu sistema Open Shell também está configurado para DoIP.

# <span id="page-29-0"></span>**5 Ferramentas de operação**

# **5.1 Configuração do XENTRY Update Service**

Nesta seção você pode configurar o XENTRY Update Service. O XENTRY Update Service define como devem ser baixados os dados do diagnóstico (atualização do Release, Regio-DVD e manuais de operação digitais) para seu XENTRY Diagnosis System.

O XENTRY Update Service pode ser configurado em duas variantes:

**Variante 1: XENTRY Update Service com Retail Data Storage** 

Os dados do diagnóstico (atualização do Release, Regio-DVD e manuais de operação digitais) são primeiro baixados a partir da Internet para o Retail Data Storage e depois para o XENTRY Diagnosis System.

**Variante 2: XENTRY Update Service sem Retail Data Storage** 

Os dados do diagnóstico (atualização do Release, Regio-DVD e manuais de operação digitais) são baixados a partir da Internet diretamente para o XENTRY Diagnosis System.

# **5.1.1 XENTRY Update Service com Retail Data Storage**

Se a sua oficina possuir um Retail Data Storage, você pode fazer as atualizações de diagnóstico, Regio-DVD e manual de operação digital (DiBA) pelo XENTRY Update Service através da internet.

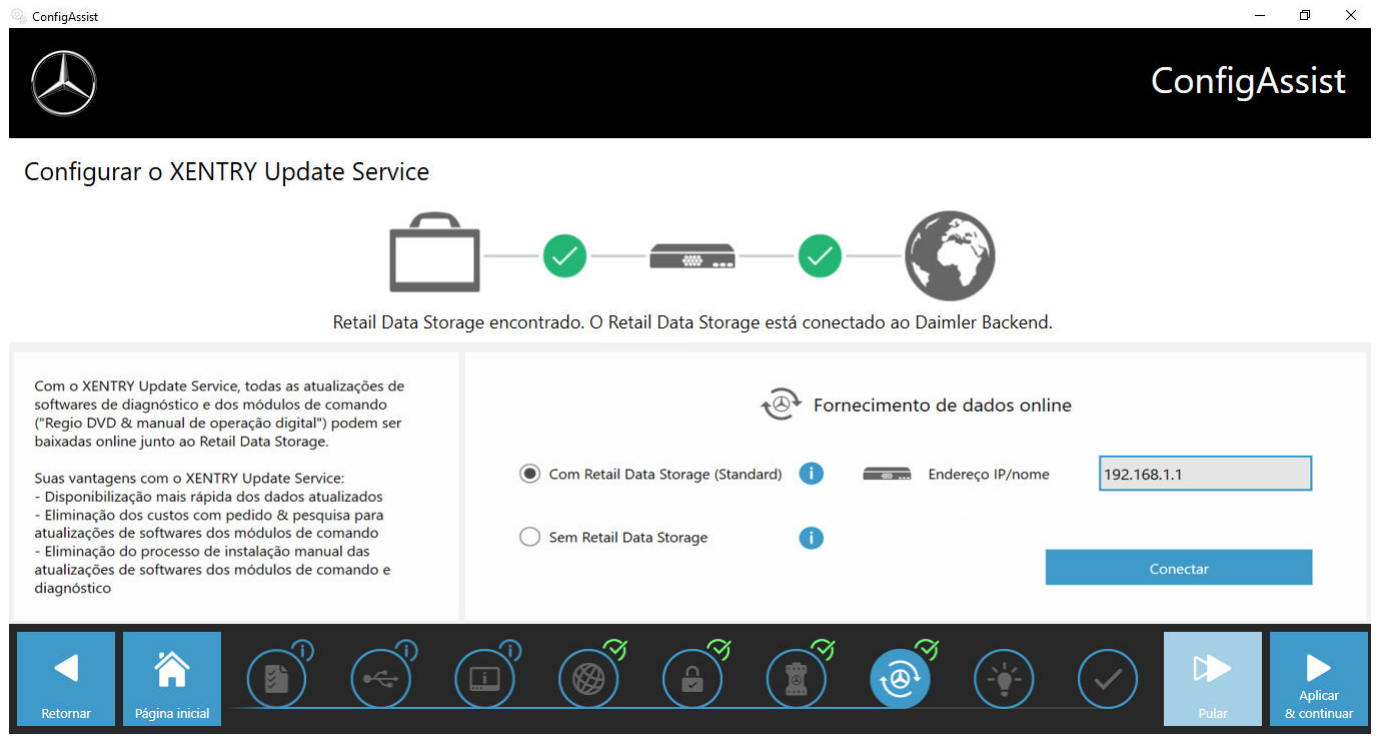

*Fig. 6: XENTRY Update Service com Retail Data Storage*

Para estabelecer a conexão com o Retail Data Storage, proceda da seguinte forma:

- **1.** no ConfigAssist, na área "Configurar o XENTRY Update Service" favor selecionar **"Com Retail Data Storage (Stan‐ dard)"**
- 2. Digite o endereço IP do Retail Data Storage definido por você no campo "Endereço IP / Nome".
- **3.** Em seguida, clique no botão "Testar conexão"
	- a conexão correta é confirmada com um sinal de confirmação verde.
- 4. Selecione o item "Aplicar e continuar".

# **5.1.2 XENTRY Update Service sem Retail Data Storage**

Se a sua oficina não possuir um Retail Data Storage, pode baixar as atualizações do software do equipamento de diagnóstico e dos módulos de comando diretamente a partir da Internet para seu XENTRY Diagnosis System.

<span id="page-30-0"></span>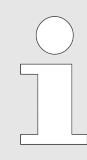

*Recomendamos essa opção somente para oficinas com um ou dois equipamentos de diagnóstico. As seguintes restrições se aplicam quando comparado ao XENTRY Update Service com Retail Data Storage:*

#### ■ **Maior carga da rede**

- Os dados, em particular o software dos módulos de comando, precisam ser baixados da Internet mediante solicitação, durante o horário comercial (Comparação com o Retail Data Storage: download durante a noite)
- É necessário o download múltiplo dos dados
- É necessário alto volume de dados para a conexão com a Internet

#### Tempos de espera maiores para o cliente final, conforme a duração do download

Para usar essa opção, proceda da seguinte forma:

- **1.** Vá para a área "Retail Data Storage"
- **2.** Selecione o botão **"Sem Retail Data Storage"**)
- **3.** Em seguida, clique em "Testar comunicação".

Clique em "Aplicar e continuar".

**4.** Final da configuração.

Na página "Informações complementares", serão mostrados links que conduzem a informações úteis adicionais.

- **5.** Clique sobre o botão "Continuar".
	- ◆ Você obtém uma visão geral das configurações do seu sistema.
- **6.** Agora você pode terminar a configuração clicando no botão "Concluir".
	- **→** Seu equipamento de diagnóstico XENTRY agora está configurado para o XENTRY Update Service sem Retail Data Storage e baixa atualizações do Release e o software de módulos de comando automaticamente.

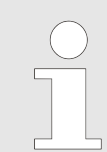

*Nota: em caso de defeito no Retail Data Storage, você também pode configurar essa opção no seu XENTRY Diagnosis Kit a qualquer momento.*

# **5.1.3 Configuração do adaptador UBS to LAN**

O adaptador USB to LAN é um produto adicional que não está incluído no escopo de entrega. Ele é usado para transferir mais rapidamente o software do módulo de comando para um veículo.

Você pode obter maiores informações sobre o produto por meio da página inicial do B2B Connect e também pode encontrar informações mais detalhadas aqui, como o guia do usuário, que oferece uma visão geral detalhada da configuração.

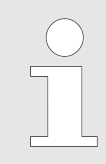

*Para poder usar o produto, você precisa de um Retail Data Storage!*

# **5.2 Xentry Update Service Control Center**

No XENTRY Update Service Control Centre, você tem a opção de exibir informações específicas sobre o download de dados no seu XENTRY Diagnosis System por meio do XENTRY Update Service.

■ Clique na pasta "Mercedes Benz" no menu inicial de seu XENTRY Diagnosis System.

<span id="page-31-0"></span>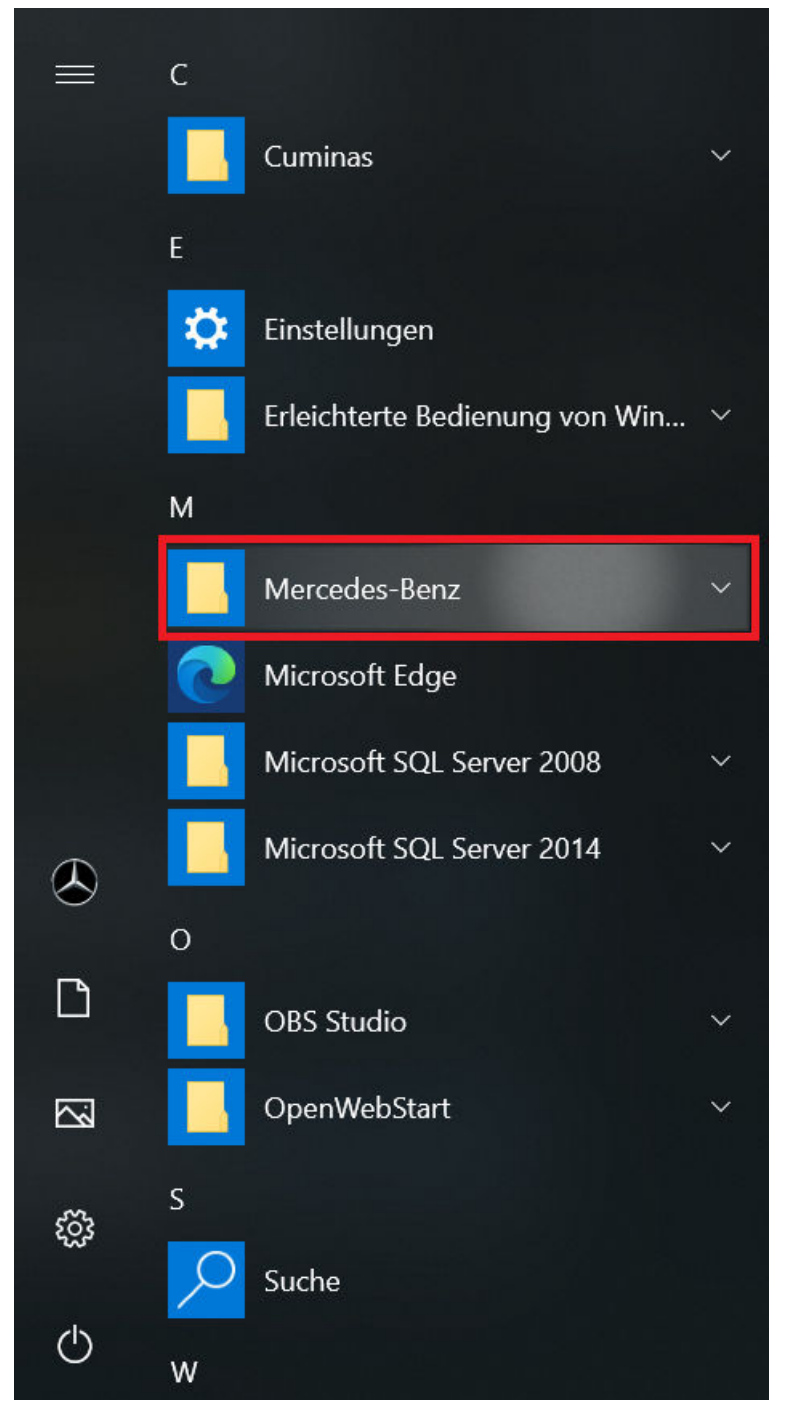

*Fig. 7: Menu iniciar do Windows Mercedes-Benz*

■ Na pasta "Mercedes-Benz", selecione "XENTRY Update Service Control Center". Então, ele é aberto.

<span id="page-32-0"></span>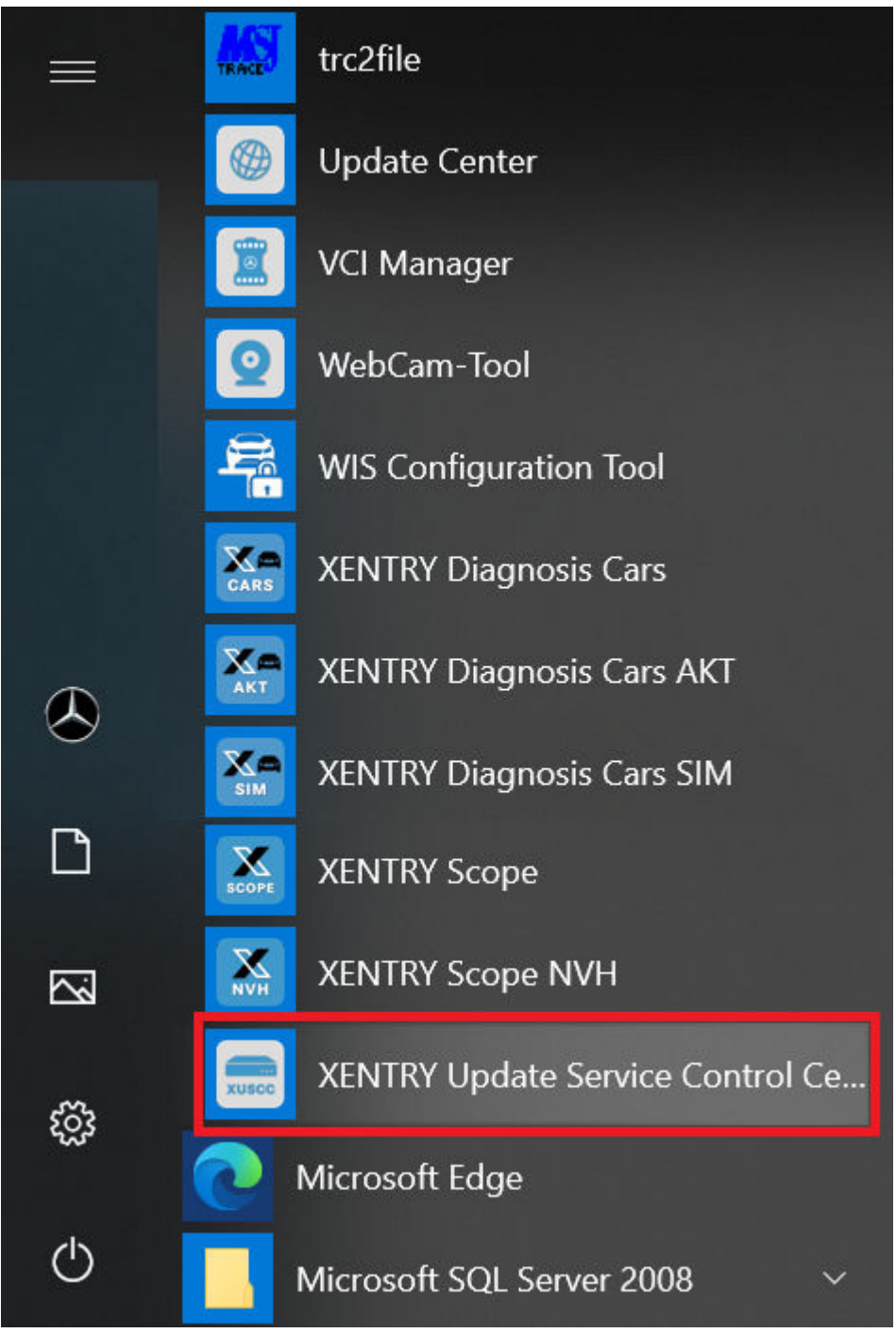

*Fig. 8: Menu iniciar do Windows Mercedes-Benz XENTRY Update Service Control Center*

# **5.2.1 Resumo**

Esta página de resumo mostra em síntese quais possibilidades o XENTRY Update Service Control Center lhe oferece.

- O status do XENTRY Update Service é exibido em seu XENTRY Diagnosis System através de "Monitoring".
- O botão "Arquivos" o leva a uma visão geral de todos os dados carregados no XENTRY Diagnosis System e disponíveis no backend. Não são exibidas aqui as atualizações de releases e de software do módulo de comando.
- Por meio da "Visão geral da versão", você tem a opção de exibir todas as atualizações de versão disponíveis no XENTRY Diagnosis System.
- Clique em "Software do módulo de comando" para exibir os softwares de módulos de comando disponíveis.

<span id="page-33-0"></span>

|                      | $\sim$<br>Xentry Update Service Control Center                                                                                  |
|----------------------|----------------------------------------------------------------------------------------------------|
|                      | Versão: 1.9.0   Número do sistema:<br>D Português ▼<br>Support                                                                  |
| $:=$                 | Visão geral                                                                                                    |
| $\boldsymbol{\odot}$ | Monitoramento<br>Status XENTRY Update Service Control Center                                                                    |
| $\cdot$              | <b>Arquivos</b><br>Aqui você encontra uma lista de todos os dados carregados no sistema de diagnóstico e disponíveis no backend |
| پہ                   | Visão geral da liberação<br>Exibição das atualizações do release disponíveis                                                    |
| 6                    | Softwares de módulo de comando<br>Pesquisar e baixar do software do módulo de comando                                           |
|                      |                                                                                                    |
|                      |                                                                                                    |

*Fig. 9: Visão geral do XENTRY Update Service Control Center*

#### **5.2.2 Monitoramento**

A opção de menu "Monitoramento" exibe se a conexão entre o Retail Data Storage e a Internet está estabelecida de forma correta. Além disso, são exibidas as informações de sistema do seu sistema XENTRY Diagnosis.

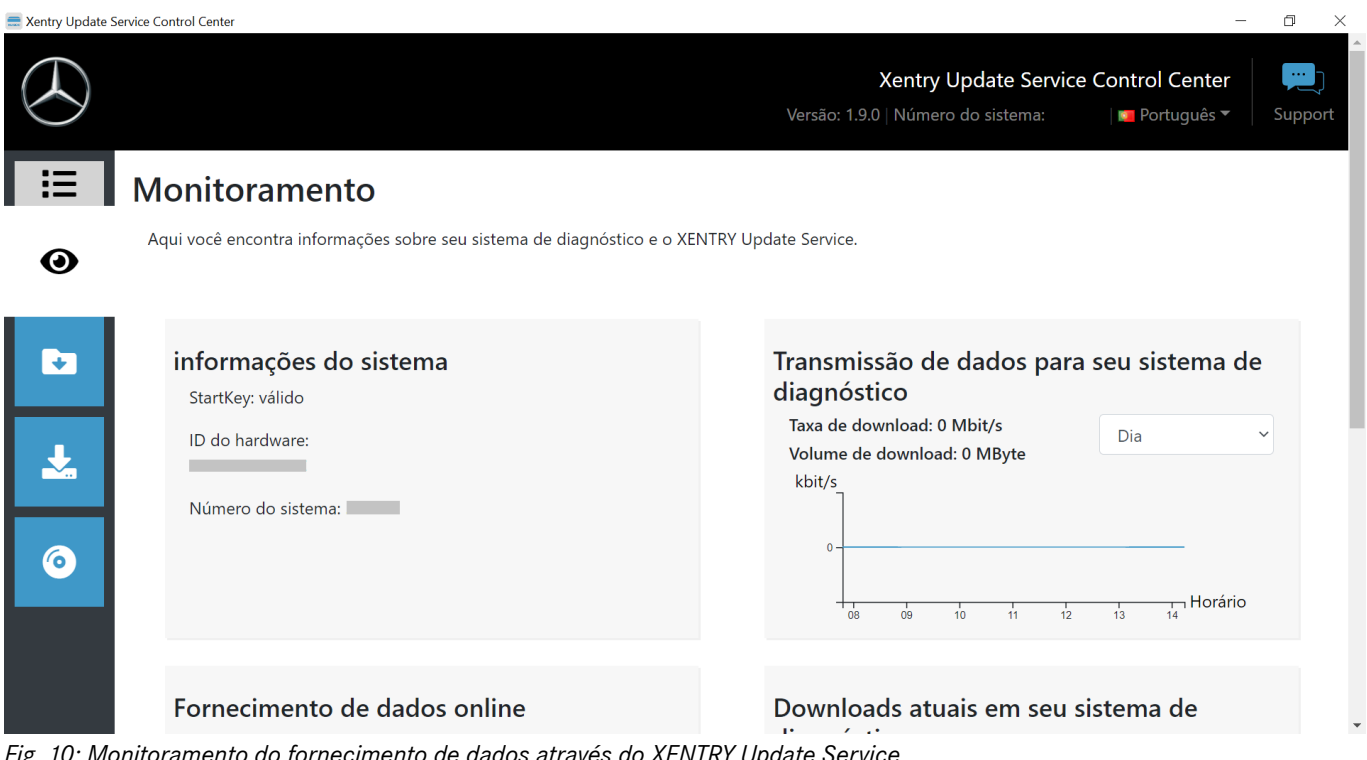

*Fig. 10: Monitoramento do fornecimento de dados através do XENTRY Update Service*

#### **5.2.3 Dados**

Uma visão geral de todos os dados carregados em seu XENTRY Diagnosis System e disponíveis no backend é exibida na área "Arquivos". Nessa área, não são exibidas atualizações de release e software de módulos de comando, as atualizações de release você encontra na seção "Visão geral de releases" em → [Capítulo 5.2.4 "Visão geral da liberação" na página 35.](#page-34-0)

<span id="page-34-0"></span>

|                 |                                                                                                    |          |                  | Versão: 1.9.0   Número do sistema: |              | Xentry Update Service Control Center | D Português ▼ | $\sim$ .<br>Support |
|-----------------|----------------------------------------------------------------------------------------------------|----------|------------------|------------------------------------|--------------|--------------------------------------|---------------|---------------------|
| 這               | <b>Arquivos</b>                                                                                                    |          |                  |                                    |              |                                      |               |                     |
| $\bf \bm \odot$ | Exibição sem atualizações de release e software do módulo de<br>comando!<br>Aqui você encontra uma lista de todos os dados carregados no sistema de<br>diagnóstico e disponíveis no backend. Ao clicar em uma linha, são exibidas<br>informações sobre o arquivo. |          | Legenda (Estado) |                                    |              |                                      | ▼             |                     |
|                 | $\vee$ entradas por página<br>Exibir 10<br>Exibir 1 até 10 de 1.807 entradas                                                                                                    | Primeira | Anterior         | $\overline{2}$<br>3                |              | 181<br>5                             | Próxima       | Última              |
| 6               | îl<br>Último download<br>Nome do arquivo                                                                                                    | Avanço   | T                | <b>Estado</b>                      |              | Tipo de dado                         |               | TJ.                 |
|                 | Filtro Nome do arquivo<br>21021_V1.zip                                                                                                    | 0%       |                  | Todos<br>Disponível online         | $\checkmark$ | Todos<br>Addons for Update Center    |               | $\checkmark$        |
|                 | 20928_V1.zip                                                                                                    | 0%       |                  | Disponível online                  |              | Addons for Update Center             |               |                     |

*Fig. 11: Arquivos disponíveis em XENTRY Update Service*

# **5.2.4 Visão geral da liberação**

A visão geral de releases mostra quais atualizações de releases estão disponíveis no Retail Data Storage. A barra de progresso mostra qual porcentagem da respectiva atualização do release já foi baixada da Internet para o Retail Data Storage.

Além disso, você tem a opção de selecionar, através do elemento de função, que sejam exibidas somente atualizações de release adequadas ao seu sistema XENTRY Diagnosis utilizado atualmente. Então, por exemplo, diferencia-se entre a atualização de release para o XENTRY Diagnosis Pad e o XENTRY Diagnosis Pad 2.

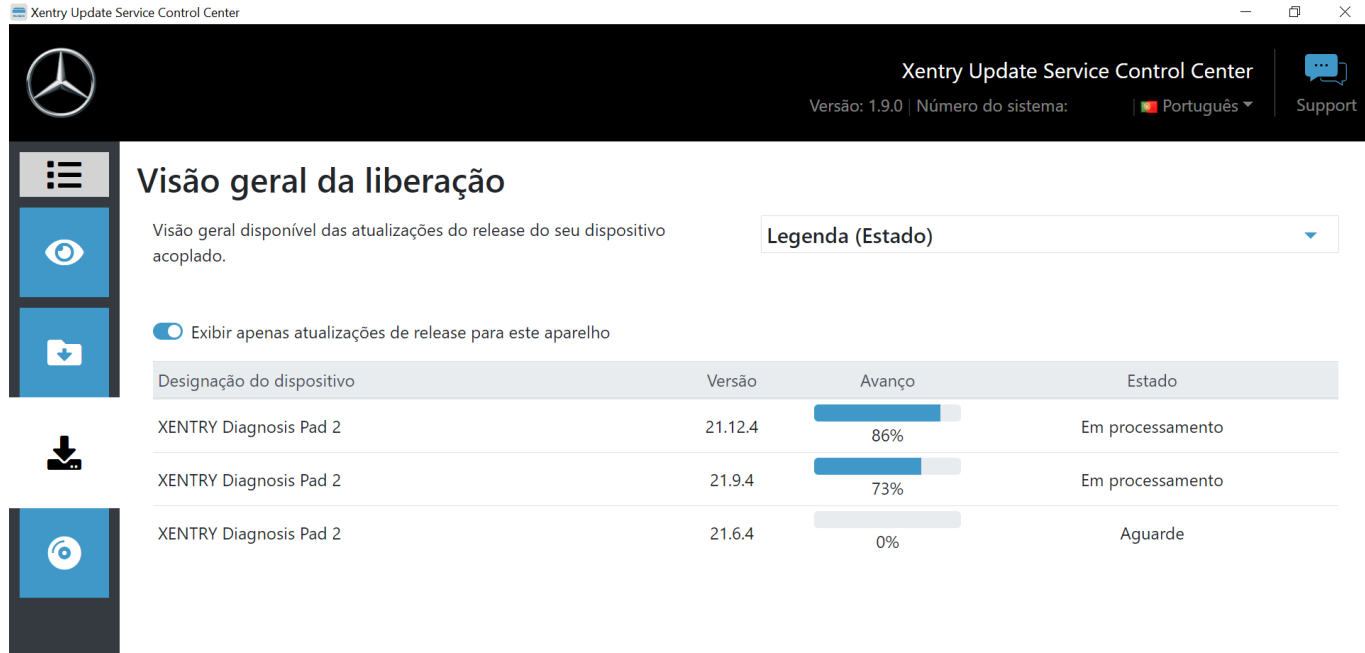

*Fig. 12: Visão geral de releases no XENTRY Update Service Control Center (2)*

# **5.2.5 Software do módulo de comando**

Esta visão geral mostra qual software do módulo de comando existe para download. No status do respectivo arquivo é exibido se o arquivo já está no sistema XENTRY Diagnosis ou ainda pode ser baixado.

<span id="page-35-0"></span>Com o botão "Solicitar" é possível iniciar manualmente o download do software dos módulos de comando que ainda não foram baixados para o XENTRY Diagnosis System. Isso pode ser necessário, por exemplo, se você estiver 24h fora da rede da oficina no Service com seu sistema XENTRY Diagnosis e souber que precisará exatamente desses dados.

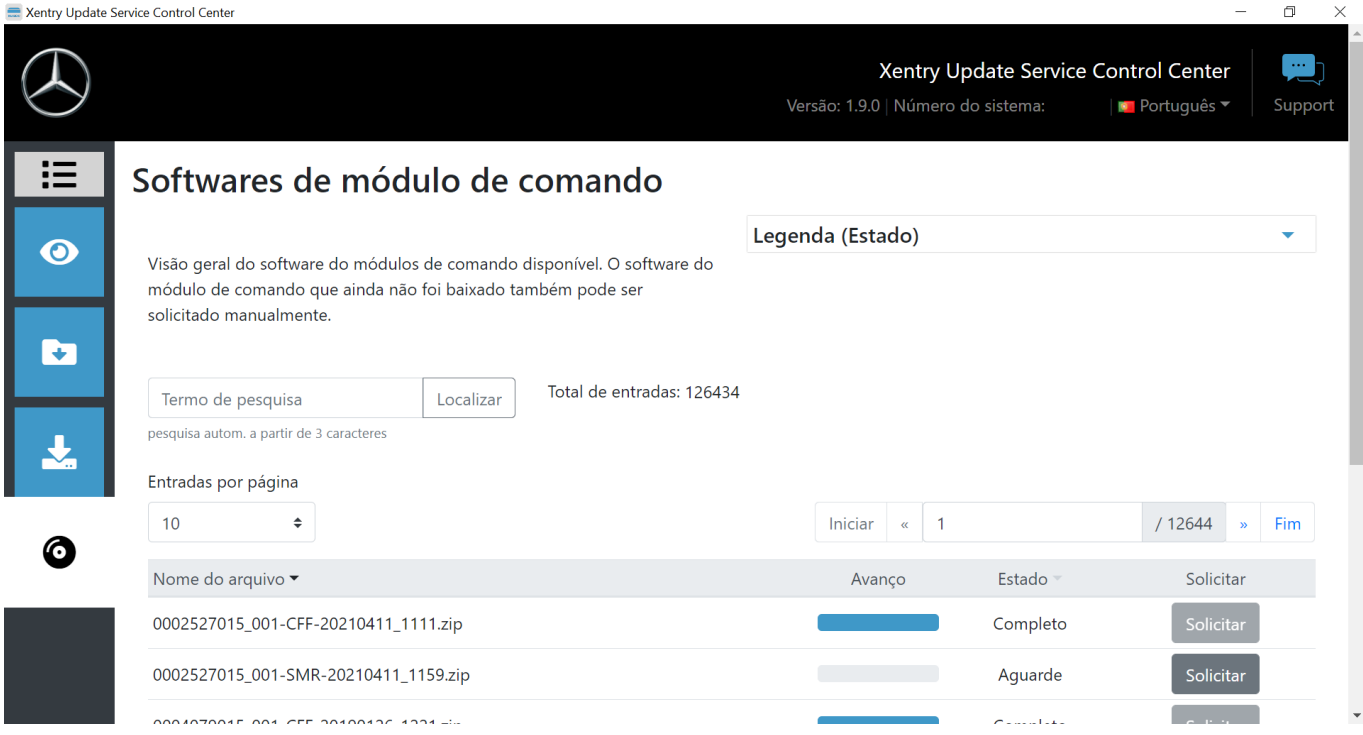

*Fig. 13: Visão geral do software dos módulos de comando disponível*

# **5.3 VCI Manager**

O VCI Manager é usado para atualizar o firmware e recuperar o XENTRY Diagnosis VCI. A visão geral em "Geral" mostra o status da conexão entre o equipamento de diagnóstico e o XENTRY Diagnosis VCI.

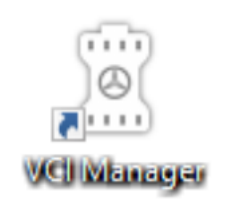

*Fig. 14: Ícone VCI Manager*

#### **5.3.1 Ativar VCI**

Para verificar a conexão entre o XENTRY Diagnosis System e o VCI ou simplesmente para determinar qual VCI está vinculado ao XENTRY Diagnosis System, você pode usar a função "Chamar VCI".

*Observe que essa função só estará disponível se você já tiver vinculado o XENTRY Diagnosis System e o VCI.*

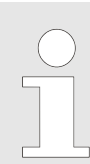

*Atenção: O VCI não tem fonte de energia própria. Isso significa que o VCI só pode ser ativado se estiver conectado a uma fonte de energia. Isso pode ser feito por meio de um cabo OBD em um veículo ou por meio de um cabo USB no XENTRY Diagnosis System.*

Para ativar o VCI, proceda da seguinte forma:

- <span id="page-36-0"></span>1. abra o VCI Manager por meio do atalho na área de trabalho de seu XENTRY Diagnosis System.
- 2. **D** XENTRY Diagnosis VCI atualmente acoplado é exibido na página de visão geral. Ali se encontra o botão "Ativar VCI". Clique nele
- **3.** O VCI acoplado emite um bipe.

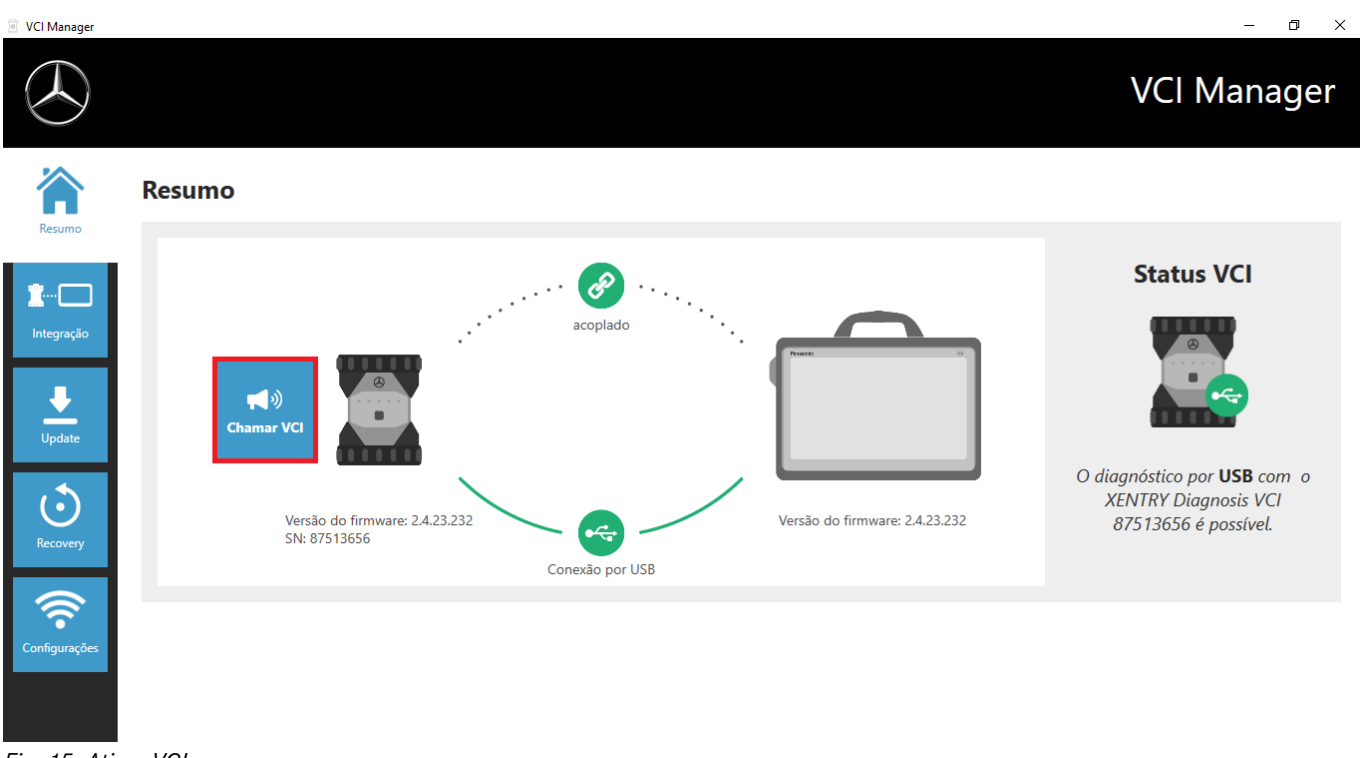

*Fig. 15: Ativar VCI*

# **5.3.2 Atualização do firmware do XENTRY Diagnosis VCI**

Depois de atualizar o XENTRY Diagnosis System, pode ser necessária uma atualização do firmware do XENTRY Diagnosis VCI. Isso pode ser visualizado, entre outras coisas, no VCI Manager na página de visão geral, por meio de um ponto de exclamação amarelo:

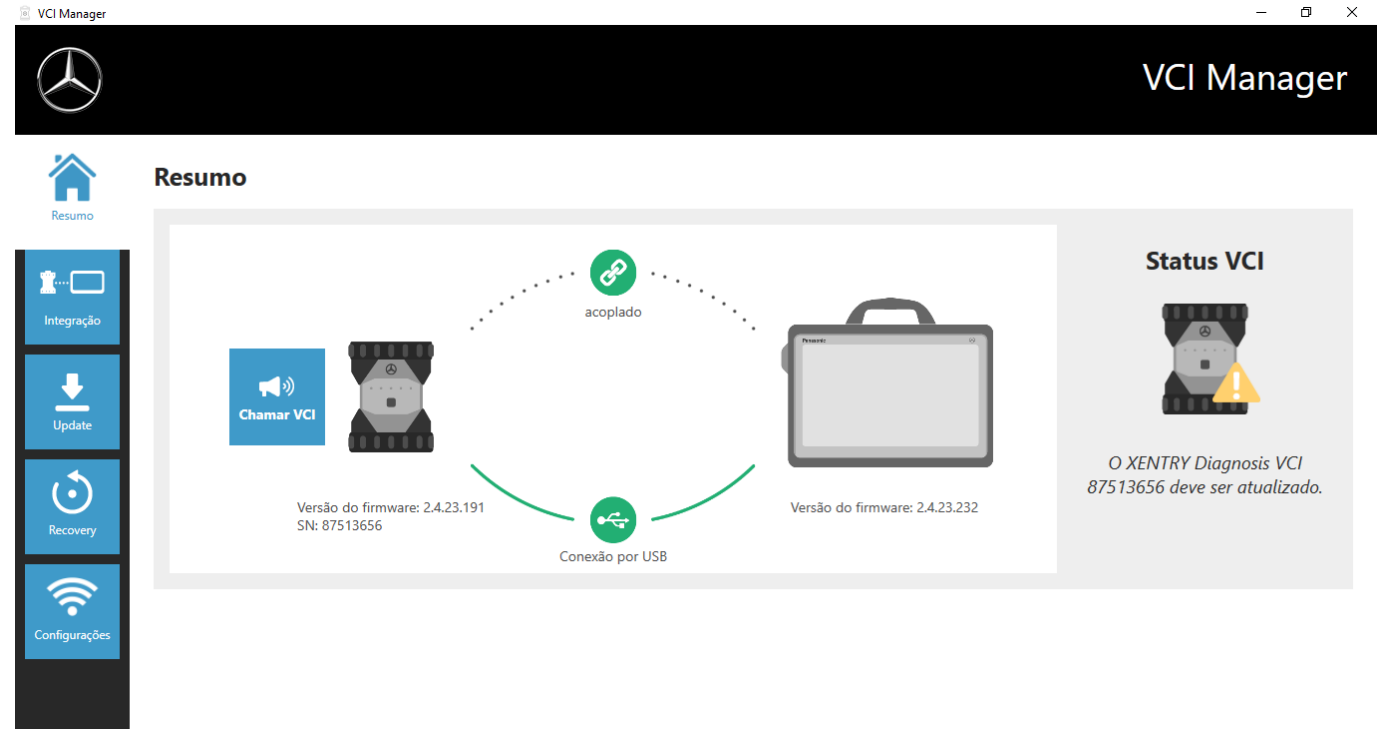

*Fig. 16: Aviso de atualização*

- <span id="page-37-0"></span>**1.** Clique na opção do menu "Atualização" no VCI Manager.
	- ◆ outra janela é aberta
- 2. Selecione o botão "Iniciar atualização".

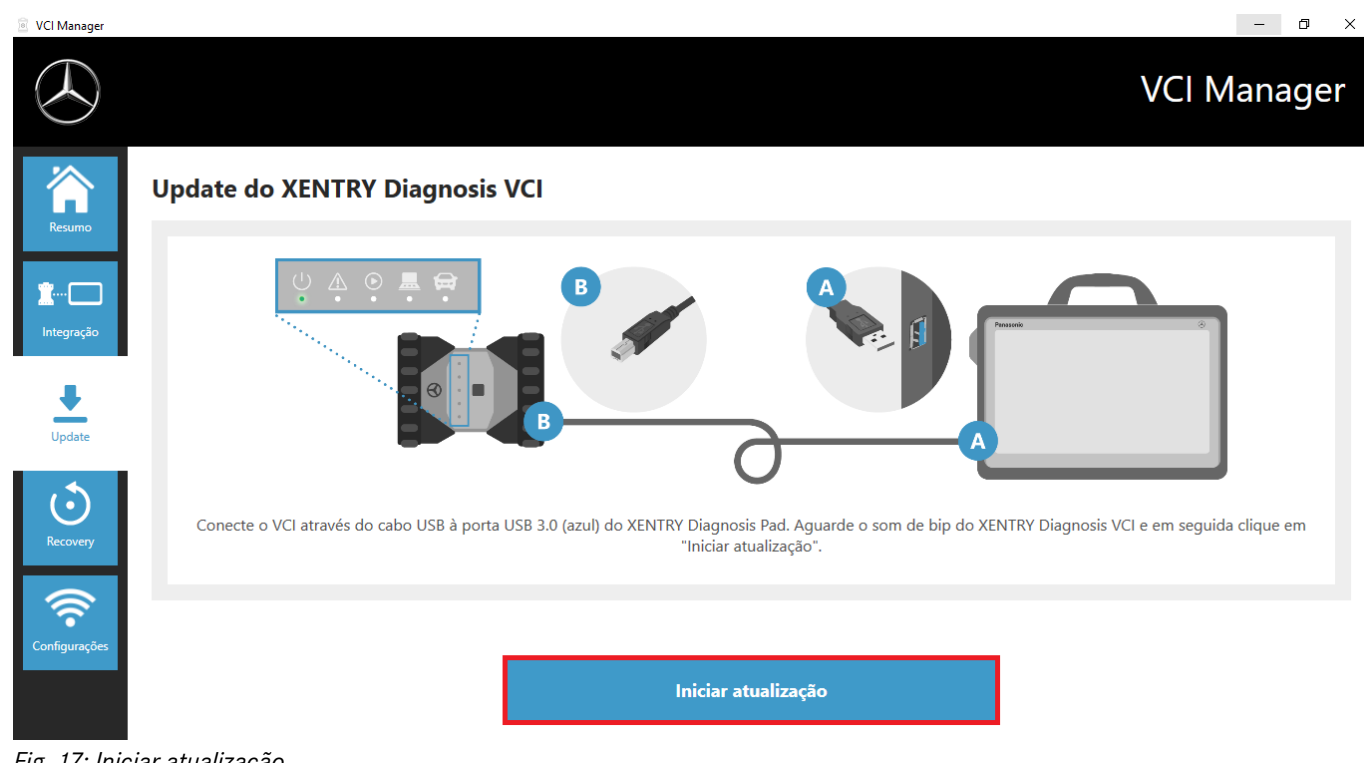

*Fig. 17: Iniciar atualização*

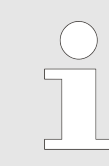

*Enquanto a atualização estiver sendo realizada, certifique-se de que a conexão USB entre o XENTRY Diagnosis System e o VCI não seja interrompida.*

Após concluir as atualizações, você pode trabalhar com o XENTRY Diagnosis System normalmente.

<span id="page-38-0"></span>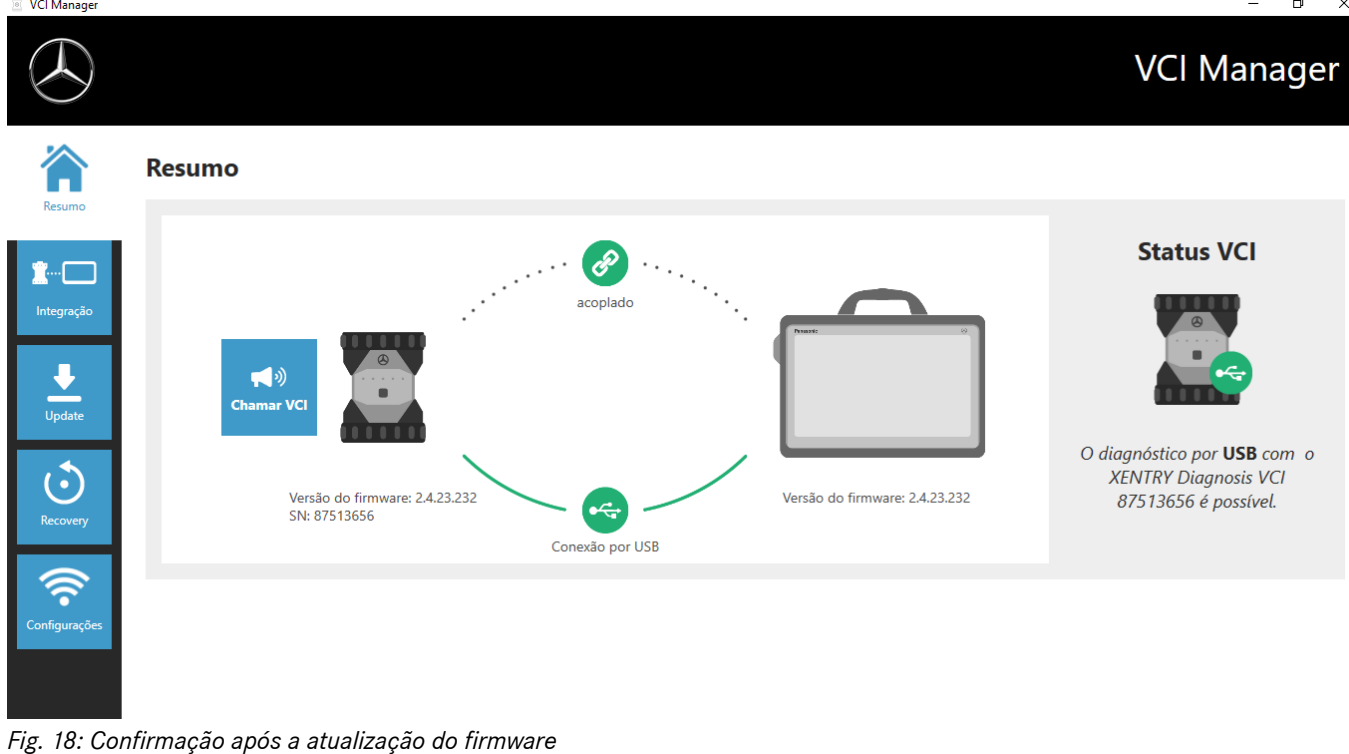

# **5.3.3 Recuperação do XENTRY Diagnosis VCI**

*Somente execute uma recuperação se isso for solicitado a você de forma explícita pela central de atendimento ao usuário de diagnóstico!*

Essa função é usada para adaptar a versão do firmware do XENTRY Diagnosis VCI à versão correspondente do firmware da solução XENTRY Diagnosis. Essa função de alteração de versão é descrita em .

A recuperação só é necessária se você tiver mudado a versão do XENTRY Diagnosis System para a versão anterior e a versão do firmware do XENTRY Diagnosis VCI precisar ser reduzida.

Proceda da seguinte forma.

- 1. Conecte o XENTRY Diagnosis VCI ao XENTRY Diagnosis System por meio de um cabo USB.
- **2.** O XENTRY Diagnosis VCI deve estar no modo de recuperação. Para isso, remova a cobertura de borracha com símbolo WLAN impresso do XENTRY Diagnosis VCI e pressione a tecla de recuperação por 3 segundos.
	- ◆ O LED vermelho abaixo do símbolo de triângulo deve acender.
- **3.** Clique no botão "Iniciar recuperação" no VCI Manager.

<span id="page-39-0"></span>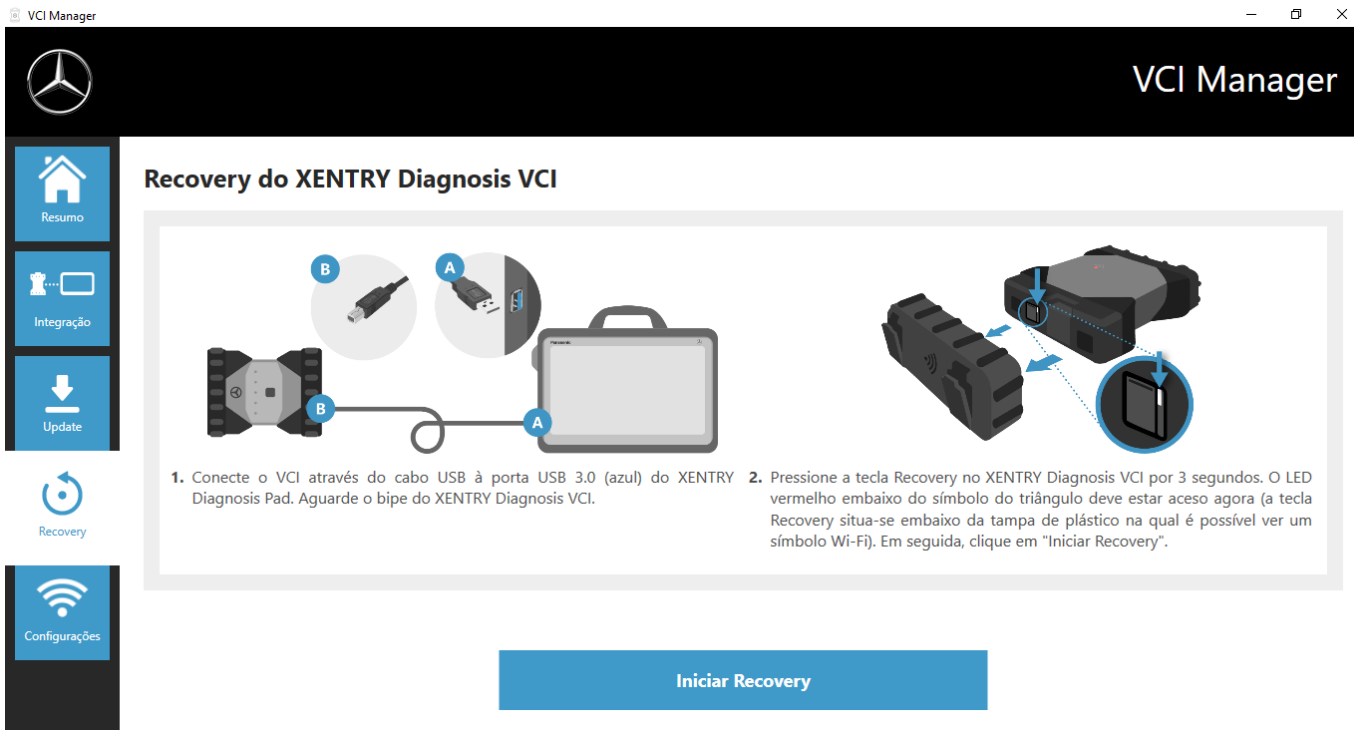

*Fig. 19: Recuperação do XENTRY Diagnosis VCI*

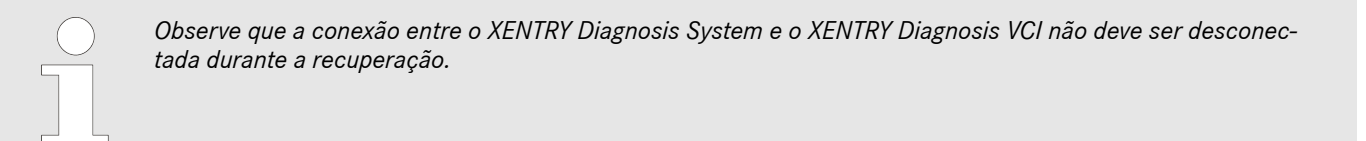

# **5.3.4 Canal WLAN**

Em casos raros as redes internas de WLAN da oficina podem causar interferência entre si. Se esse for o seu caso, você tem a opção de configurar manualmente o canal WLAN entre o XENTRY Diagnosis System e o VCI. Proceda como a seguir:

- 1. Selecione o item de menu "Canal WLAN".
- 2. **Clique no botão "Configuração de WLAN".**
- **3.** Siga as instruções mostradas

<span id="page-40-0"></span>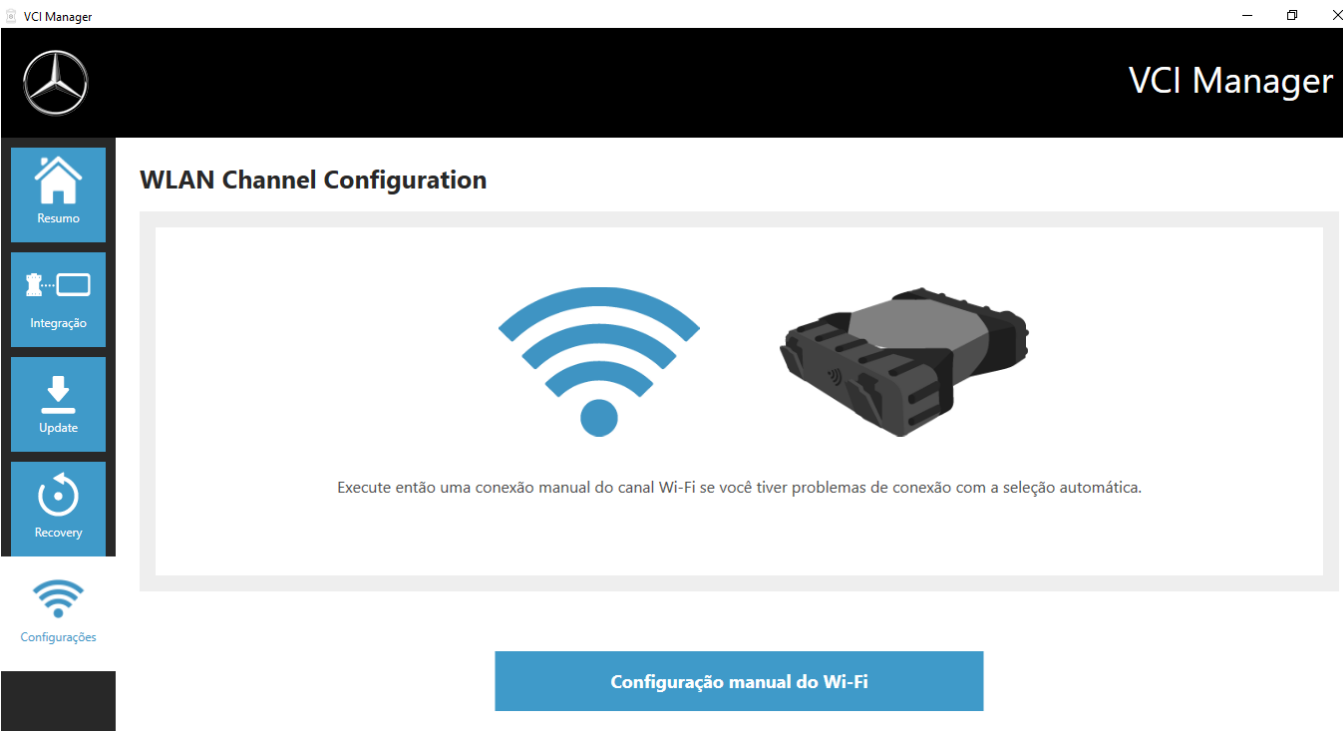

*Fig. 20: Configuração de canal WLAN*

# **5.4 Monitor VCI**

O VCI Monitor mostra a qualidade da conexão entre o XENTRY Diagnosis System e o XENTRY Diagnosis VCI.

O seguinte status é mostrado pela ferramenta "VCI Monitor":

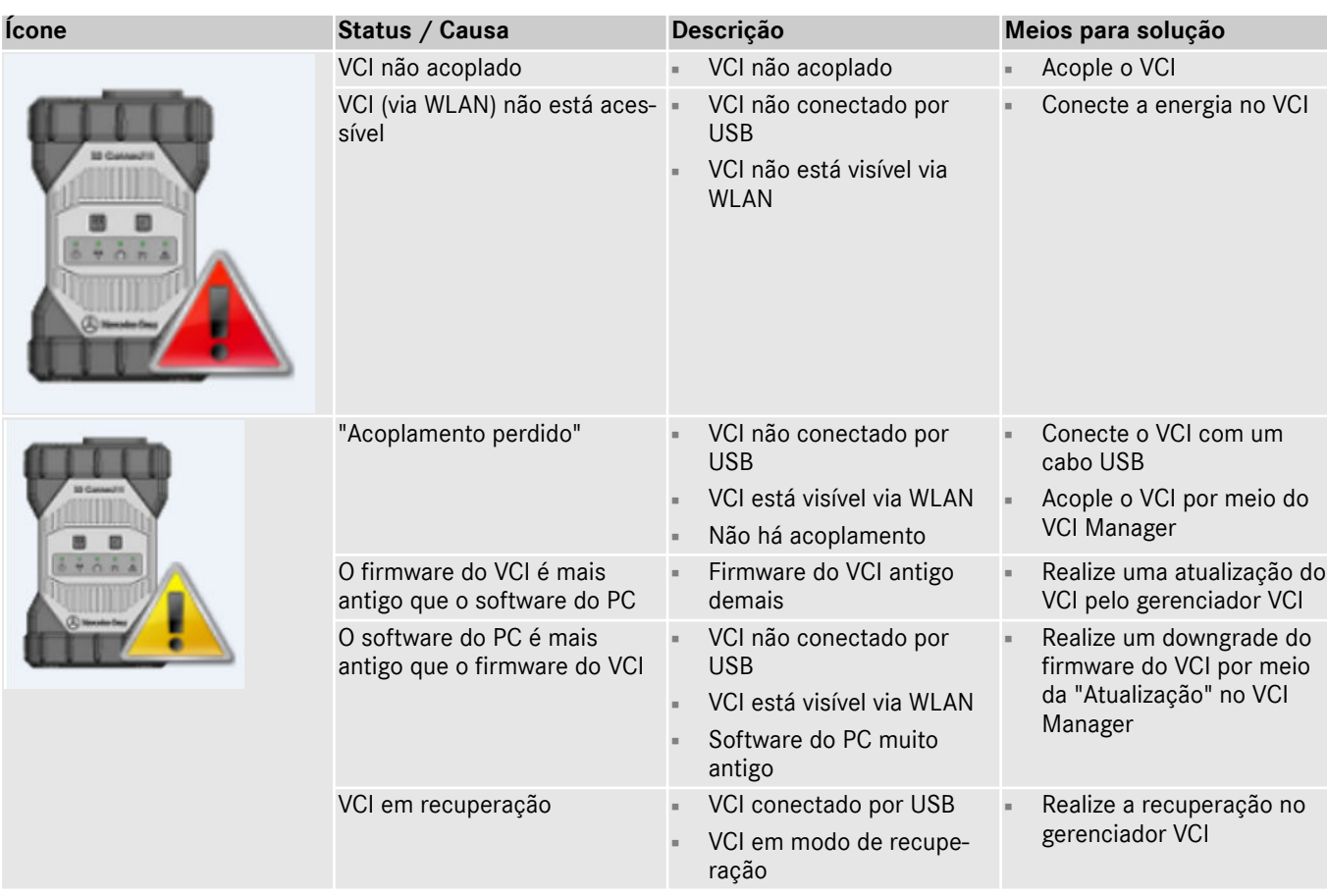

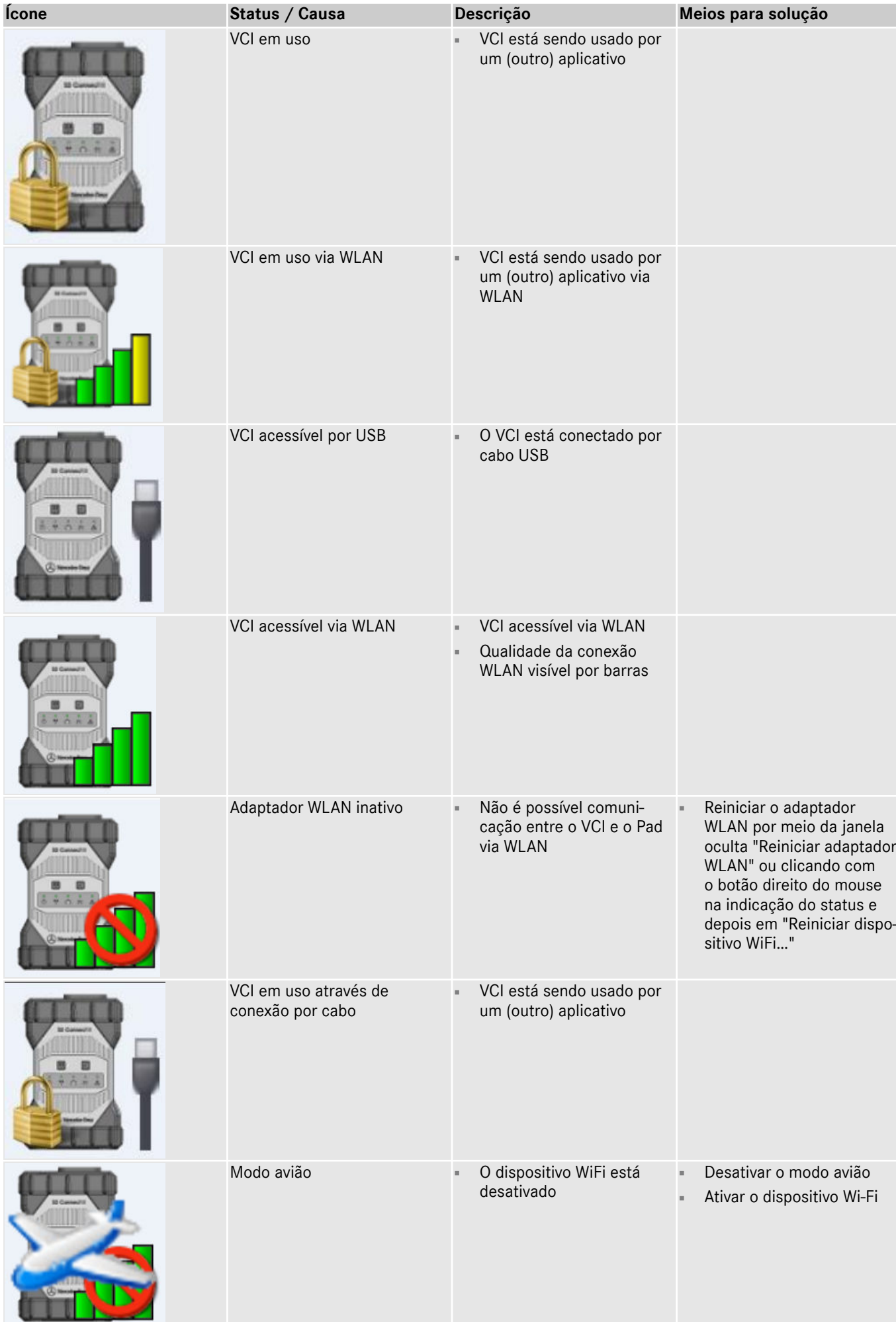

# <span id="page-42-0"></span>**5.5 PDF Center**

Você tem as seguintes opções com o PDF Center:

- Armazenar documentos em um local de armazenamento definido por você
- Encaminhar documentos para uma impressora específica
- Compilar documentos em um único arquivo
- Exportar documentos

Defina de maneira simples nas configurações do PDF Center quais ações precisam ser normalmente executadas quando criar um documento PDF.

#### **5.5.1 Login no PDF Center**

Clique duas vezes no ícone do PDF Center para abrir o PDF Center. Como alternativa, clique no ícone na barra de tarefas

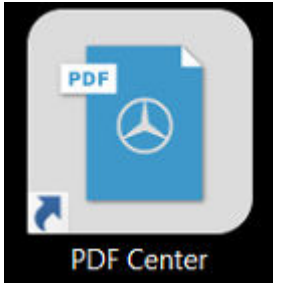

*Fig. 21: Ícone do PDF Center*

Assim que abrir o PDF Center, você terá a opção de fazer login.

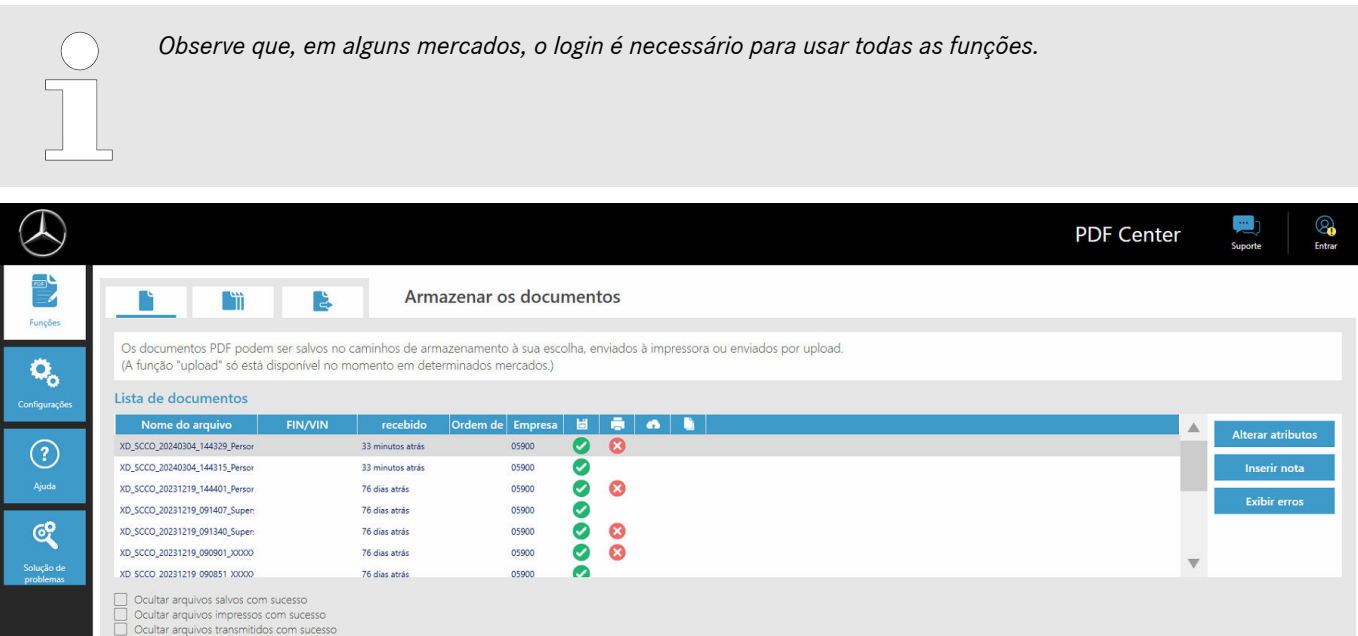

**Nome da impressora** 

*Fig. 22: Funções do PDF Center Armazenar documentos*

- 1. Clique no botão "Log in" no canto superior direito
	- ◆ A tela de login do XENTRY é aberta
- **2.** Faça o login normalmente

**H** Salva Caminho de armazenamento

◆ Agora você verá um sinal de visto verde no canto superior direito

# <span id="page-43-0"></span>**5.5.2 Funções do PDF Center**

Três funções principais estão disponíveis para você no PDF Center, na área Funções.

Ao clicar na respectiva guia, você pode selecionar a função principal Armazenar documentos, Compilar documentos e Transferir/exportar documentos e definir as configurações.

Na área Armazenar documentos, você encontrará uma visão geral de todos os documentos que foram impressos com o PDF Center. Você também verá o status dos documentos, se eles foram salvos, impressos em papel, carregados (não disponível em todos os países) ou incluídos em uma compilação. Um sinal de visto verde indica uma ação bem-sucedida, um X vermelho indica uma ação com falha e um símbolo de rotação indica que o processo está em andamento.

|                         |                                                                                                    |                |                                   |                         |                |                                 |          | <b>PDF Center</b>                                 | Suporte                  | ඹ<br>Entrar |
|-------------------------|----------------------------------------------------------------------------------------------------|----------------|-----------------------------------|-------------------------|----------------|---------------------------------|----------|---------------------------------------------------|--------------------------|-------------|
| P)<br>Funções           | <b>L'ili</b>                                                                                                    | B              |                                   | Armazenar os documentos |                |                                 |          |                                                   |                          |             |
| O <sub>o</sub>          | Os documentos PDF podem ser salvos no caminhos de armazenamento à sua escolha, enviados à impressora ou enviados por upload.<br>(A função "upload" só está disponível no momento em determinados mercados.)                              |                |                                   |                         |                |                                 |          |                                                   |                          |             |
| Configurações           | Lista de documentos                                                                                                    |                |                                   |                         |                |                                 |          |                                                   |                          |             |
|                         | Nome do arquivo                                                                                                    | <b>FIN/VIN</b> | recebido                          | Ordem de Empresa        | H              | $B$ $A$                         |          |                                                   | <b>Alterar atributos</b> |             |
| $\circledR$             | XD_SCCO_20240304_144329_Persor                                                                                                    |                | 33 minutos atrás                  | 05900                   | Ø              | $\boldsymbol{\Omega}$           |          |                                                   |                          |             |
| Ajuda                   | XD_SCCO_20240304_144315_Persor<br>XD_SCCO_20231219_144401_Persor                                                                                                    |                | 33 minutos atrás<br>76 dias atrás | 05900<br>05900          | Ø<br>◙         | Ø                               |          |                                                   | <b>Inserir nota</b>      |             |
|                         | XD_SCCO_20231219_091407_Super:                                                                                                    |                | 76 dias atrás                     | 05900                   | ల              |                                 |          |                                                   | <b>Exibir erros</b>      |             |
| දෙ                      | XD_SCCO_20231219_091340_Super:                                                                                                    |                | 76 dias atrás                     | 05900                   | Ø              | Ø                               |          |                                                   |                          |             |
|                         | XD_SCCO_20231219_090901_XXXXX                                                                                                    |                | 76 dias atrás                     | 05900                   | ల              | $\boldsymbol{\Omega}$           |          |                                                   |                          |             |
| Solução de<br>problemas | XD SCCO 20231219 090851 XXXXX                                                                                                    |                | 76 dias atrás                     | 05900                   | ◚              |                                 |          |                                                   |                          |             |
|                         | Ocultar arquivos salvos com sucesso<br>Ocultar arquivos impressos com sucesso<br>Ocultar arquivos transmitidos com sucesso<br>TШ<br>Salvar<br>o<br>Caminho de armazenamento:<br>Pasta para documentos Mercedes-Benz<br>(Diagnosis Files) |                |                                   |                         | لصا<br>HP_Test | Imprimir<br>Nome da impressora: | Serviço: | <b>Fazer upload</b><br>Paperless XENTRY Diagnosis |                          |             |

*Fig. 23: Funções do PDF Center Armazenar documentos*

Você pode alterar a visualização da lista de documentos clicando nas caixas de seleção

- Ocultar arquivos salvos com sucesso
- Ocultar arquivos impressos com sucesso
- Ocultar arquivos transmitidos com sucesso

filtrar para que você tenha uma visão geral mais simples. Os documentos são ocultados de acordo com as caixas de seleção marcadas.

Você também pode filtrar os documentos pelo atributo selecionado em ordem crescente ou decrescente clicando nos cabeçalhos da barra azul.

Para salvar, imprimir ou fazer upload de documentos, clique no respectivo botão na parte inferior.

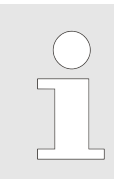

*A função de upload não está disponível em todos os mercados. Se o botão estiver cinza, essa função ainda não está disponível no seu mercado.*

Ao clicar em um documento na lista de arquivos, você pode usar os botões do lado direito para alterar os atributos, inserir uma nota ou exibir uma possível falha. Um fundo cinza do respectivo arquivo indica que você o selecionou.

Os atributos já conhecidos são pré-preenchidos quando os documentos são criados a partir do XENTRY Diagnosis. Se ainda quiser alterar o número da empresa, o número do pedido ou o FIN/VIN posteriormente, você poderá fazer isso usando o botão "Alterar atributos".

<span id="page-44-0"></span>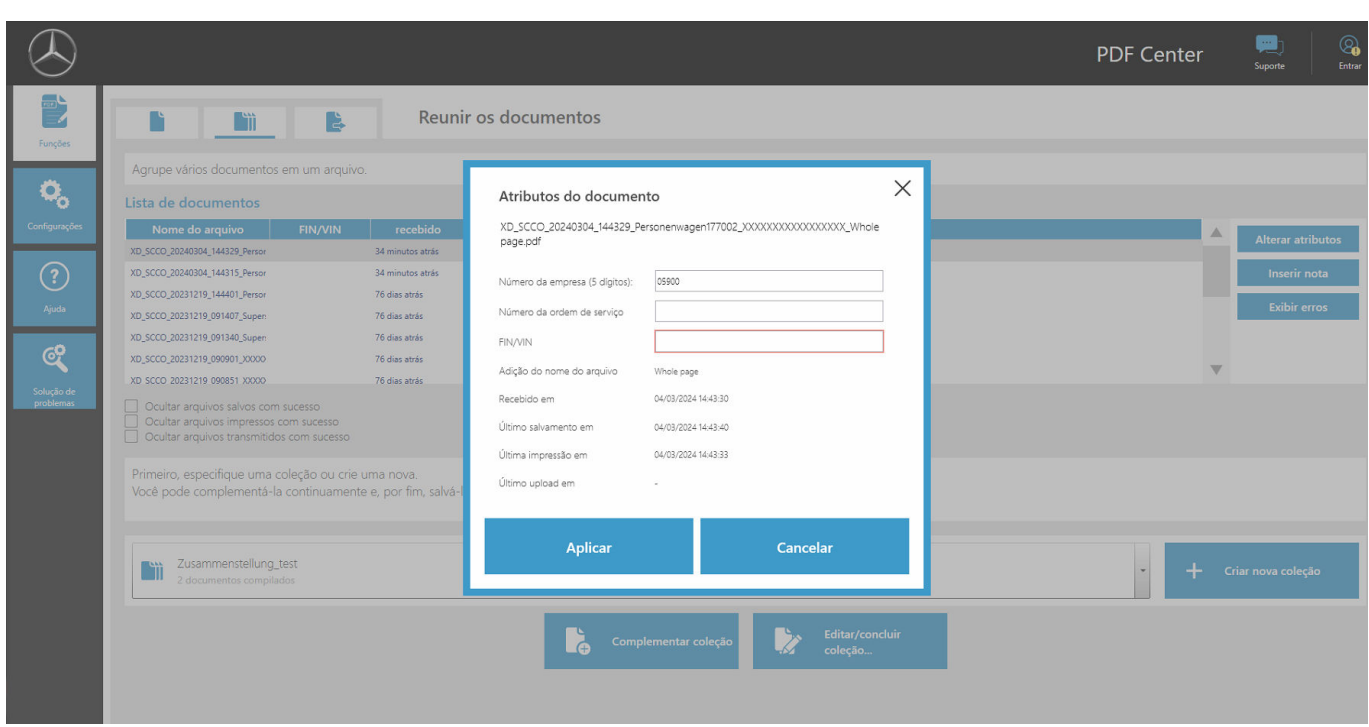

*Fig. 24: PDF Center Atributo do documento*

Depois de clicar no botão "Alterar atributos", a visão geral correspondente é aberta para alterar os atributos. Depois de inserir e preencher os dados, você pode salvá-los clicando no botão "Aplicar". Se o seu mercado estiver habilitado para a função de upload, esses campos são obrigatórios para que seja possível usar a função de upload.

Você pode adicionar notas relevantes ao documento usando o botão "Inserir nota". O documento original permanece inalte‐ rado, apenas uma página adicional com suas anotações é adicionada ao documento original.

O botão "Mostrar falhas" exibe possíveis falhas nos documentos e em seu processamento. Você também os verá destacados com um X vermelho na lista de documentos.

Na área Compilar documentos, você tem a opção de agrupar vários documentos e mesclá-los em um único arquivo.

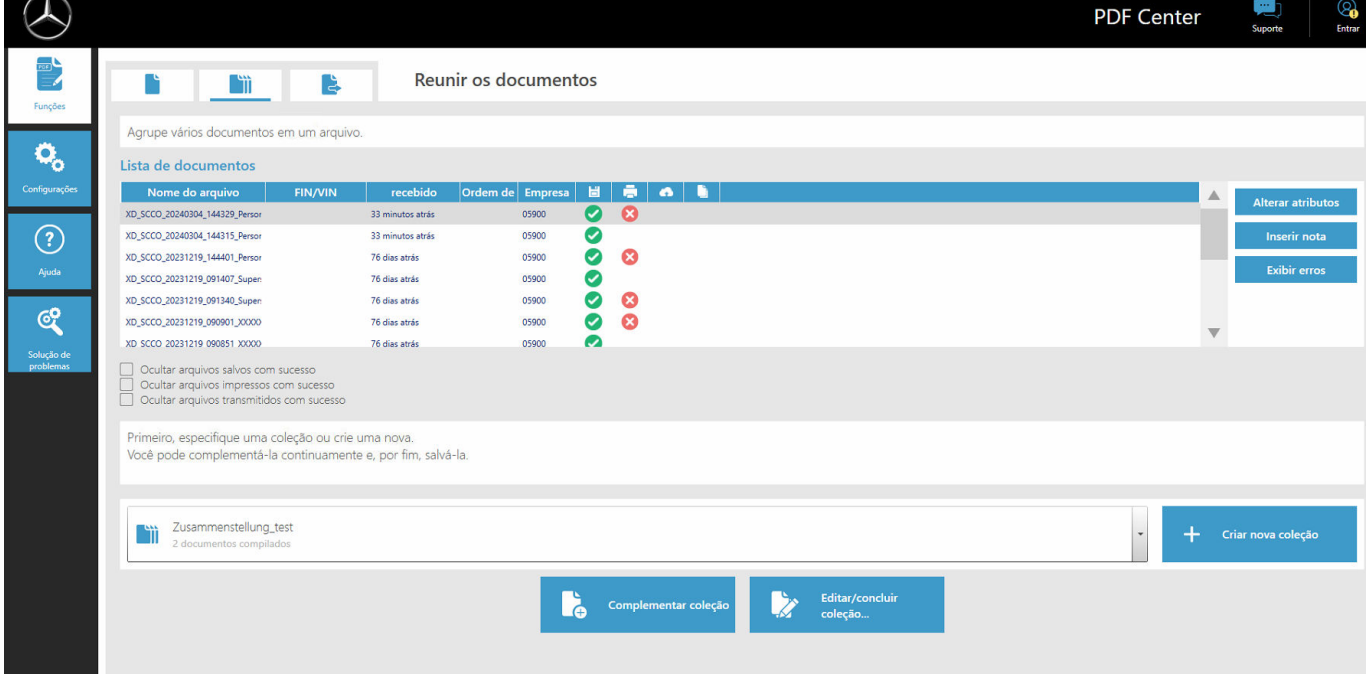

*Fig. 25: Funções do PDF Center Compilar documentos*

- <span id="page-45-0"></span>**1.** Para compilar um PDF, clique no botão "Criar nova compilação"
	- Uma janela de entrada é aberta
- **2.** Na janela de entrada, pode introduzir o nome da compilação e, opcionalmente, o FIN/VIN
- 3. Salve a configuração com o botão "Aplicar".
- **4.** Agora, selecione os documentos na lista de documentos que você gostaria de compilar
	- ◆ Os arquivos selecionados são armazenados em roxo na lista de documentos
- **5.** Para adicionar outros documentos, clique no botão "Acrescentar à compilação"
- **6.** Depois de ter selecionado todos os documentos, clique em "Editar/finalizar compilação"
	- Uma janela de entrada é aberta
- **7.** Selecione "Finalizar compilação" para mesclar os documentos

Na área Transferir/exportar documentos, você tem a opção de exportar documentos que já foram criados para outro equipamento de diagnóstico ou transferi-los para outra estrutura de destino.

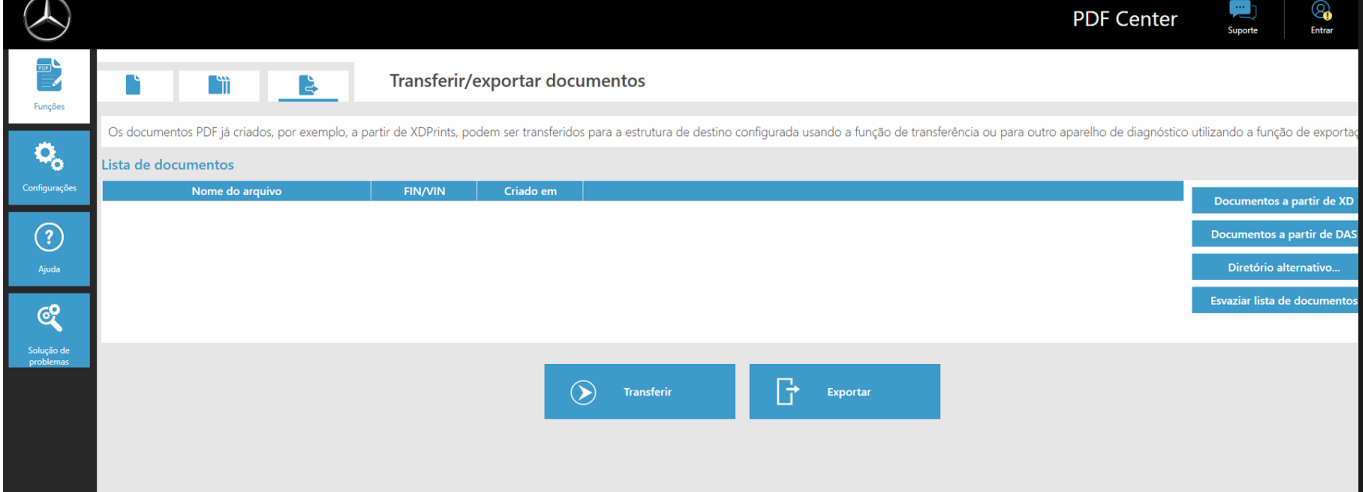

*Fig. 26: PDF Center Transferir/exportar documentos*

Para isso, selecione um arquivo. Você pode exportar o arquivo por meio do botão "Exportar" e transferi-lo correspondente‐ mente por meio do botão "Transferir", por exemplo, para outro equipamento de diagnóstico.

#### **5.5.3 Configurações do PDF Center**

Você pode definir as configurações básicas nas configurações do PDF Center.

<span id="page-46-0"></span>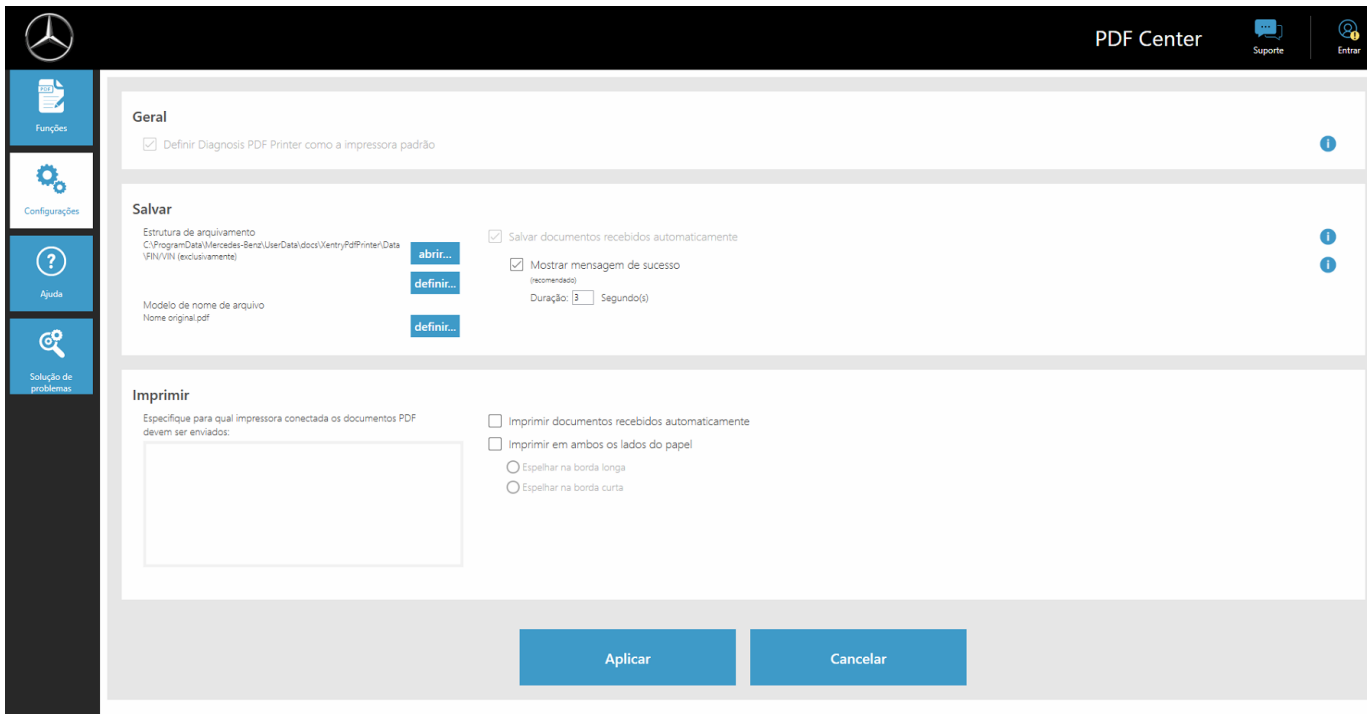

*Fig. 27: PDF Center Configurações*

O PDF Printer é geralmente definido como a impressora padrão.

Você pode alterar o local de armazenamento e o modelo do nome do arquivo na área Salvar.

Você também pode ativar a mensagem de sucesso e definir o tempo durante o qual a mensagem é exibida. A mensagem informa se o documento foi armazenado com sucesso.

Ao armazenar uma estrutura de arquivamento, os PDFs gerados são armazenados diretamente na pasta definida. Isso economiza seu tempo no processo de oficina.

- **1.** Clique no botão "Definir" na seção Salvar para definir sua estrutura de arquivamento
	- Uma janela de entrada é aberta
- **2.** Você pode escolher se deseja salvar o diretório base ou o diretório base incluindo a estrutura
	- A janela Explorer é aberta e todos os suportes de dados conectados são exibidos. Eles podem ser, por exemplo, um pendrive ou um disco rígido externo, bem como os suportes de dados do sistema de diagnóstico
- **3.** Agora, selecione o diretório que deve ser usado
- 4. Confirme a entrada com o botão "Selecionar pasta".
	- **→** A janela Explorer se fecha novamente
- **5.** Agora salve a configuração permanentemente usando o botão "Aplicar"

Você também pode definir o nome do arquivo PDF gerado.

- **1.** Na área Salvar, clique no botão "Definir" ao lado de "Modelo para o nome do arquivo Originalname.pdf"
	- Uma janela de entrada é aberta
- 2. Selecione a função desejada
- **3.** Salve a configuração usando o botão "Aplicar".

<span id="page-47-0"></span>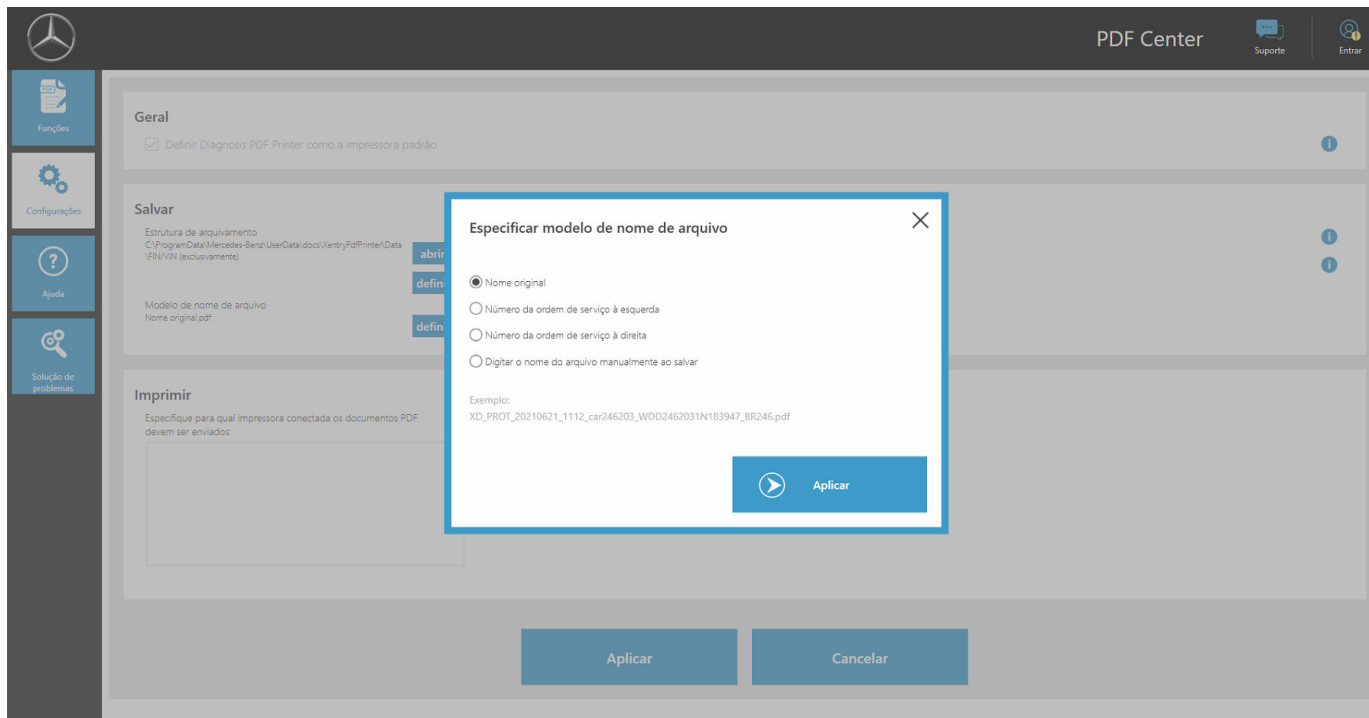

*Fig. 28: Definir nome do arquivo*

Na área Imprimir, você pode especificar um hardware de impressora para imprimir os documentos. Você também pode especificar se o papel deve ser impresso em ambos os lados.

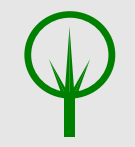

### **MEIO-AMBIENTE**

Considere se você realmente precisa dos documentos em papel antes de providenciar uma impressora.

# **5.5.4 Ajuda do PDF Center**

Na área Ajuda, é possível visualizar vários documentos sobre autoajuda e práticas recomendadas.

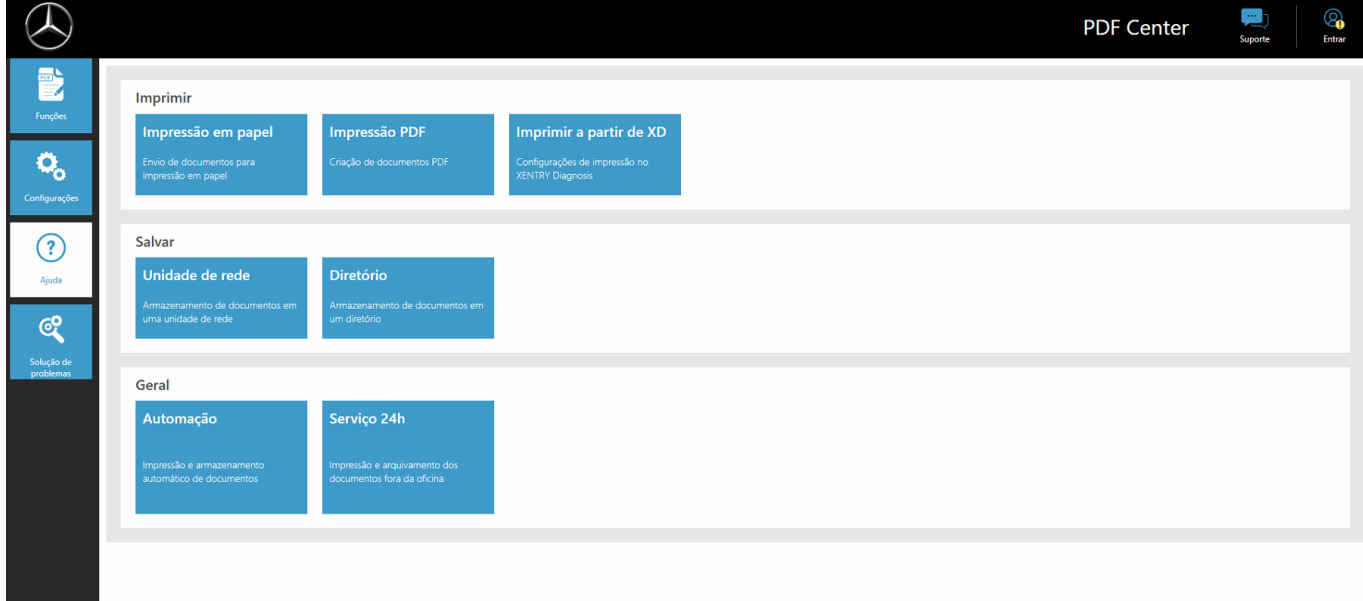

#### *Fig. 29: PDF Center Ajuda*

Ao clicar no respectivo tópico, outro documento será aberto e fornecerá mais informações sobre os respectivos tópicos. Os tópicos oferecem dicas práticas para fornecer a você fluxos de trabalho e práticas recomendadas.

# <span id="page-48-0"></span>**5.5.5 Melhores práticas de impressão em papel**

Também é possível criar documentos em papel usando o PDF Center.

- **1.** Abra o PDF Center
- **2.** Navegue para a área Configurações
- **3.** Selecione a impressora desejada na área "Imprimir".
- **4.** Se os documentos criados tiverem de ser impressos automaticamente, marque a caixa "Imprimir documentos recebidos automaticamente". Você também tem a opção de imprimir documentos em frente e verso, selecionando a configuração "Imprimir papel em ambos os lados"
- **5.** Salve a configuração clicando no botão "Aplicar".
	- As configurações que você fez são aplicadas

#### **MEIO-AMBIENTE**

Considere se você realmente precisa dos documentos em papel antes de criar um documento.

### **5.5.6 Melhores práticas de impressão de PDF (compilar PDF)**

Você pode compilar documentos PDF da seguinte forma:

- **1.** Abra o PDF Center
- **2.** Para compilar um PDF, clique em Criar nova compilação
	- Uma janela de entrada é aberta
- **3.** Na janela de entrada, você pode inserir o nome da compilação e, opcionalmente, o FIN/VIN
- 4. Salve a configuração usando o botão "Aplicar".
- **5.** Agora, selecione os documentos na lista de documentos que você gostaria de compilar
	- ◆ Os arquivos selecionados são armazenados em roxo na lista de documentos
- **6.** Para adicionar outros documentos, clique no botão "Acrescentar à compilação"
- **7.** Depois de selecionar todos os documentos, clique em Editar/finalizar compilação
	- Uma janela de entrada é aberta
- 8. Selecione "Finalizar compilação" para mesclar os documentos
- **9.** Clique no atalho "Diagnosis Files" na área de trabalho para abrir os documentos ou no local de armazenamento onde você salva os documentos

# **5.5.7 Melhores práticas de impressão do XD**

No aplicativo XENTRY Diagnosis, você tem dois ícones "Imprimir" no canto superior direito.

<span id="page-49-0"></span>

|            | X E N T R Y Diagnosis<br><sub>Angemeldet:</sub> WATRIAA                                     | C(206)<br>206.254 | M: 254.920<br>G: 725.121 |                     | <b>A</b> Mercedes-Benz | E | X        |
|------------|---------------------------------------------------------------------------------------------|-------------------|--------------------------|---------------------|------------------------|---|----------|
|            | > Diagnose                                                                                  |                   |                          | □ 12.0V Zündung EIN |                        |   |          |
| 佡          | Gesamtübersicht                                                                             |                   |                          |                     |                        |   | $\wedge$ |
|            | Kundenbeanstandungen liegen vor.                                                            |                   |                          |                     |                        |   |          |
| 自          | Es wurde ein Bedarf für eine Inbetriebnahme der Secure Onboard Communication erkannt.<br>50 |                   |                          |                     |                        |   |          |
| $\infty$   |                                                                                             |                   |                          |                     |                        |   |          |
| E          | Kurztest-Übersicht:                                                                         |                   |                          |                     |                        |   |          |
| 慍          | Eingangs-Kurztest ---                                                                       |                   |                          |                     |                        |   |          |
| ₿          | Aktueller Kurztest ---                                                                      |                   |                          |                     |                        |   |          |
| 的          | HA Liste der Steuergeräte, die Kommunikationsfehler verursachen.                            |                   |                          |                     |                        |   |          |
| $\sqrt{R}$ | Es liegt kein historischer Kurztest vor.<br>( L)                                            |                   |                          |                     |                        |   |          |
|            |                                                                                             |                   |                          |                     |                        |   |          |
|            |                                                                                             |                   |                          |                     |                        |   |          |
|            |                                                                                             |                   |                          |                     |                        |   |          |
|            |                                                                                             |                   |                          |                     |                        |   |          |

*Fig. 30: Impressão a partir do XENTRY Diagnosis*

O símbolo à esquerda cria um PDF. O ícone à direita cria um PDF dentro do PDF Center e também cria uma impressão na impressora que você definiu.

Clique no ícone correspondente para começar a criar o documento. Dependendo da configuração, a confirmação do sucesso da configuração será exibida através de uma mensagem de sucesso ao criar o documento.

Se você começar usando o ícone à direita e ainda não tiver salvo uma impressora, será exibida uma mensagem no canto inferior direito indicando que nenhuma impressora foi salva. Você pode adicionar uma impressora usando o botão "Configurar agora".

Você também tem a opção de definir uma configuração para o teste rápido automático sobre como ele deve ser criado.

Você pode selecionar a opção Iniciar e imprimir o teste rápido automaticamente no Teste rápido automático se quiser imprimi-lo em papel.

Se você tiver selecionado a criação automática de um documento PDF no teste rápido automático, o PDF Center será usado

#### **5.5.8 Melhores práticas de unidade de rede**

Os documentos PDF criados também podem ser arquivados em uma unidade de rede de sua escolha. No Windows 10 e no Windows 11, proceda da seguinte forma.

- **1.** Abra a unidade desejada no Explorer
- **2.** Agora, com um clique do botão direito do mouse, selecione a pasta desejada no lado esquerdo, onde também deseja armazenar os documentos no futuro
	- ◆ Uma janela de seleção é aberta
- 3. Selecione a opção "Fixar para acesso rápido".
- **4.** Abra o PDF Center
- **5.** Navegue para a área Configurações
- **6.** Clique no botão "Definir" na seção Salvar para definir sua estrutura de arquivamento
	- Uma janela de entrada é aberta
- **7.** Você pode escolher se deseja salvar o diretório base ou o diretório base incluindo a estrutura
	- A janela Explorer é aberta e todos os suportes de dados conectados são exibidos. Eles podem ser, por exemplo, um pendrive ou um disco rígido externo, bem como os suportes de dados do sistema de diagnóstico
- **8.** Agora, selecione a rede que você fixou no acesso rápido a ser usada
- **9.** Confirme a entrada com o botão "Selecionar pasta".
	- ◆ A janela Explorer se fecha novamente

<span id="page-50-0"></span>**10.** Agora salve a configuração permanentemente usando o botão "Aplicar"

#### **5.5.9 Melhores práticas de diretório**

Para armazenar documentos em um diretório, proceda da seguinte forma.

- **1.** Abra o PDF Center
- **2.** Navegue para a área Configurações
- **3.** Clique no botão "Definir" na seção Salvar para definir sua estrutura de arquivamento
	- Uma janela de entrada é aberta
- **4.** Você pode escolher se deseja salvar o diretório base ou o diretório base incluindo a estrutura
	- A janela Explorer é aberta e todos os suportes de dados conectados são exibidos. Eles podem ser, por exemplo, um pendrive ou um disco rígido externo, bem como os suportes de dados do sistema de diagnóstico
- **5.** Agora, selecione o diretório que deve ser usado
- 6. Confirme a entrada com o botão "Selecionar pasta".
	- **→** A janela Explorer se fecha novamente
- **7.** Agora salve a configuração permanentemente usando o botão "Aplicar"

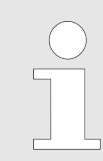

*Recomenda-se salvar uma unidade usando a função "Fixar para acesso rápido", conforme descrito acima. No entanto, o método ultrapassado de "conexão via execução de rede" não é recomendado.*

#### **5.5.10 Melhores práticas de automação**

Você tem a opção de salvar documentos automaticamente quando os cria a partir do XENTRY Diagnosis, por exemplo. Para fazer isso, faça a seguinte configuração no PDF Center.

- **1.** Abra o PDF Center
- **2.** Navegue para a área Configurações
- **3.** Marque a caixa "Salvar automaticamente os documentos recebidos" na seção Salvar
	- Seus documentos PDF criados são arquivados automaticamente no local de armazenamento especificado
- **4.** Você tem a opção de ativar ou desativar uma mensagem de sucesso marcando a caixa "Mostrar mensagem de sucesso"
	- A mensagem de sucesso mostra que o Diagnosis PDF Printer foi usado para salvar e qual VIN/FIN foi atribuído ao documento
- **5.** Agora salve a configuração permanentemente usando o botão "Aplicar"
- **6.** Abra o XENTRY Diagnosis
- **7.** Por exemplo, faça um teste rápido e clique no ícone de impressão no canto superior direito
	- A janela pop-up confirma o salvamento: Caminho de salvamento: É o local onde o documento foi arquivado. Estrutura de arquivamento: O documento PDF foi arquivado nessa subpasta. Documento atual: Esse nome de arquivo foi usado
- 8. Lique no atalho "Diagnosis Files" na área de trabalho para abrir os documentos ou no local de armazenamento onde você guarda os documentos.
- **9.** Como alternativa, o documento PDF criado é exibido no PDF Center, na área Funções, na guia Salvar/Imprimir.

#### **5.5.11 Melhores práticas Serviço 24h**

Os documentos PDF também podem ser criados off-line, por exemplo, no serviço 24 horas, e impressos posteriormente.

- **1.** Abra o PDF Center
- **2.** Navegue para a área Configurações
- **3.** Abra o XENTRY Diagnosis
- <span id="page-51-0"></span>**4.** Imprima os documentos usando o ícone de impressão no canto superior direito
- **5.** Para imprimir os documentos em papel posteriormente, abra o PDF Center
- **6.** Vá para a guia Funções
	- Agora você vê todos os documentos com o respectivo status. Os documentos que não foram impressos têm o status na fila de impressão
- **7.** Assim que você se reconectar a uma impressora, o documento será impresso
	- → Isso é indicado por um sinal de visto verde no ícone da impressora na lista de documentos

# **5.5.12 Melhores práticas de solução de problemas do PDF Center**

É possível realizar uma nova instalação e entrar em contato com o suporte na área Solução de problemas.

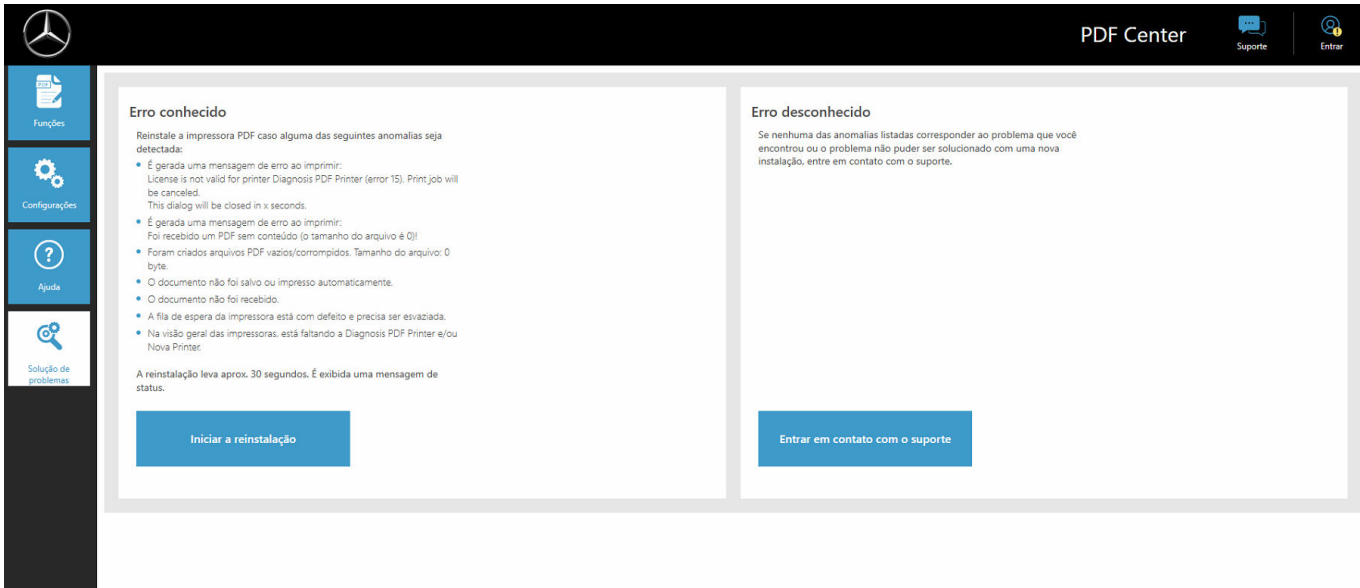

#### *Fig. 31: PDF Center Solução de problemas*

Você receberá uma visão geral dos casos de falha conhecidos que podem ocorrer. Uma reinstalação é recomendada aqui, o que, na maioria dos casos, resolve os problemas. Faça isso mesmo que sua falha não esteja descrita. Depois de clicar no botão "Iniciar reinstalação", a instalação será iniciada imediatamente. Os documentos existentes serão mantidos.

Você também tem a opção de entrar em contato com o suporte clicando no botão "Entrar em contato com o suporte".

Em seguida, será aberto um ticket de suporte e feedback da XENTRY, que você poderá preencher.

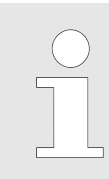

*Antes de entrar em contato com o suporte, faça uma reinstalação, pois algumas falhas já são corrigidas aqui, mesmo que isso não seja explicitamente mencionado.*

# **5.6 Ferramenta de suporte**

Você pode abrir a Ferramenta de suporte por meio do atalho na área de trabalho:

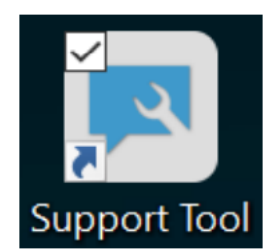

*Fig. 32: Ícone Ferramenta de suporte*

<span id="page-52-0"></span>Após a abertura das ferramentas de suporte a guia "Tíquete XSF" já estará selecionada. Esta página ajuda você a criar um tíquete XSF.

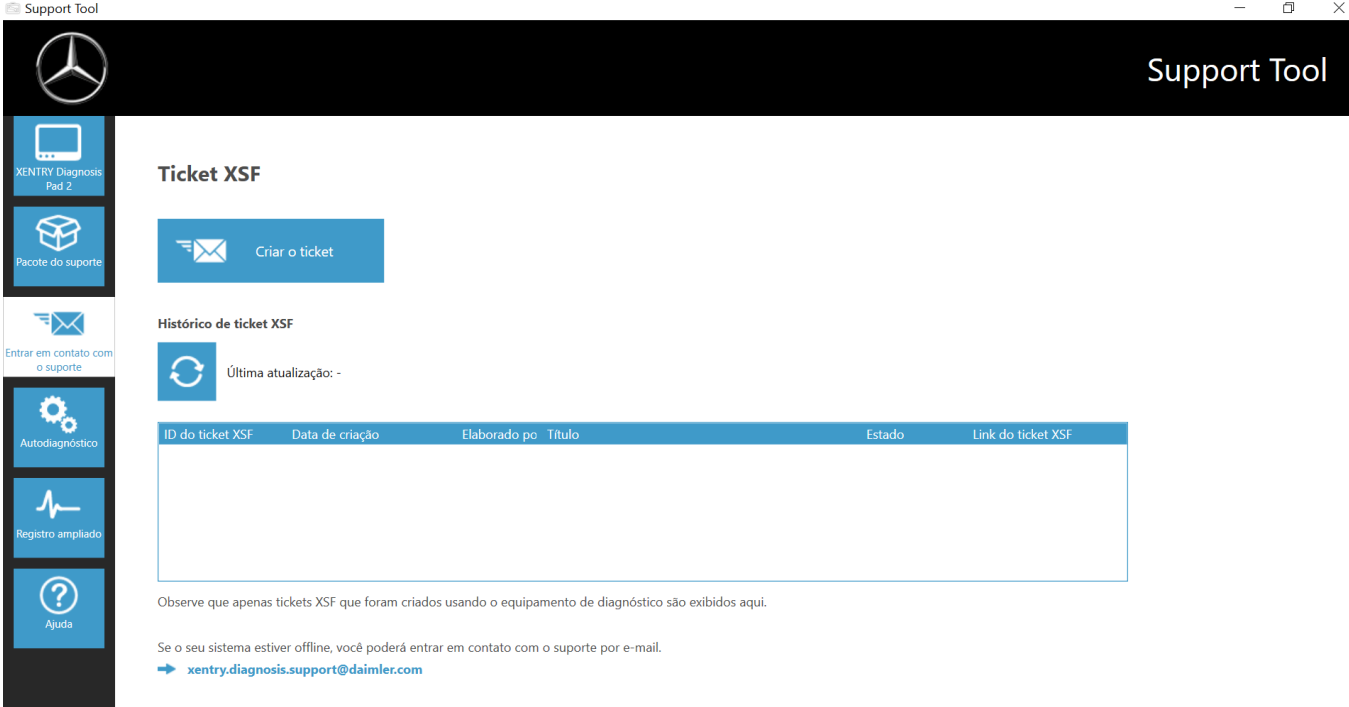

*Fig. 33: Criação de tíquetes XSF*

- Você encontrará informações sobre o sistema na opção do menu "XENTRY Diagnosis"
- Na segunda opção, "Pacotes de suporte", você pode criar confortavelmente pacotes de suporte e, assim, reunir todas as informações relevantes do sistema para o suporte.
- Na opção "Autodiagnóstico" está listado o status de acessibilidade do servidor de backend
- A central de atendimento ao usuário de diagnóstico pode pedir que você modifique o "Login avançado" que você selecionou aqui
- Em "Ajuda", a opção mais abaixo na barra de navegação, você encontra links para ofertas online, documentos de ajuda, instruções e notas de versão.

Os pacotes de suporte criados podem ser encontrados na biblioteca "Diagnosis Files", na parte mais abaixo na seção "pacotes". O atalho para isso você encontra na área de trabalho do seu XENTRY Diagnosis Pad 2

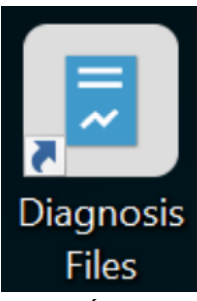

*Fig. 34: Ícone Biblioteca "Arquivos de suporte"*

<span id="page-53-0"></span>

| $\checkmark$<br>$\overline{\mathbf{v}}$ .<br>Início<br>Arquivo<br>Compartilhar<br>Exibir                                                                         | Diagnosis Files<br>Gerenciar<br>Ferramentas de Biblioteca                                                                                                    |                                                                                                    |                 | σ<br>×<br>$\wedge$ $\Omega$    |
|----------------------------------------------------------------------------------------------------|----------------------------------------------------------------------------------------------------|----------------------------------------------------------------------------------------------------|-----------------|--------------------------------|
| Recortar<br><b>W</b> Copiar caminho<br>Copiar Colar<br>Fixar no<br>colar atalho<br>Acesso rápido                                                                 | Novo item *<br>$\equiv$<br>F Fácil acesso<br>Copiar<br>Excluir Renomear<br>Mover<br><b>Nova</b><br>para *<br>pasta<br>para *                                                                                                    | Selecionar tudo<br>Abrir *<br>Limpar seleção<br>R Editar<br>Propriedades<br>Inverter seleção<br><b>B</b> Histórico                                                                                                    |                 |                                |
| Área de Transferência                                                                                                    | Organizar<br>Novo                                                                                                    | Selecionar<br>Abrir                                                                                                    |                 |                                |
|                                                                                                    | ■ > Este Computador > Windows (C:) > Usuários > Público > Bibliotecas > Diagnosis Files                                                                                                    |                                                                                                    | $\circ$         | Pesquisar Diagnosis Files<br>م |
| Acesso rápido<br>Area de Trabalho<br>$\bigoplus$ Downloads<br>Documentos<br>$\blacksquare$ Imagens<br>Este Computador<br>Area de Trabalho<br><b>E</b> Documentos | $\hat{\phantom{a}}$<br>Nome<br>XentryScope<br>À<br><b>XentryToolTip</b><br>À<br>XentryUpdateService<br>÷<br>XentryUpdateServiceDeviceInfoService<br>XentryUpdateServiceLight<br>×<br>XentryUpdateServiceManager<br>XentryUpdateServiceRedirector<br>xflash<br>▤<br>Shortcuttool | Data de modificação<br>Tipo<br>28/05/2021 09:53<br>Pasta de arquivos<br>15/01/2021 10:31<br>Pasta de arquivos<br>15/01/2021 10:20<br>Pasta de arquivos<br>15/01/2021 10:20<br>Pasta de arquivos<br>15/01/2021 10:31<br>Pasta de arquivos<br>10/05/2021 17:17<br>Pasta de arquivos<br>15/01/2021 10:30<br>Pasta de arquivos<br>04/02/2021 12:11<br>Pasta de arquivos<br>25/02/2021 17:28<br>Documento de Texto | Tamanho<br>4 KB | $\land$                        |
| Downloads                                                                                                    | $\vee$ media (1)                                                                                                    |                                                                                                    |                 |                                |
| $\blacksquare$ Imagens<br>Músicas<br>Objetos 3D                                                                                                    | C:\ProgramData\Mercedes-Benz\UserData\docs<br>WebCamera                                                                                                    | 03/04/2013 19:31<br>Documento de Texto                                                                                                    | $1$ KB          |                                |
| Vídeos<br><sup>12</sup> Windows (C:)                                                                                                    | $\vee$ screenshots (1)<br>C:\ProgramData\Mercedes-Benz\UserData\docs                                                                                                    |                                                                                                    |                 |                                |
|                                                                                                    | Screenshot_20210601161812                                                                                                    | 01/06/2021 16:18<br>Arquivo PNG                                                                                                    | <b>29 KB</b>    |                                |
| 83 itens                                                                                                    | $\vee$ packages (1)<br>C:\ProgramData\Mercedes-Benz\UserData\data\SupportTool<br>g,<br>$\checkmark$                                                                                                    | 01/06/2021 16:18<br>Pasta compactada                                                                                                    | 30 KB           |                                |

*Fig. 35: Local de armazenamento dos pacotes de suporte*

# <span id="page-54-0"></span>**6 Suporte e Serviço**

■ Para criar um tíquete XSF, recomendamos que você use uma ferramenta de criação de tíquetes. Você pode iniciar esse processo diretamente no software do XENTRY Diagnosis. Para fazer isso, clique no símbolo do balão de fala no canto superior direito.

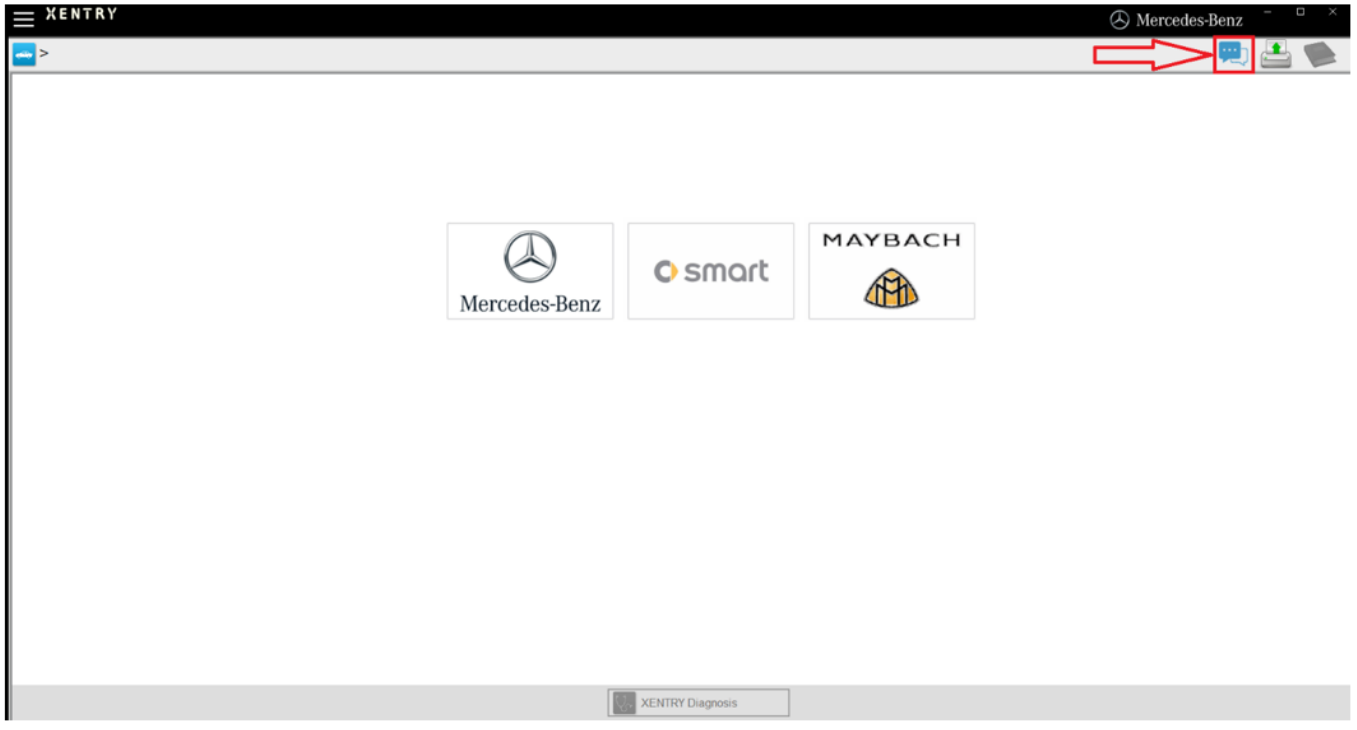

*Fig. 36: Criar tíquete XSF no XENTRY Diagnosis*

Se necessário, fazer login na janela a seguir e selecionar o componente para o qual deseja criar o tíquete XSF.

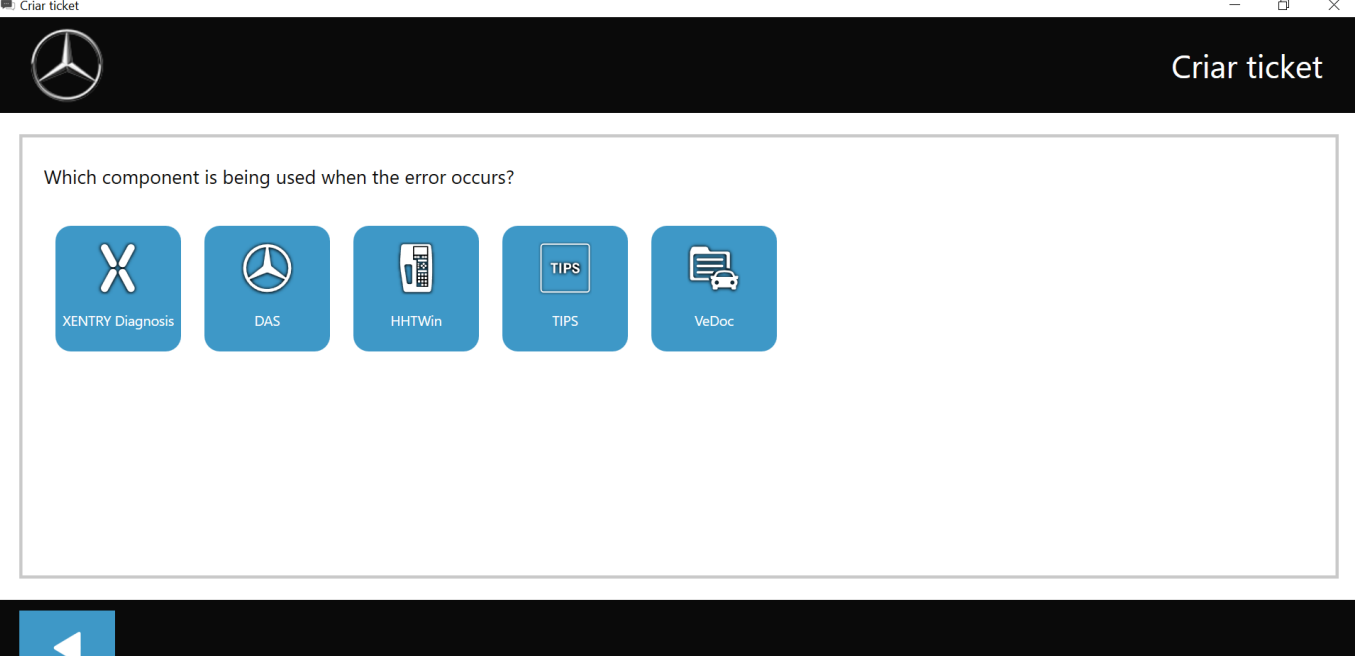

*Fig. 37: Seleção do componente para o tíquete XSF*

**Bad** 

Responder a todas as perguntas que forem feitas no processo em andamento.

■ Anexar capturas de tela ou vídeos. O pacote de suporte adequado será criado e anexado automaticamente ao enviar o tíquete XSF.

# Criar ticket

<span id="page-55-0"></span>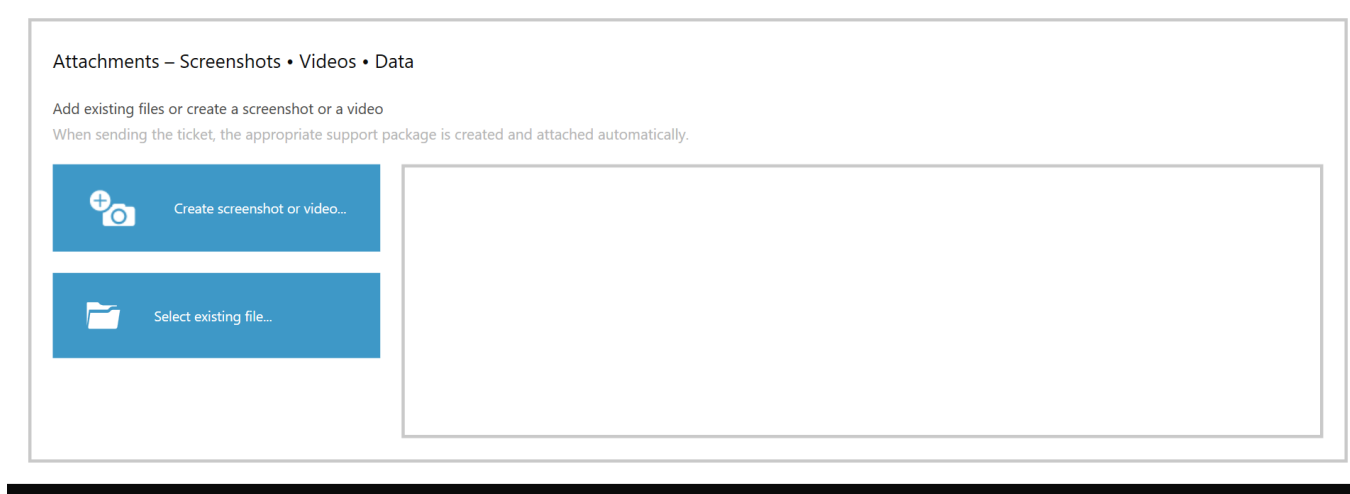

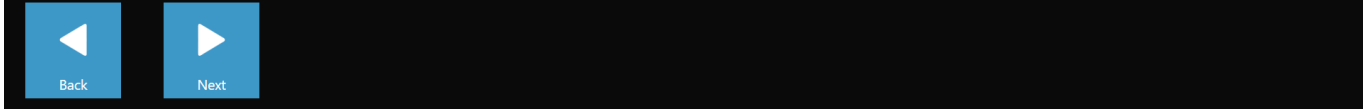

*Fig. 38: Anexos de arquivos de tíquetes XSF*